USER GUIDE

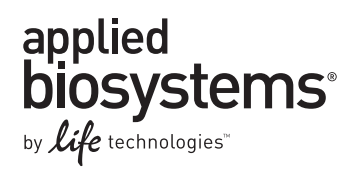

# **Attune® Acoustic Focusing Cytometer**

USER GUIDE

Publication Part Number 4453328 Rev. F Revision Date June 2012

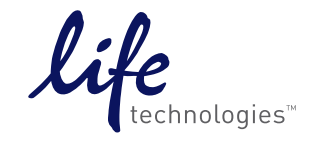

© Copyright 2012, Life Technologies Corporation. All rights reserved.

#### **For Research Use Only. Not intended for any animal or human therapeutic or diagnostic use.**

Information in this document is subject to change without notice. Applied Biosystems assumes no responsibility for any errors that may appear in this document.

LIFE TECHNOLOGIES AND/OR ITS AFFILIATE(S) DISCLAIM ALL WARRANTIES WITH RESPECT TO THIS DOCUMENT, EXPRESSED OR IMPLIED, INCLUDING BUT NOT LIMITED TO THOSE OF MERCHANTABILITY OR FITNESS FOR A PARTICULAR PURPOSE. IN NO EVENT SHALL LIFE TECHNOLOGIES AND/OR ITS AFFILIATE(S) BE LIABLE, WHETHER IN CONTRACT, TORT, WARRANTY, OR UNDER ANY STATUTE OR ON ANY OTHER BASIS FOR SPECIAL, INCIDENTAL, INDIRECT, PUNITIVE, MULTIPLE OR CONSEQUENTIAL DAMAGES IN CONNECTION WITH OR ARISING FROM THIS DOCUMENT, INCLUDING BUT NOT LIMITED TO THE USE THEREOF.

#### **Limited Use Label License: Research Use Only**

The purchase of this product conveys to the purchaser the limited, non-transferable right to use the product only to perform internal research for the sole benefit of the purchaser. No right to resell this product or any of its components is conveyed expressly, by implication, or by estoppel. This product is for internal research purposes only and is not for use in commercial applications of any kind, including, without limitation, quality control and commercial services such as reporting the results of purchaser's activities for a fee or other form of consideration. For information on obtaining additional rights, please contact **<outlicensing@lifetech.com>** or Out Licensing, Life Technologies, 5791 Van Allen Way, Carlsbad, California 92008.

#### **TRADEMARKS**

The trademarks mentioned herein are the property of Life Technologies Corporation or their respective owners.

Part Number 4453328 Rev. F

# **Contents**

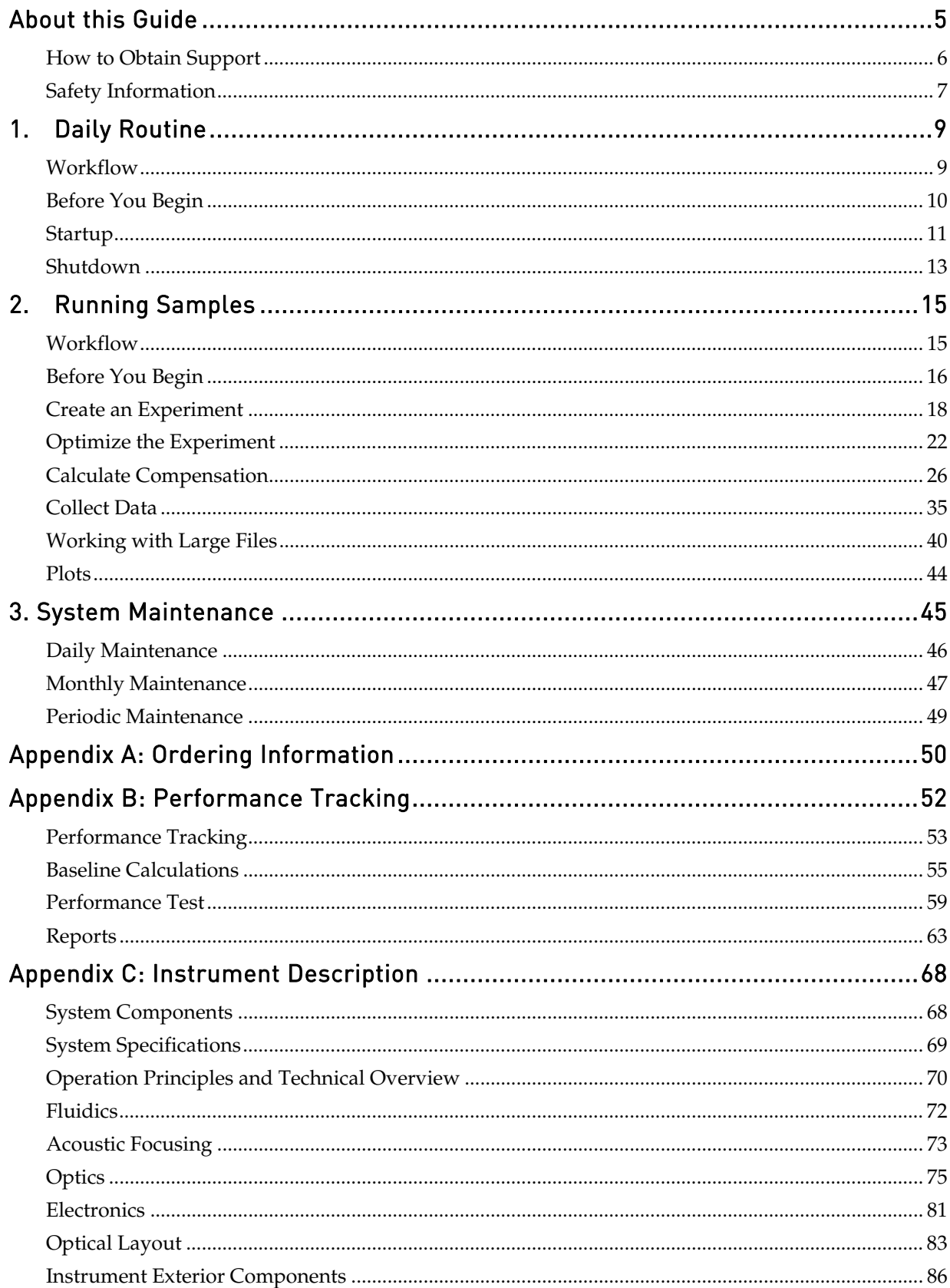

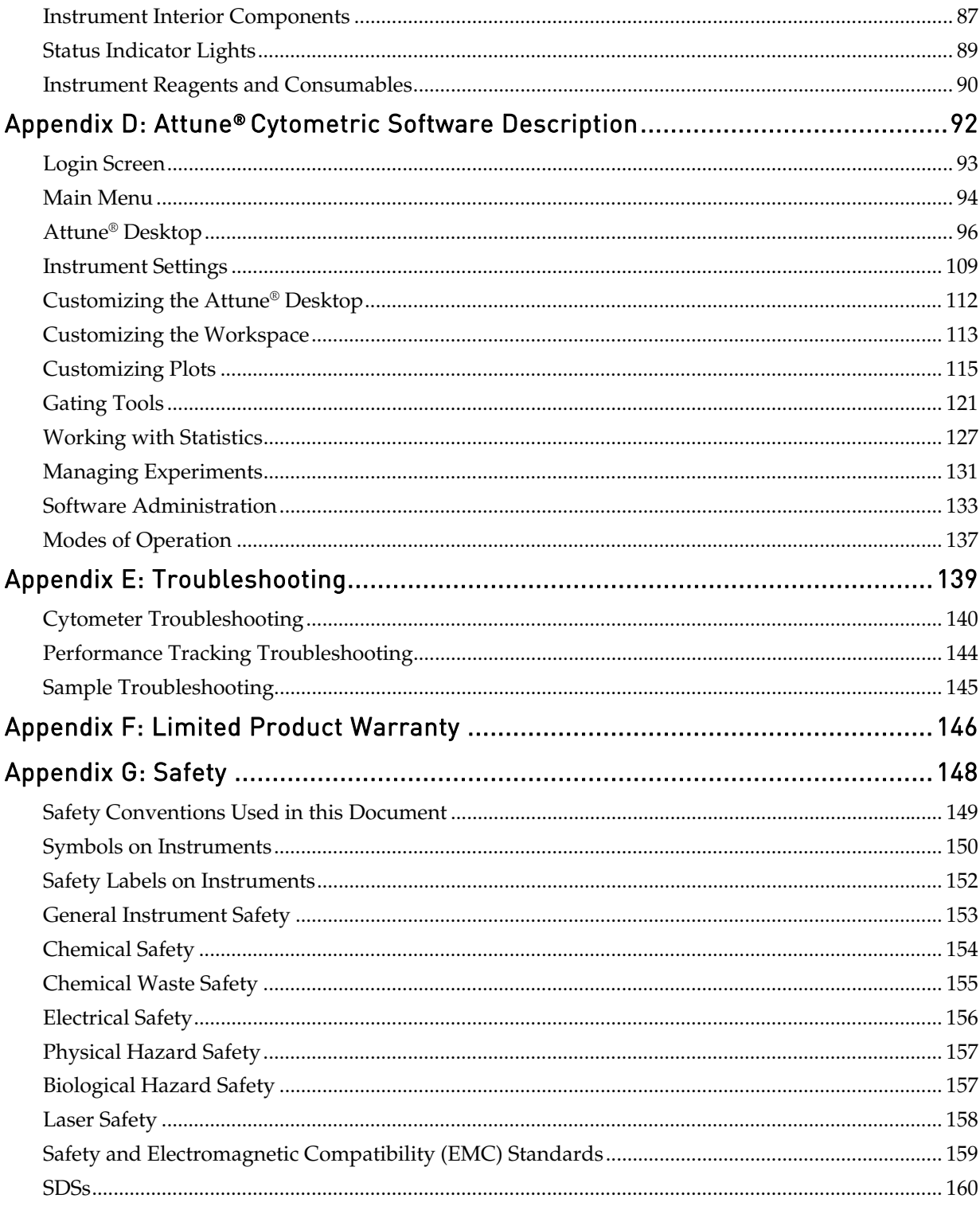

## <span id="page-4-0"></span>About this Guide

Audience This user guide is for laboratory staff operating, maintaining, and analyzing data using the Applied Biosystems® Attune® Acoustic Focusing Cytometer.

> **IMPORTANT!** For instructions on using the Applied Biosystems® Attune®  $\mathbf{I}$ Auto Sampler, refer to the *Applied Biosystems® Attune*® *Auto Sampler User Guide* (Part no. 4479066) and the *Applied Biosystems® Attune*® *Auto Sampler Quick Reference Guide* (Part no. 4479067)

Table of Acronyms The following table explains the acronyms used in the *Applied Biosystems® Attune® Acoustic Focusing Cytometer User Guide*.

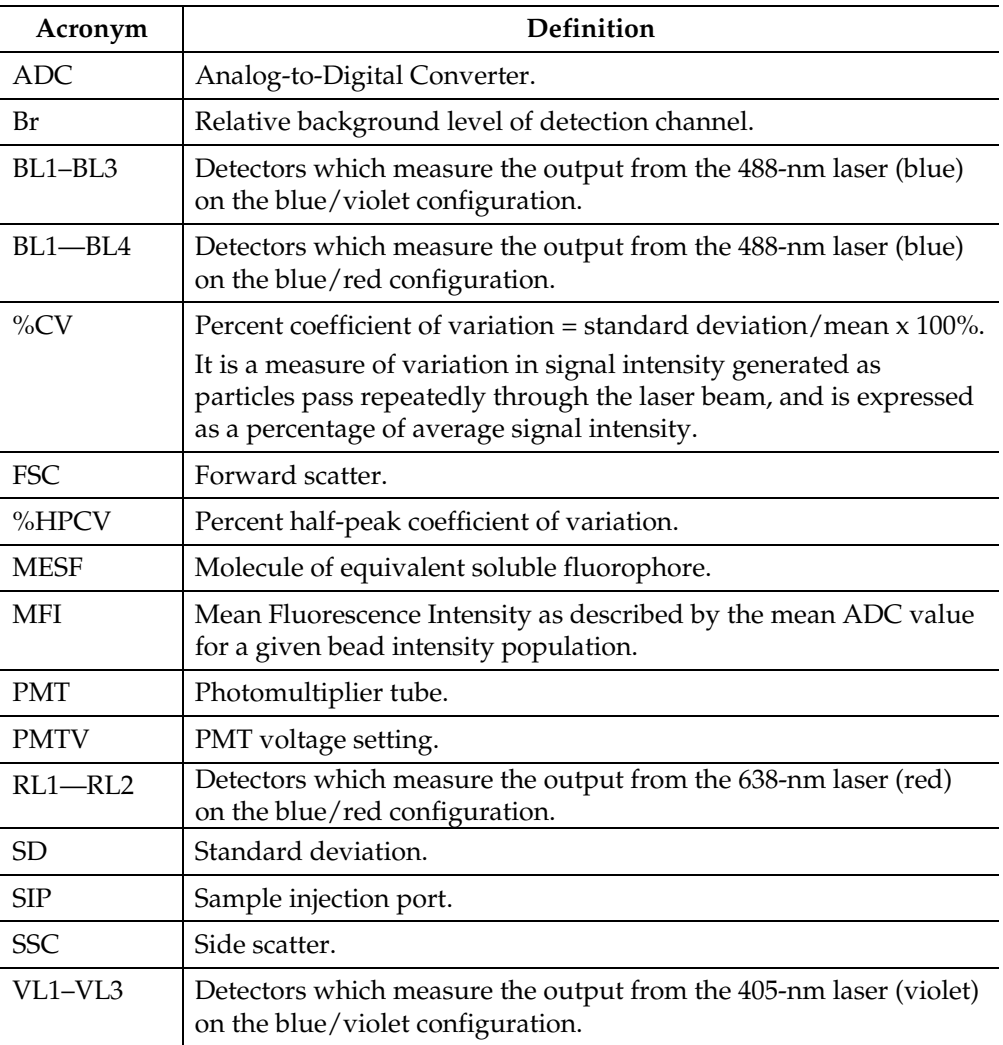

# <span id="page-5-0"></span>How to Obtain Support

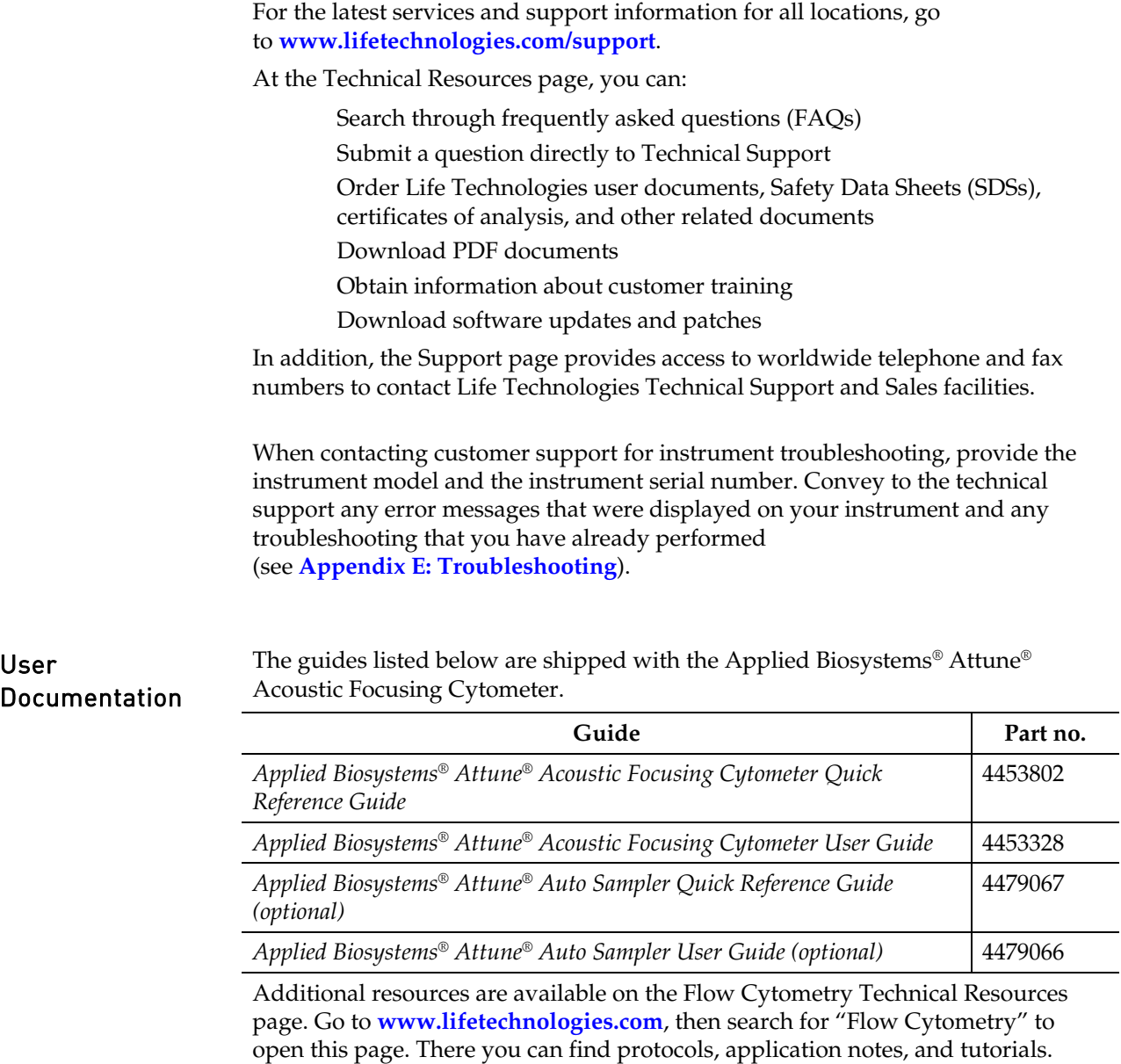

## <span id="page-6-0"></span>Safety Information

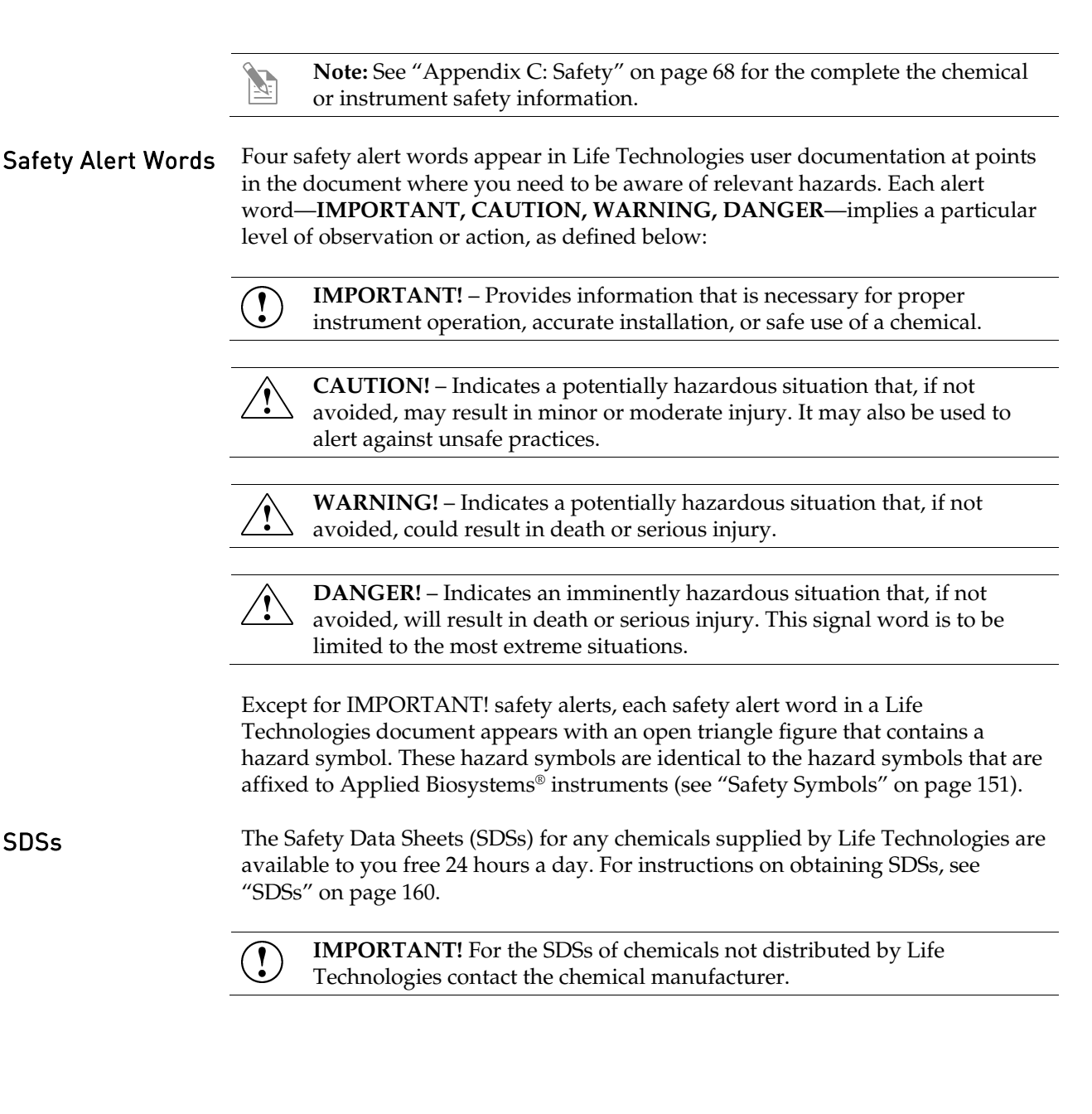

# <span id="page-8-0"></span>1. Daily Routine

## Workflow

**[Before You Begin](#page-8-0) [Startup](#page-10-0) [Check Fluid and Waste Levels](#page-10-0) [Fill the Fluid Tanks](#page-10-0) [Power On the Cytometer and Computer](#page-11-0) [Launch the Software and Run Startup Function](#page-11-0) [Run Samples](#page-14-0)** (See Chapter 2) **[Shutdown](#page-12-0) [Check Fluid and Waste Levels](#page-12-0) [Run Shutdown Function](#page-13-0)**

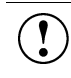

**IMPORTANT!** Although the daily Startup and Shutdown procedures are automated and require minimal user input, we recommend that you familiarize yourself with the instrument, its operating principles, and the software user interface by reading **[Appendix C: Instrument Description](#page-67-0)** and **[Appendix D: Attune® Cytometric Software Description](#page-91-0)** before starting your experiments.

## <span id="page-9-0"></span>Before You Begin

Required Solutions **Attune**® **Focusing Fluid** – is a buffered, azide-free support/carrier reagent for transporting particles through the capillary assembly. It contains a preservative and detergent designed to minimize bubble formation.

> **Attune**® **Wash Solution** – is a ready-to-use solution for removing cellular debris and dyes from the fluidics system of the instrument.

**Attune**® **Shutdown Solution** – is a 10X solution that prevents bubble formation in the fluidics system of the instrument. Prepare a 1:10 dilution of the shutdown solution in deionized water and add it to the water tank.

**10% bleach solution in deionized water** – decontaminates the fluidics lines. Prepare this solution fresh daily and use during the shutdown procedure.

**Deionized water** – used for diluting Attune® Shutdown Solution and bleach, as well as for long-term storage of the instrument.

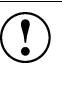

**IMPORTANT! 10% Bleach** is defined as a 1 in 10 dilution (1 part bleach to 9 parts water) of 5.25% sodium hypochlorite in water. This gives a final concentration of 0.5% sodium hypochlorite equivalent to 5000 ppm of available chlorine.

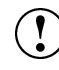

**IMPORTANT**! Reagents may be stored at colder temperatures, but running the instrument with cold reagents (<15°C) will affect the data quality. Before you run the instrument, ensure that all fluid temperatures are at least 15°C.

## <span id="page-10-2"></span><span id="page-10-0"></span>Startup

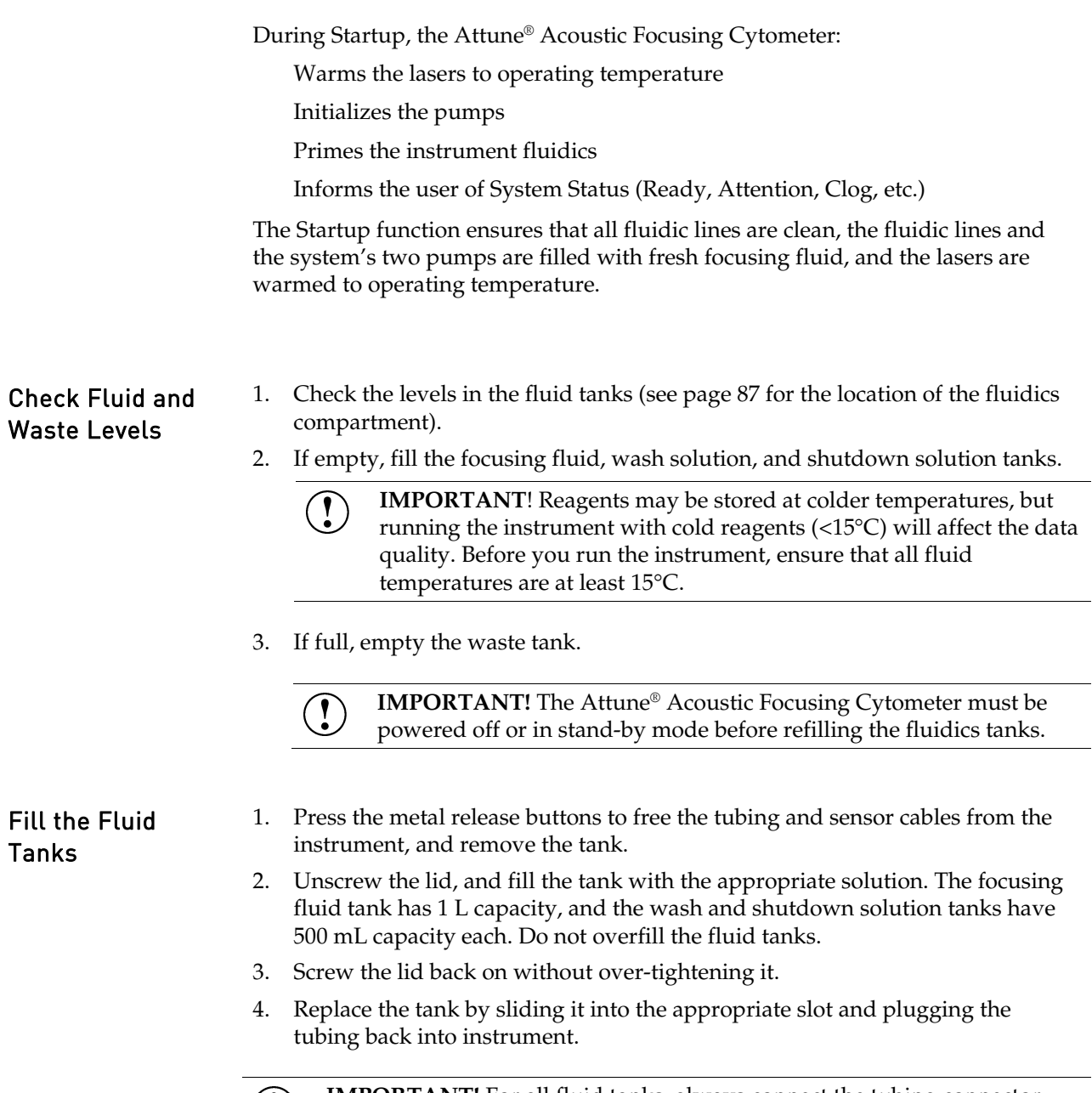

<span id="page-10-1"></span>**IMPORTANT!** For all fluid tanks, always connect the tubing connector  $\bigodot$ first. Connecting the sensor cable while leaving the tubing disconnected may result in increased back pressure and damage to the fluidics system and introduction of air into the system.

<span id="page-11-0"></span>**Note:** The fluid levels are monitored via floating sensors in all fluidics tanks. When the fluid level is low or the waste bottle is full, the software displays the appropriate warning message. The blue LED on the affected fluid tank will also pulse. To resume the run, follow the displayed instructions and click **OK**. Power On the Cytometer and Computer 1. Power on the Attune® Acoustic Focusing Cytometer by pressing the switch  $\left( \bigcup_{n=1}^{\infty} \right)$  located on the upper-right corner above the fluidics door. 2. Power on the computer and monitor. Wait for the computer to boot. 3. Log in to Windows. The default credentials are: User name: INSTR-ADMIN Password: INSTR-ADMIN **Note:** You can power on the instrument and the computer in any order. Launch the Software and Run Startup Function 1. Launch the Attune® Cytometric Software. If the daily Startup function has not been performed, **Startup** displays in the upper-right corner. If the daily Startup function has already been performed, then **Shut Down** displays in the upper-right corner. 2. Either, click **Startup** on the upper-right corner of the Login screen, then log into the software by entering your **Username** and **Password**. Or, if **Shut Down** displays in the upper-right corner, enter your username and password, then click **Login**. **Note:** The default username and password for the software are "admin" and "password," respectively. After logging in, assign a password to the administrator account as soon as possible. To create additional users,

see **[Software Administration](#page-131-0)** on page [1](#page-132-1)33.

The Startup prompt screen appears and provides instructions to perform the Startup operation.

The Attune® Cytometric Software automatically turns on the lasers and instrument systems, initializes the pumps, and primes the fluidics lines. The status window displays the Startup operation being performed.

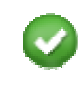

After the Startup function is completed and no system errors are encountered, the Status bar displays the *Ready* icon.

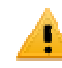

If any system errors are encountered during the Startup, the status bar displays the *Alarm* icon.

**Note:** A flashing green light on the instrument indicates that Startup is under way, and a continual green light indicates that the instrument is ready.

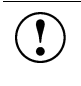

**IMPORTANT!** When you power on the instrument, always allow at least 10 minutes for the lasers to reach operating temperature before you run samples.

### <span id="page-12-0"></span>Shutdown

The *Shutdown* function of the Attune® Cytometric Software facilitates the automated shutdown of the instrument. The function ensures that all sample fluid and dyes have been removed from the system the fluidics lines and the two pumps have been decontaminated and filled with Attune® Shutdown Solution to prevent the formation of salt crystals.

The automated shutdown procedure can take up to 30 minutes.

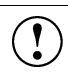

**IMPORTANT!** Perform the following shutdown procedures at least once a day, even if the instrument is intended for continuous use. Proper cleaning of the instrument ensures its consistent and accurate operation.

**CAUTION! BIOHAZARD.** Cytometer hardware may be contaminated by biohazardous material. Using fresh 10% bleach solution in deionized water is the only procedure we recommend for decontaminating the cytometer.

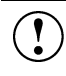

**IMPORTANT! 10% Bleach** is defined as a 1 in 10 dilution (1 part bleach to 9 parts water) of 5.25% sodium hypochlorite in water. This gives a final concentration of 0.5% sodium hypochlorite equivalent to 5000 ppm of available chlorine.

### Check Fluid and Waste Levels

- 1. Check the levels in the fluid tanks (see page [87](#page-86-1) for the location of the fluidics compartment).
- 2. Ensure that the wash solution tank is at least half-full. If empty, fill the tank with Attune® Wash Solution (see page [11](#page-10-1) for instructions on filling the fluid tanks).

<span id="page-13-0"></span>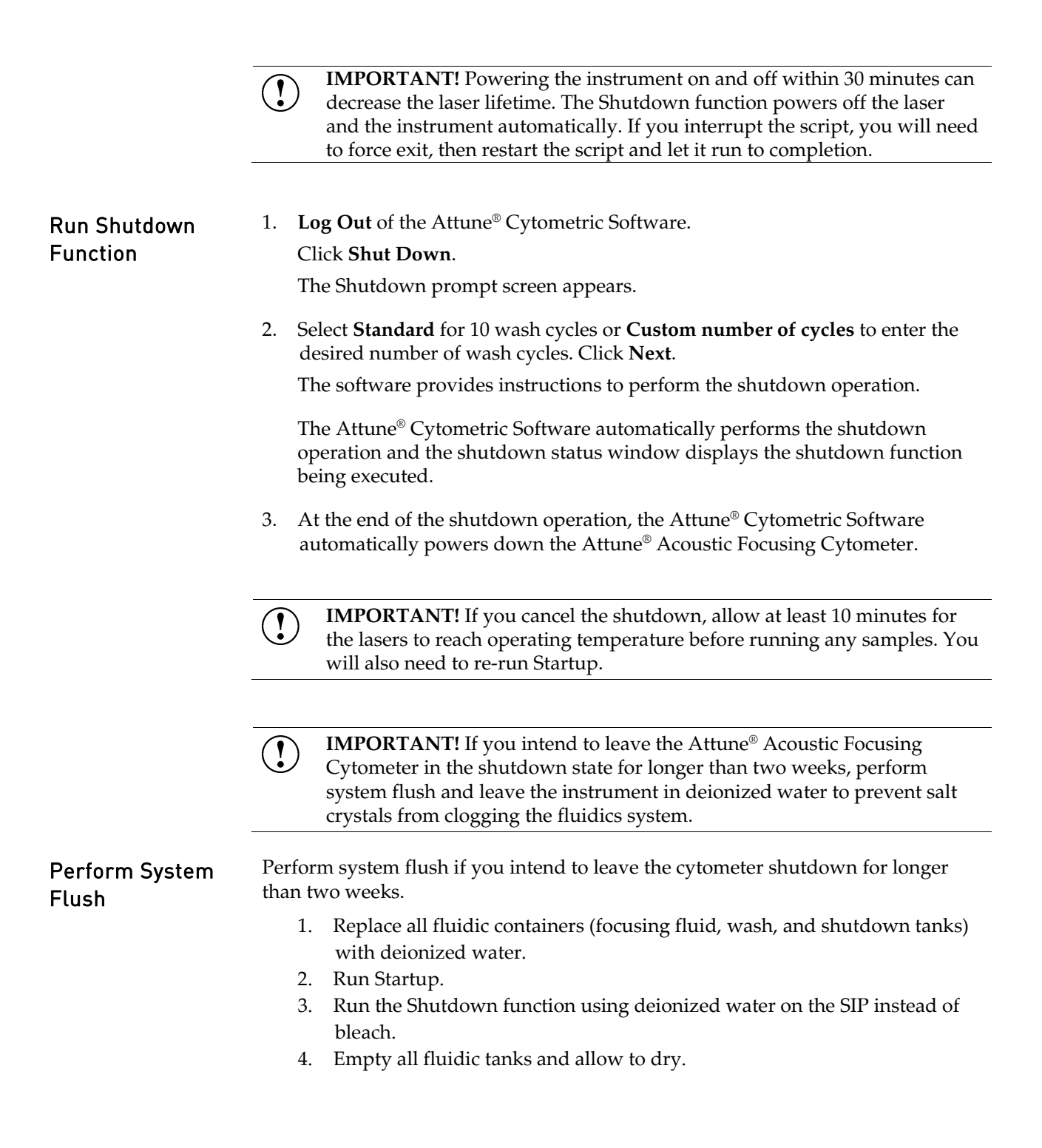

# <span id="page-14-0"></span>2. Running Samples

## Workflow

**[Before You Begin](#page-14-0) [Sample Requirements](#page-15-0) [Startup](#page-15-0) [Execute Performance Tracking Function](#page-15-0) [Verify Optical Configuration](#page-15-0) [Inter-User Wash Procedure](#page-16-0) [Create an Experiment](#page-16-0) [Optimize the Experiment](#page-20-0) [Calculate Compensation](#page-25-0) [Collect Data](#page-33-0)**

# <span id="page-15-0"></span>Before You Begin

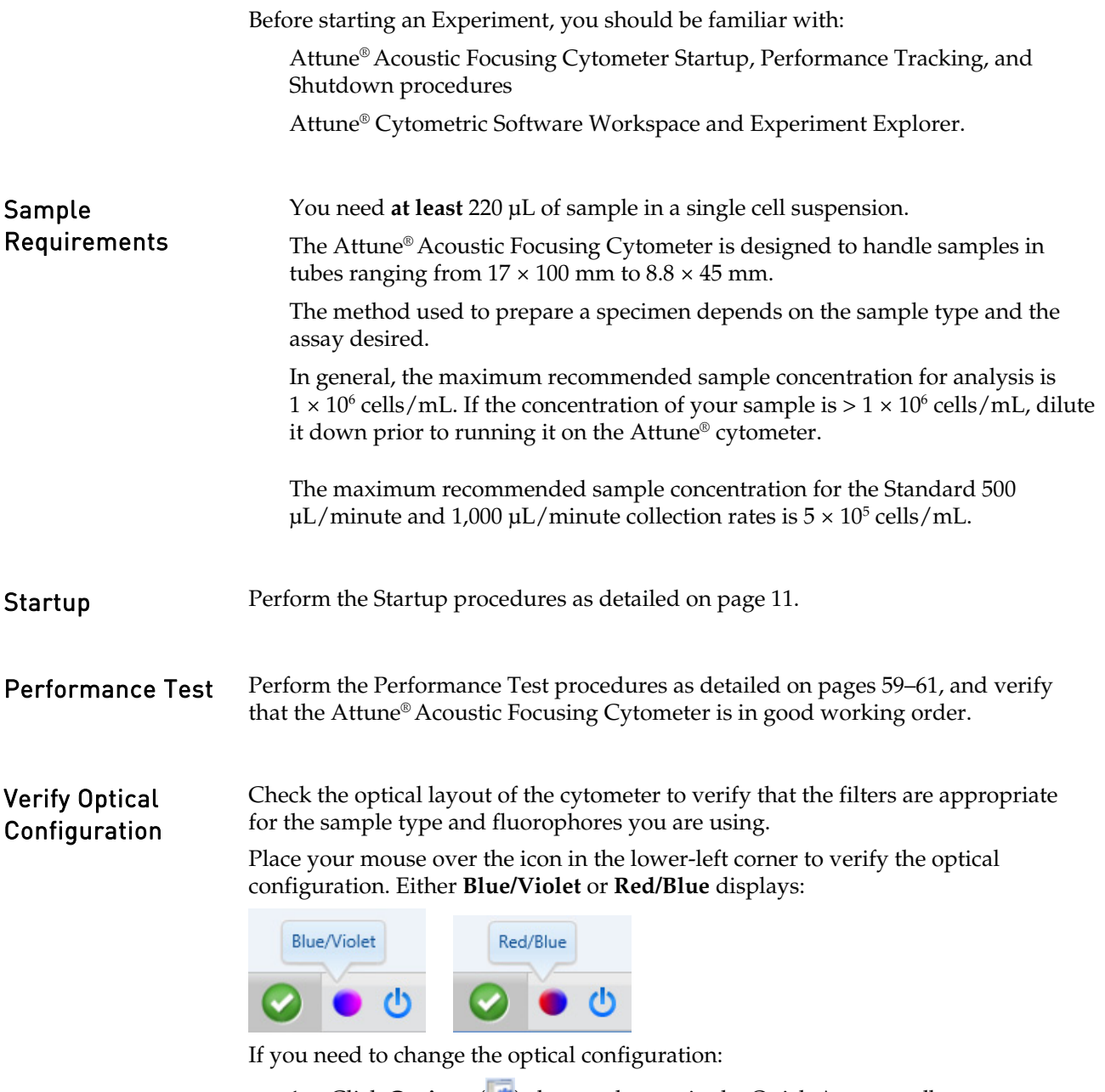

- 1. Click **Options** (**b**) shortcut button in the Quick Access toolbar.
- 2. Select **Configuration**, then select the Laser Color Configuration.

<span id="page-16-0"></span>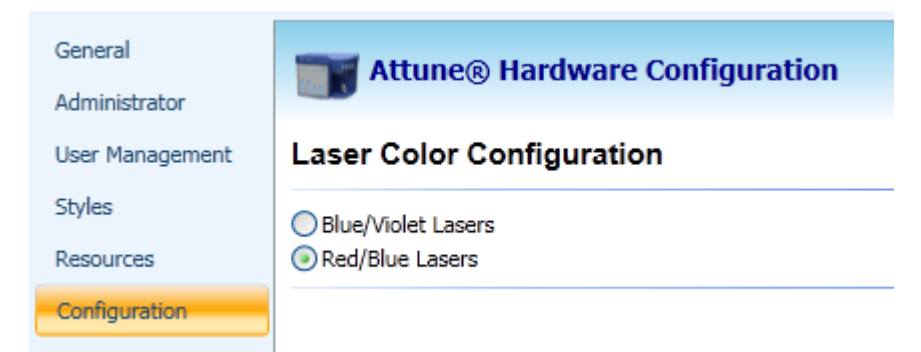

3. Click **OK**. The software prompts you to confirm:

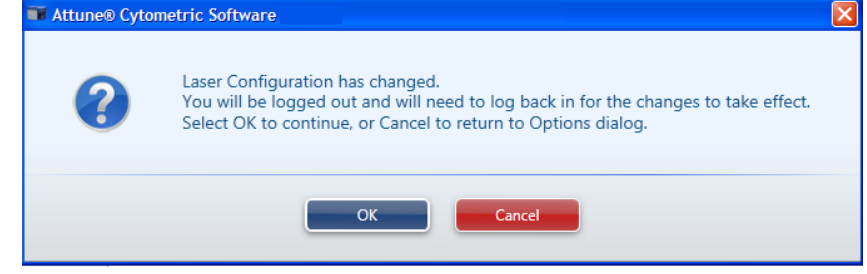

- 4. Click **OK** to continue.
- 5. Log in to the software.

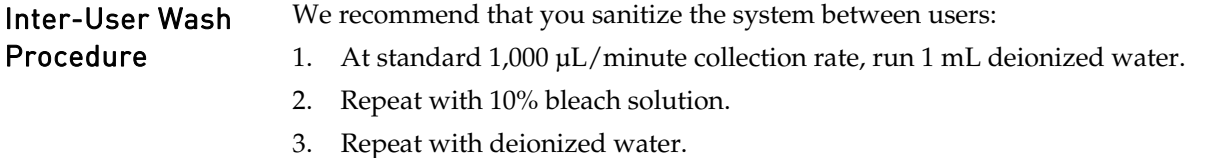

**IMPORTANT! 10% Bleach** is defined as a 1 in 10 dilution (1 part bleach to 9 parts water) of 5.25% sodium hypochlorite in water. This gives a final concentration of 0.5% sodium hypochlorite equivalent to 5000 ppm of available chlorine.

### <span id="page-17-0"></span>Create an Experiment

This section explains how to create a tube experiment. To create a plate experiment, refer to the instructions in the *Attune® Auto Sampler User Guide* (Part no. 4479066).

To run your samples and collect cytometric data, you need to create an *Experiment* in the Workspace. The Attune® Cytometric Software allows you to:

Create an experiment using a blank template

Create an experiment using a pre-populated template

Create an experiment from the Experiment Explorer using the default Workspace

Duplicate a saved experiment in the Experiment Explorer

You can perform these functions from the Main Menu or by using the Experiment Explorer.

#### Using a Blank Template

1. From the Main Menu screen, click **Blank Tube Experiment**.

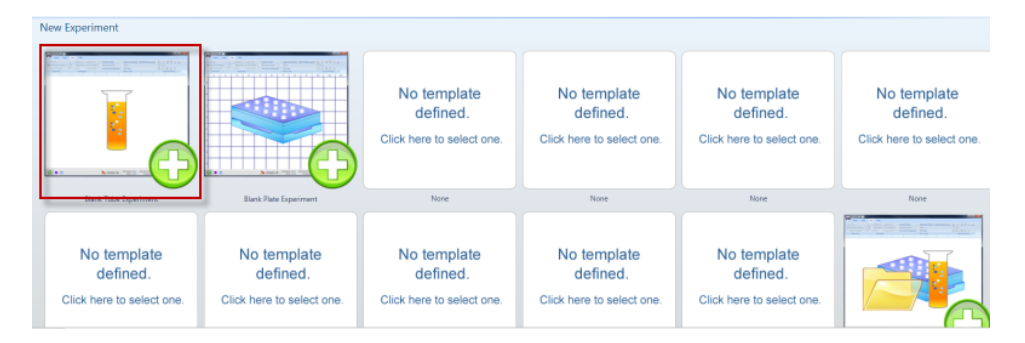

Workspace with a blank work area opens, and the new experiment is displayed on the Experiment Explorer.

**Note:** By default, the new Experiment displayed on the Experiment Explorer is labeled with the date and time it is created and contains no Specimens or Samples.

#### 02-18-2010 05.42 PM

To rename, select the Experiment and then press **F2**. Or, right-click the Experiment and choose **Rename Experiment**.

- 2. To add a *Specimen* to your experiment, right-click the experiment and choose **New Specimen**.
- 3. To add a *Sample* to the Specimen, right-click the specimen and choose **New Sample**.
	- **Note:** To rename Experiments, Specimens, and Samples, right-click and choose **Rename**. Alternatively, highlight and then press **F2**. You can also rename Experiments, Specimens, and Samples by rightclicking and choosing **Properties**, and changing the name in the dialog box that opens.

4. To insert a *Plot* to your Work Area, select the **Sample** in the Experiment Explorer, then choose the type of plot from the Insert tab.

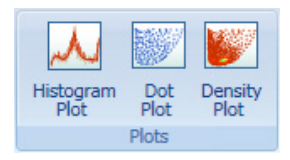

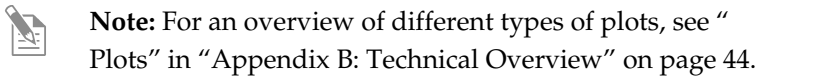

5. To change the Parameter and/or the Scale, right-click directly on the plot axis.

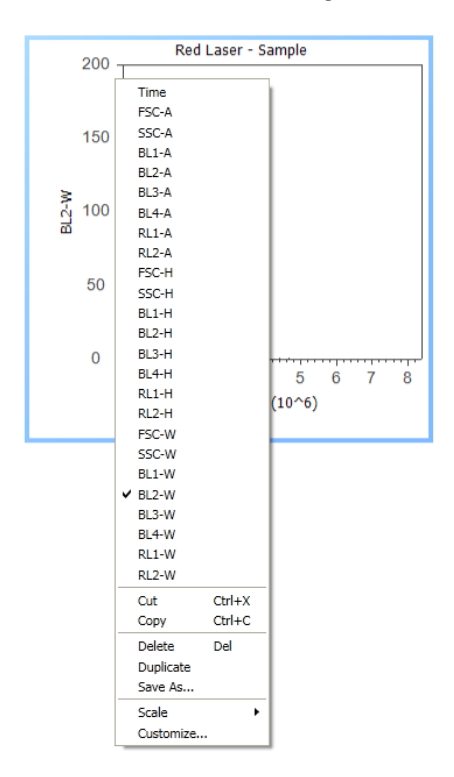

### Using a Pre-Populated Template

1. From the Main Menu screen, double-click **Template** you want to use.

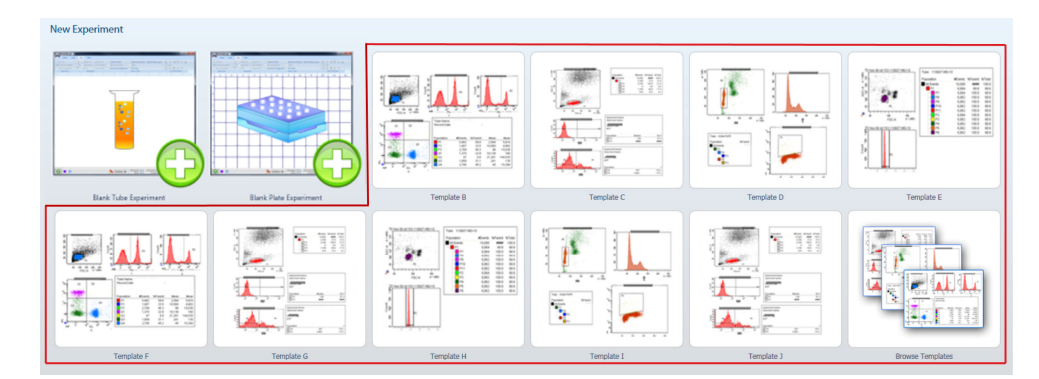

Pre-populated Workspace opens, and the Experiment Explorer displays the new Experiment created from the template.

Alternatively, from Experiment Explorer, right-click **My Experiments**, and choose **New Experiment Using Template**.

**Note:** You can customize any of the objects displayed on the Work Area by right-clicking on the object. To change the parameters and/or the scale, right-click directly on the axis.

- New Experiment from the Experiment Explorer
- 1. From Experiment Explorer, right-click on the **My Experiments**, then select **New Tube Experiment**.

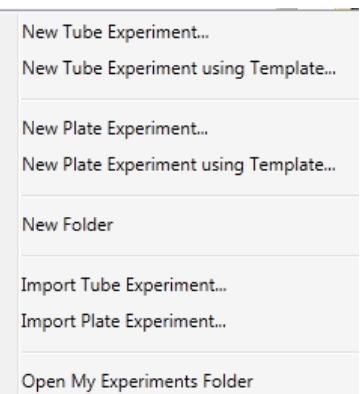

2. Enter the experiment name, and the number of specimens and samples desired. The default *Workspace* and default *Instrument Settings* are selected. Confirm that the settings are correct for your experiment, or change as required. Other Workspaces and Instrument Settings for the experiment can be selected in this at this point.

<span id="page-20-0"></span>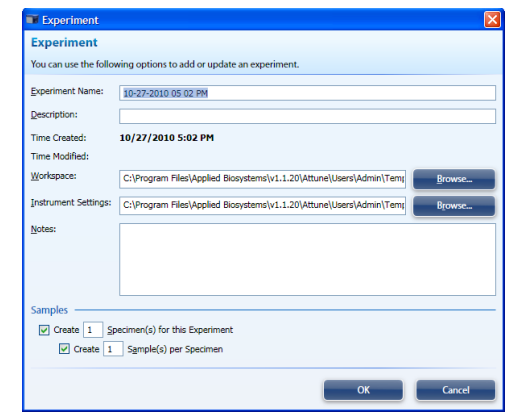

**Note:** For information on setting the default *Workspace* and *Instrument Settings*, see "General Options" on page [136](#page-135-0).

#### Duplicating a Saved Experiment

3. From Experiment Explorer, right-click on the Experiment you want to duplicate, and choose **Duplicate Experiment**.

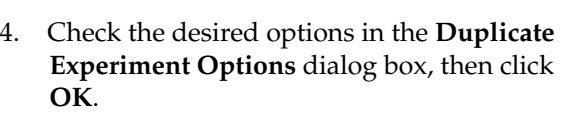

Workspace opens and displays the same objects as the duplicated experiment, but without the data.

Duplicate Experiment Delete Experiment Rename Experiment Export Experiment... Export FCS File(s)... Export Statistics... Print... Open Experiment Folder **Experiment Properties** De Duplicate Experiment Options  $\overline{\mathbf{x}}$ **Duplicate Experiment Options** Use the following options to select what to duplicate. Compensation Settings Local Instrument Settings Local Workspaces  $OK$ Cancel

New Specimen

The Experiment Explorer frame displays the duplicated experiment, but the Sample icons indicate that they contain no data.

## <span id="page-21-0"></span>Optimize the Experiment

Before you can record data for a sample, you need optimize your Experiment. Experiment optimization involves fine-tuning the PMT voltages, compensation, and threshold settings for each dye and sample used in the experiment to adjust the positions of populations of interest on scale for the scatter and fluorescence parameters.

**Note:** We recommend that you optimize each individual experiment prior to collecting data. If compensation is to be applied, ensure that all Voltage settings (except for FSC and SSC) have been finalized for all samples prior to recording any data. Compensation applied to samples that have voltages that are different from those used in the compensation setup may produce erroneous results.

#### **Before You Begin**  $1.$  If the experiment requires compensation, prepare the necessary compensation controls. You need an unstained or isotype-labeled control and single-stained controls for each fluorophore (i.e., compensation beads or cells) you are using for compensation.

- 2. Create an Experiment in the Experiment Explorer.
- 3. Create the necessary Specimens and Samples.

To create a Specimen, right-click the Experiment and select **New Specimen**.

To create a Sample, right-click the **Specimen** and select **New Sample**.

- 4. Create a Workspace with the plots appropriate for your experiment.
- 5. To optimize instrument settings for compensation control samples, open the compensation setup guide as described on page [26](#page-25-1) and select the necessary parameters for compensation.

Compensation control samples are created within the **Compensation** (**AI**) module in the Experiment Explorer. See pages [23](#page-22-0)-[25](#page-24-0) for details about optimizing compensation controls.

- 6. If no compensation is necessary, you can optimize the instrument settings within the Workspace of the Sample in the Experiment Explorer. The procedure for optimizing samples is similar to that described for compensation control samples (See pages [23-](#page-22-0)[25](#page-24-0)).
- 7. Adjust all voltages to put the population of interest on scale in all necessary channels. It is recommended that voltages are set to maximize the signal to noise.
- 8. You can adjust the threshold and voltages using the *Instrument Configuration*  tab on the Collection Panel. Alternatively, you can use *Instrument Settings* in the View tab, which gives you the additional ability to rename parameters*.*

<span id="page-22-0"></span>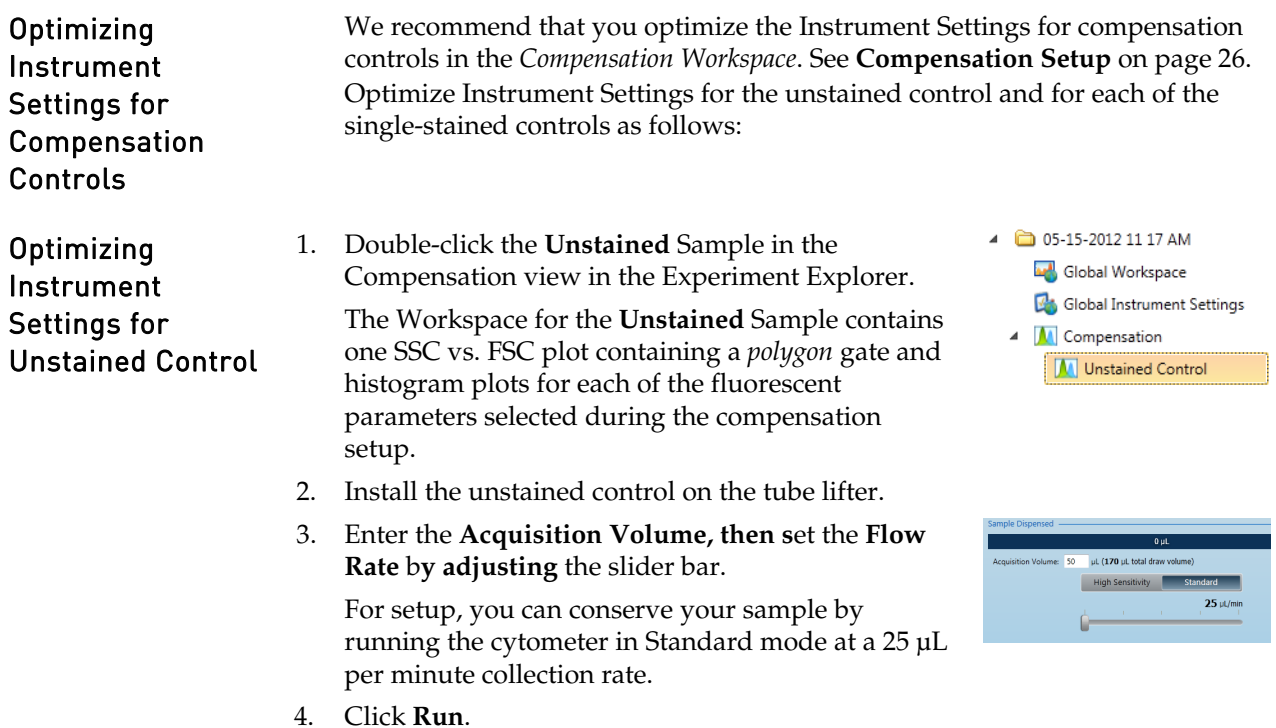

Events will appear in the FSC vs. SSC plot. You can obtain data in real-time without saving them to a file.

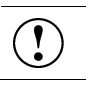

**IMPORTANT!** DO NOT click **Record** at this point.

5. Adjust the *FSC voltage* to place the population on scale by sliding the **FSC slider bar** up or down.

> Alternatively, you can type a specific numerical value in the settings window above each channel.

- 6. Adjust the *SSC voltage* to place the population on scale by sliding the **SSC slider bar** up or down.
- 7. Adjust **Threshold** on instrument control panel to remove unwanted events and background.
- 8. Set the scatter gate on the population of interest so that the fluorescence histograms are reflective of the population for which you are optimizing your voltages.
- 9. Adjust the **Fluorescence Channels** to place your unlabeled sample in the appropriate area in the plot (generally around 103 for unstained control).
- 10. Remove the unstained control from the sample injection port.

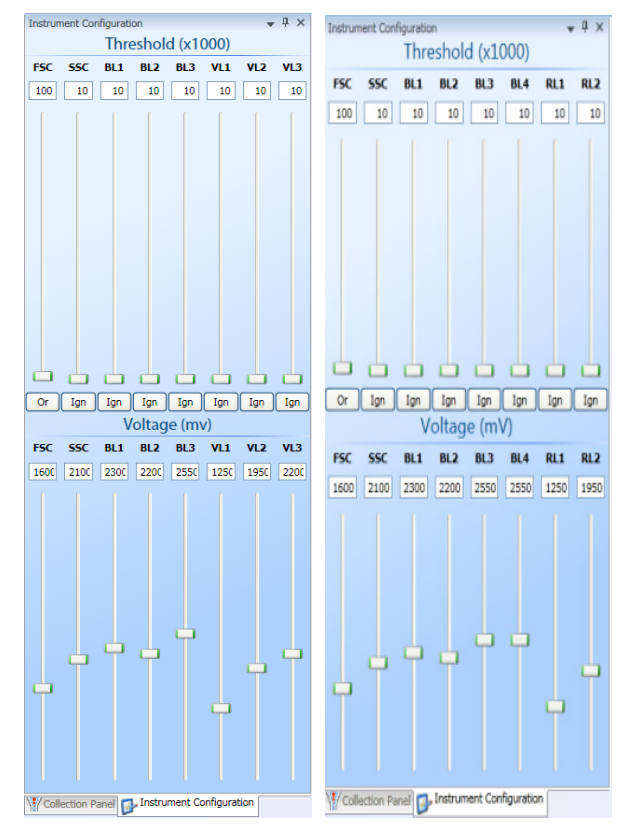

Blue/Violet Red/Blue

### <span id="page-24-0"></span>Optimizing Instrument Settings for Single-Stained Controls

After you have optimized the instrument settings for the unstained control, optimize the instrument controls for each of the single-stained controls.

- 1. Stay on the **Unstained** compensation control.
- 2. Install the first single-stained control on the tube lifter. For the Blue/Violet configuration, histograms are ordered as VL1–3, then BL1–3. For the Blue/Red configuration, the histograms are ordered as BL1-4, then RL1-2.
- 3. Using the same optimization procedure, adjust the instrument settings and set the scatter gate on the population of interest.
- 4. For each compensation control sample (i.e., fluorophore), observe the corresponding histogram to optimize the voltages.
- 5. Perform the optimization procedure for all singlestained controls.
- 6. After you have optimized instrument settings for each single-stained control.

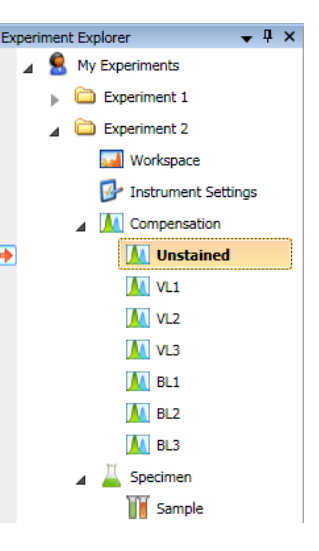

- **IMPORTANT!** Once you click **Record** on any of the compensation  $\mathbf{I}$ controls within the compensation setup, the Instrument Settings for all fluorescent channels will be grayed out and cannot be changed. It is critical that you optimize voltages prior to recording any sample or any compensation controls.
	- **Note:** The Scatter Gate defined in the **Unstained** control can be applied to all other compensation controls by right clicking the gate (R1) and selecting **Apply gate shape to all controls…**

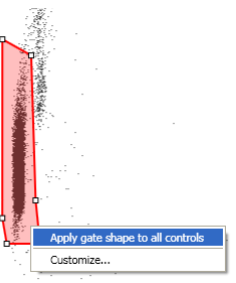

**Note:** The Attune® Cytometric Software automatically executes the Rinse function each time the tube lifter is pushed down to remove the sample from the sample injection port. This ensures that the fluidics system of the instrument is flushed and any remaining sample is removed to minimize carryover.

### <span id="page-25-1"></span><span id="page-25-0"></span>Calculate Compensation

Fluorophores emit light over a range of wavelengths. Although optical filters limit the range of frequencies measured by a given detector, when two or more fluorophores are used in an experiment, there is often an overlap between the wavelength ranges. Compensation is the mathematical method used to correct the overlap of one fluorophore's emission into another fluorophore's emission channel.

The Attune® Cytometric Software calculates the compensation settings automatically as it guides you through the process.

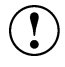

**IMPORTANT!** Once you click **Record** on any of the compensation controls within the compensation setup, the Instrument Settings for all fluorescent channels will be shaded gray and cannot be changed. It is critical that you optimize voltages prior to recording any sample or any compensation controls.

<span id="page-25-2"></span>Compensation Setup 1. Select **Compensation** from the main menu, then select **Compensation Setup**. Alternatively, double-click **Compensation** or right-click and select **Compensation**  $\blacktriangleright$  **Compensation Setup** under the same folder that contains

your optimized Experiment in the Experiment Explorer.

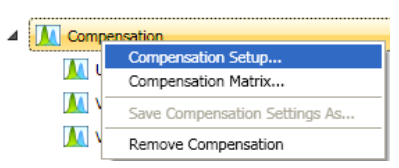

Compensation Setup dialog box opens. The control samples vary by configuration. The Blue/Violet configuration control samples are Unstained Control, VL1, VL2, VL3, BL1, BL2, and BL3. The Blue/Red configuration control samples are Unstained Control, BL1, BL2, BL3, BL4, RL1, and RL2.

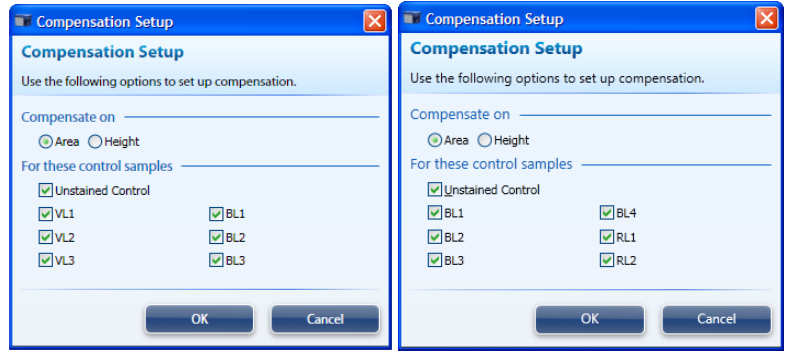

2. Select the type of compensation you want to perform and the desired channels, and click **OK.**

*Compensation Setup Guide* opens and the Workspace is automatically populated with the plots necessary to calculate compensation.

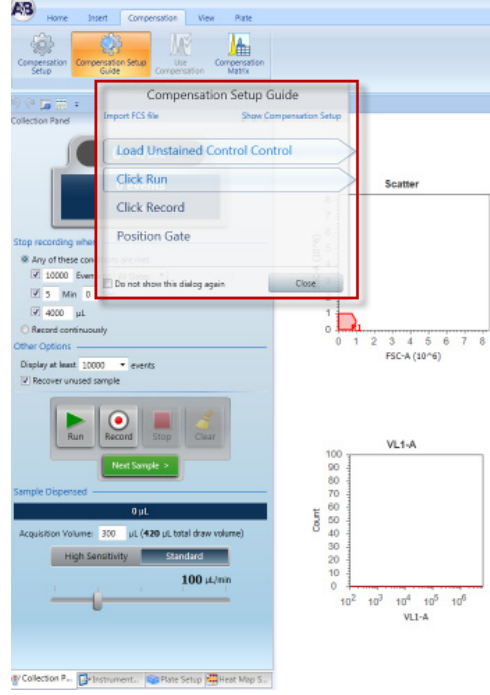

**Note:** You can move the Compensation Setup Guide anywhere on the Workspace by clicking on its title and dragging it across the Workspace.

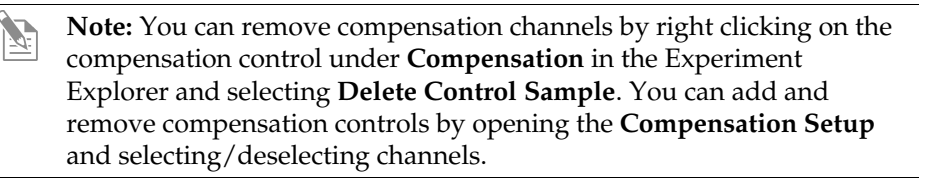

3. The Compensation Setup Guide directs you through the steps necessary for calculating compensation for your samples.

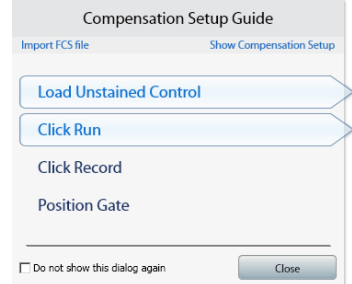

- 4. Install the tube containing the unstained control beads/cells on the sample injection port as prompted by the software.
- 5. Push up the tube loader to the active position in the sample injection port and click **Run** on the Collection Panel.
- 6. Wait until the sample equilibrates, and click **Record**.
- 7. Repeat the process for each of the single-stained controls, making sure that the positive signal for all samples is on scale.

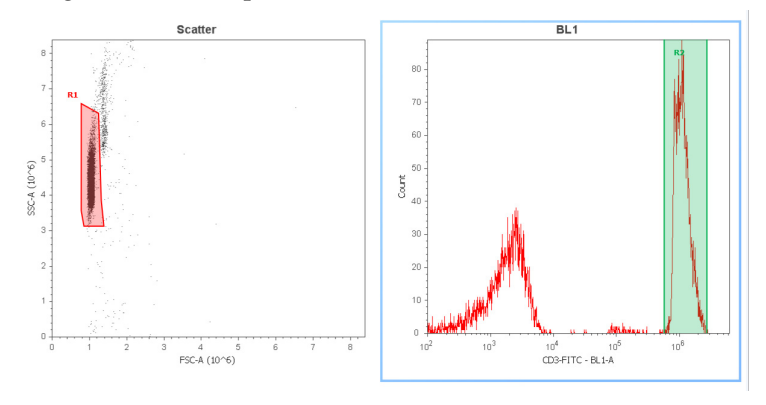

1. To view the Compensation Matrix, select **Compensation** from the main menu, then select **Compensation Matrix**. The Blue/Violet configuration shows VL1, VL2, VL3, BL1, BL2, and BL3. The Blue/Red configuration shows BL1, BL2, BL3, BL4, RL1, and RL2.

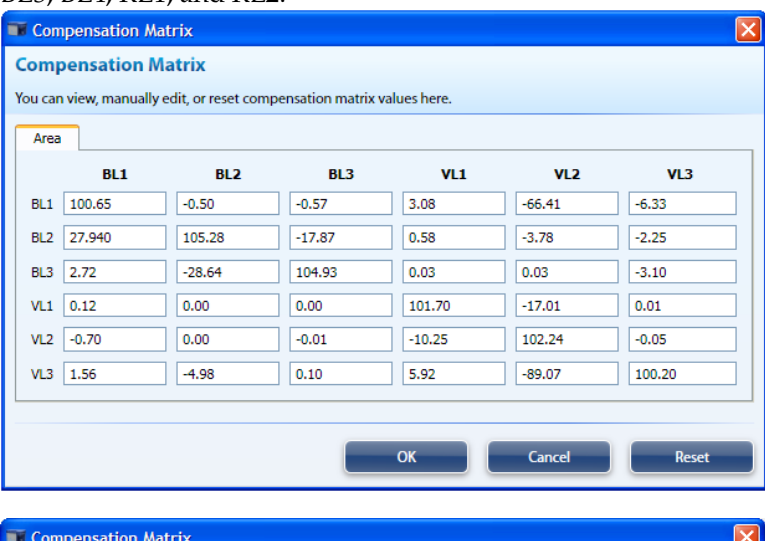

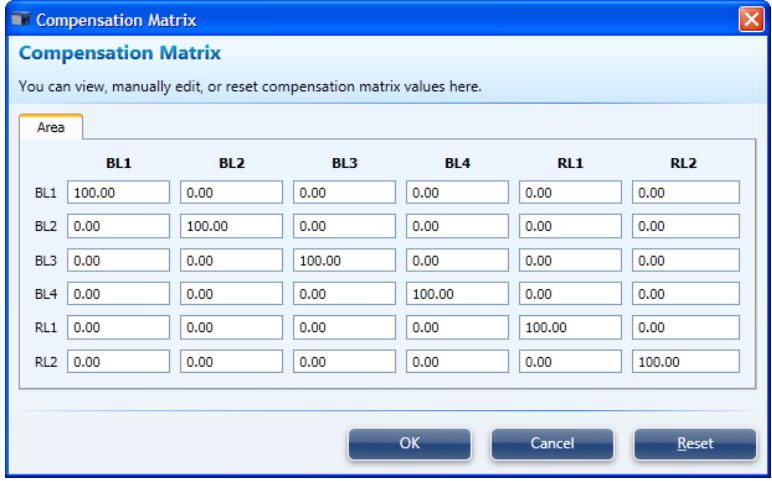

**IMPORTANT!** Once you have recorded all compensation controls and  $\bigodot$ calculated and applied the compensation matrix, you cannot adjust the PMT voltages for experimental data.

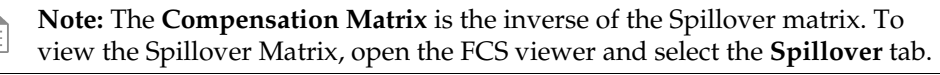

**Note:** If you need to adjust voltages after recording any of the compensation controls, you need to remove the data from all compensation controls containing recorded data by right-clicking on the control sample and selecting *Clear Control Sample Data* or right-clicking on **Compensation** in the Experiment Explorer and selecting *Remove Compensation.* If you opt for the latter, you have to re-run **Compensation Setup** to recreate all compensation control samples.

### Generating Compensation Matrix without Control Samples

- 1. To generate a Compensation Matrix without control samples, click the **Use Compensation** button.
- 2. The following dialog box opens:

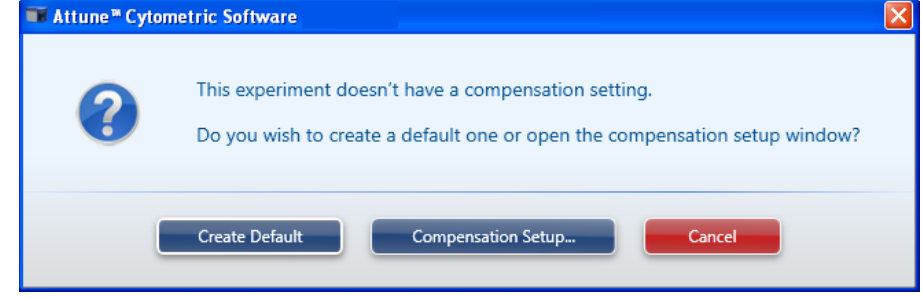

- 3. Select **Create Default** to create a blank matrix.
- 4. The matrix can now be edited by opening the **Compensation Matrix** and entering values in the appropriate fields of the table.
- 5. Alternatively, you can use the *Compensation Slider Bars* to adjust the matrix (See "Applying Compensation" on page [33\)](#page-32-0).

Generating Compensation Matrix Using Previously Recorded Data 1. To generate a Compensation Matrix using previously recorded compensation controls, select **Compensation** from the main menu, then select **Compensation Setup Guide** and select **Import FCS file** in the Compensation Setup Guide window.

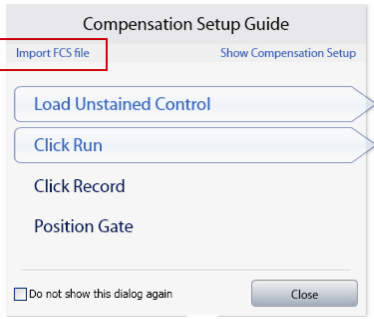

Alternatively, right-click the appropriate compensation control sample and select **Import FCS file**.

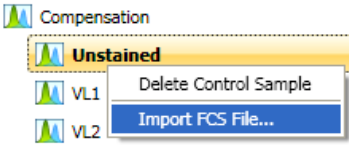

2. Set the scatter gate on the desired population and the corresponding histogram gate on the positive peak.

A

- 3. If no samples have been recorded, the experiment Instrument Settings will automatically be updated and grayed out to prevent any changes to the voltages.
- 4. If samples have already been recorded and have voltages different from those used to acquire the compensation controls, the user will be prompted with:

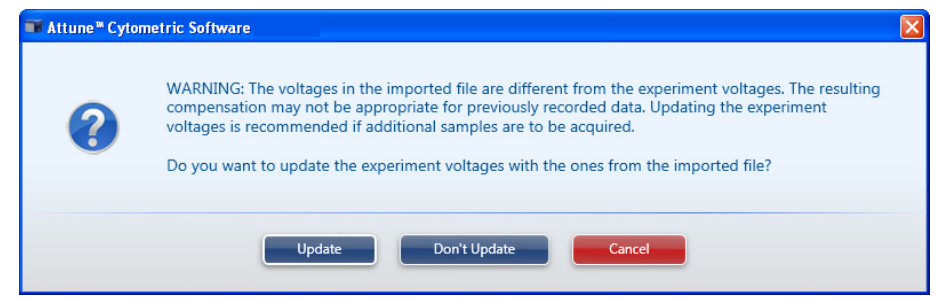

**IMPORTANT!** We recommend that you import Compensation Settings prior to recording any sample data so that the voltages used to acquire samples match those used to acquire the compensation controls. If the voltages used to generate the **Compensation Matrix** do not match those used to acquire a sample, applying compensation may produce undesirable results.

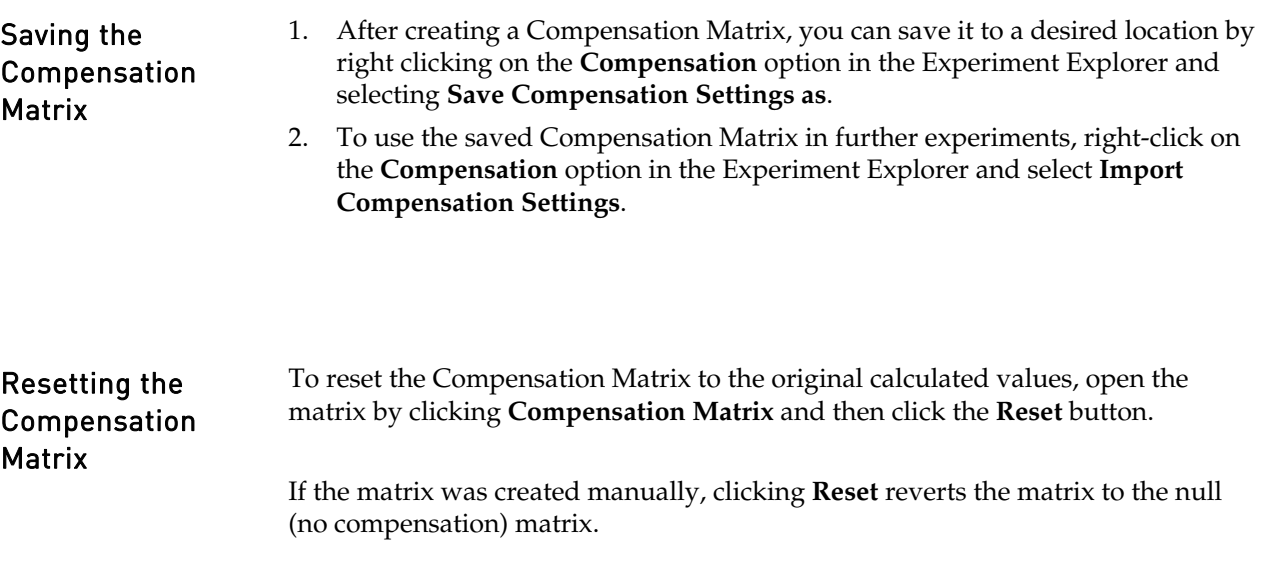

#### <span id="page-32-0"></span>Applying Compensation

By default compensation is ON when there is a compensation matrix available.

**Globally Use Compensation** turns compensation ON and OFF for all plots in the Workspace. When the button is lit, compensation is applied to all plots. When it is unlit, all plots will show uncompensated data.

**Use Compensation** turns compensation ON and OFF via a parent plot for all descendent plots. You must select the parent plot for this button to be active. If all fluorescent plots are gated from one parent, then this button acts like the **Globally Use Compensation** button.

You can view the Compensation Matrix and manually adjust compensation values by selecting the **Compensation Matrix** and then manually entering the values for the parameter of interest. The Blue/Violet configuration shows VL1, VL2, VL3, BL1, BL2, and BL3. The Blue/Red configuration shows BL1, BL2, BL3, BL4, RL1, and RL2.

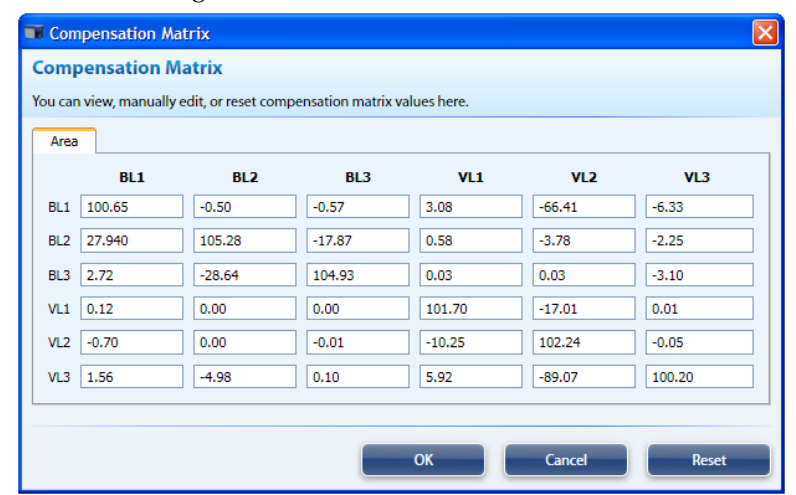

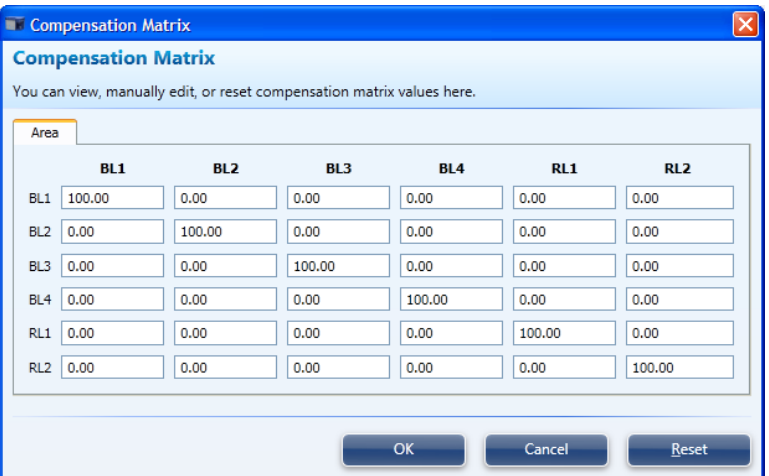

<span id="page-33-0"></span>You can also use the *Compensation Slider Bars* to assist in fine-tuning the Compensation. To use the compensation slider bars, compensation must be turned on. The slider bars are available during sample acquisition and recording so the sample can be "tweaked "in real-time.

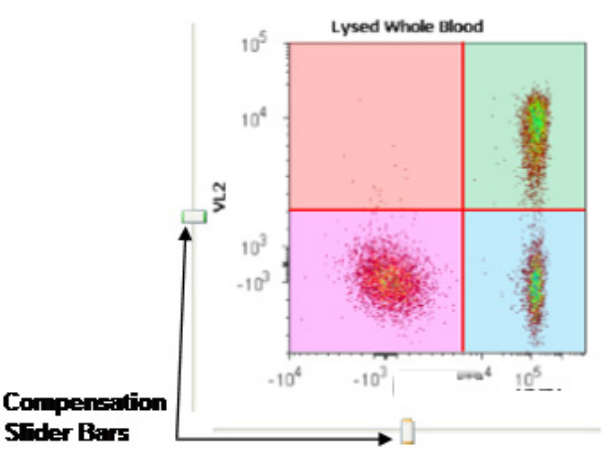

Hovering over the slider bar "handle" will show the compensation value.

To use the compensation sliders, drag the appropriate slider bar to adjust the population of interest. Only a subset of events is displayed while the slider bars are used to provide "real-time" movement.

Adjusting the slider will move populations in the direction the slider bar is moved on that axis.

There are two adjustment modes:

- o *Course Adjustment* will move the slider bars in +/- 1 unit increments up 25 units in each direction. To use course adjustment just drag the slider in either direction.
- o *Fine Adjustment* will move the slider bars in +/- 0.1 unit increments up to 2.5 units in each direction. To use the fine adjustment use "Shift+drag" or the arrow keys.

Upon release of the mouse, all plots will refresh.

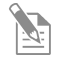

**Note:** Adjusting the values in the matrix may adversely affect the compensation in other channels.

## <span id="page-34-0"></span>Collect Data

After you have calculated the compensation settings, you are ready to run your samples to acquire and record data.

The Attune® Cytometric Software has two modes for data collection, the *Run*  mode and the *Record* mode.

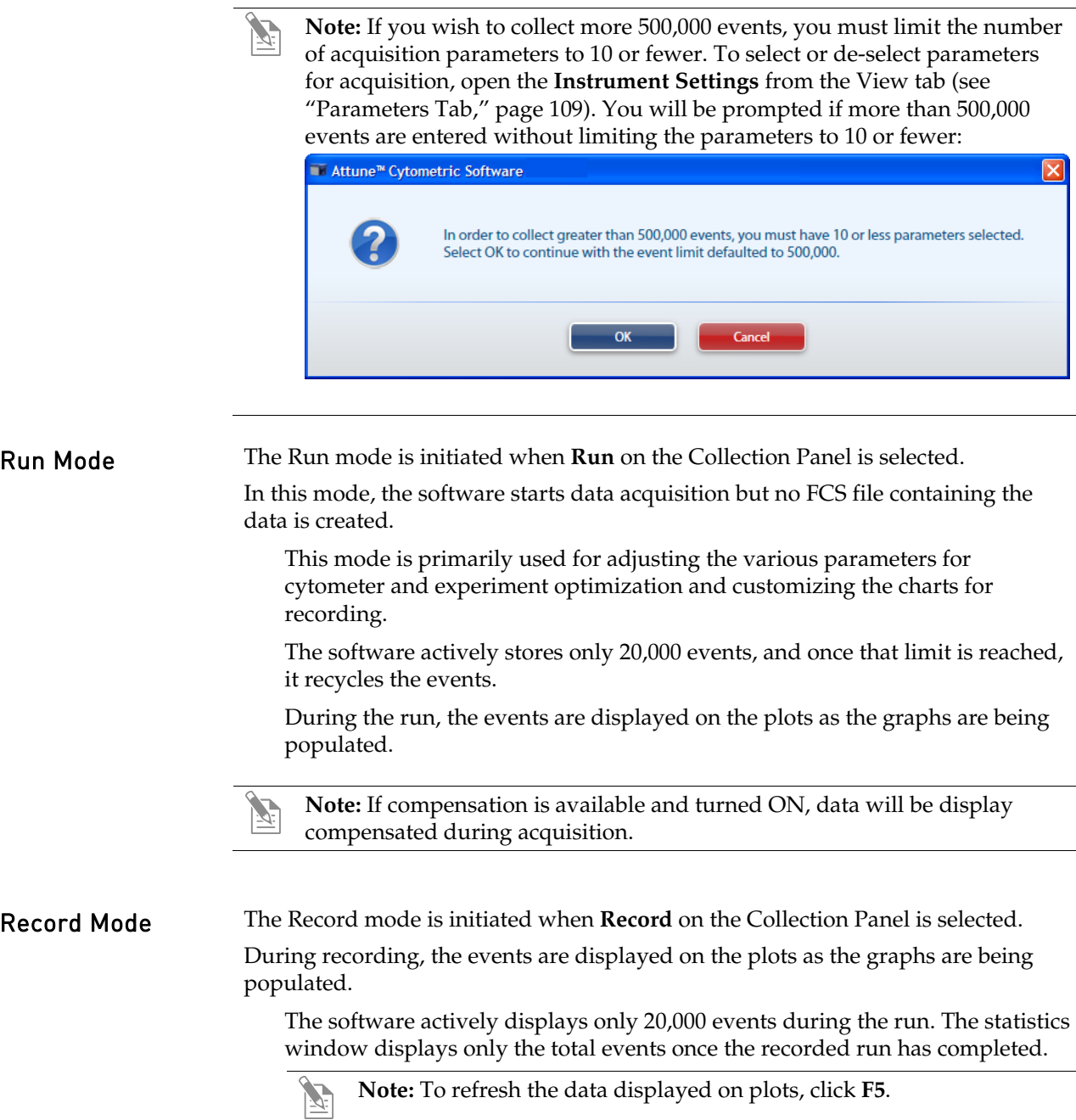

In the Record mode, the Attune® Cytometric Software automatically creates an FCS file when **Stop** is clicked.

The software creates a unique name for each FCS file so that an existing file is not overwritten.

If the Sample already has an FCS file, the software displays a warning that the FCS file is going to be overwritten. You can choose to append the existing FCS file or overwrite it (see "Appending Data," page [38\)](#page-37-0).

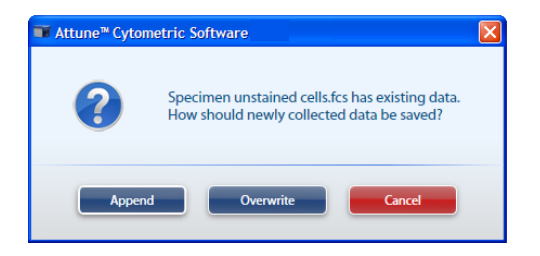
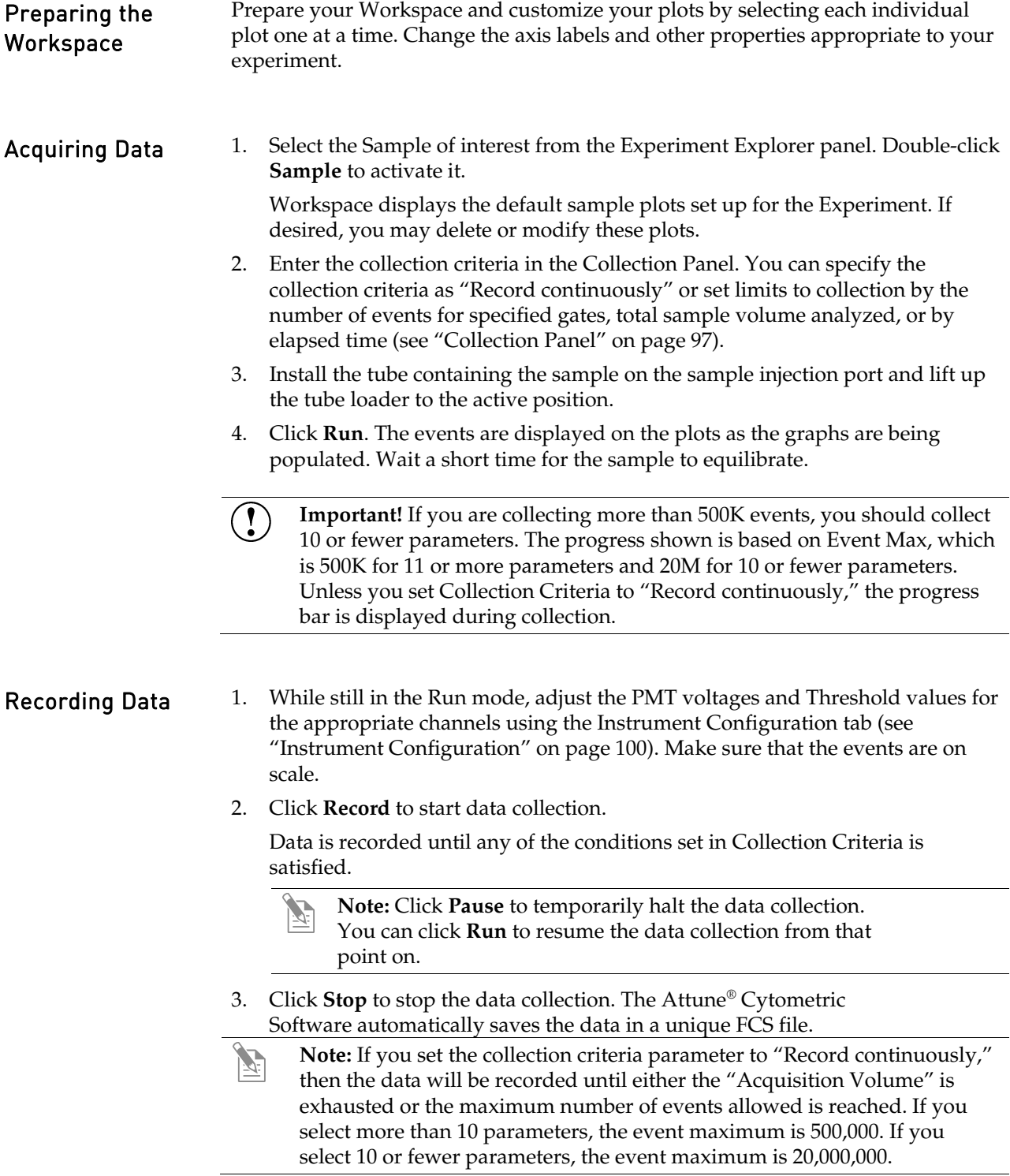

#### Appending Data After recording data, you can append the data file with additional data. If you wish to append a data file for a Sample, you must not modify the Instrument Settings or collection rate, or change the Sample (e.g., go to the next Sample). However, you can execute a Rinse function prior to appending data.

To append data:

1. Click **Run** button, and then click **Record**.

A dialog box opens and prompts you to select **Append**, **Overwrite**, or **Cancel**.

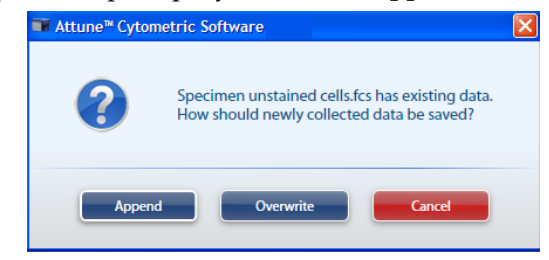

2. Click **Append** if you wish to add the new data to the existing FCS.

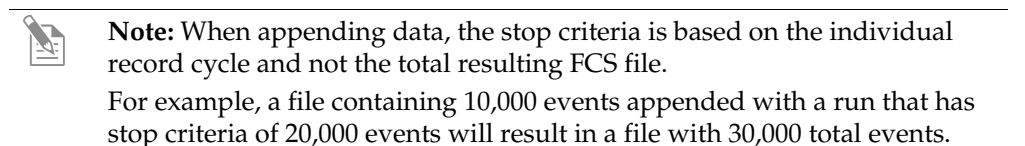

#### Warning Messages Various user actions during data acquisition may result in prompts and warning messages.

If you lower and raise the tube lifter during a cycle prior to the last sample draw in a run requiring multiple sample-draws, the following message will appear:

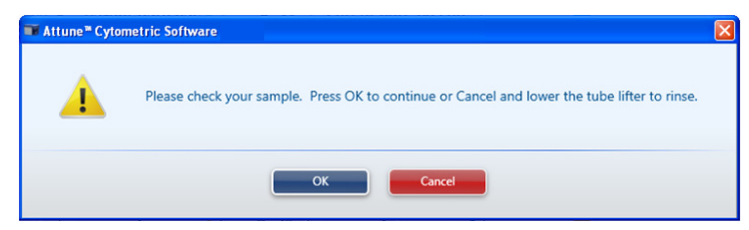

Clicking **Cancel** initiates the Rinse operation once the tube lifter is lowered.

If you lower the tube lifter and leave it down during a cycle prior to the last sample draw in a run requiring multiple sample-draws, the following message will appear:

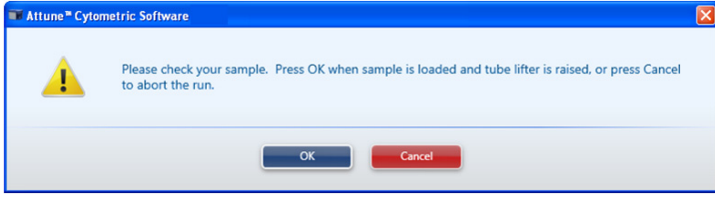

Clicking **Cancel** aborts the run and automatically initiates Rinse.

If you lower the tube lifter in the last cycle of a run requiring multiple sampledraws or during a single cycle run, the following message will appear:

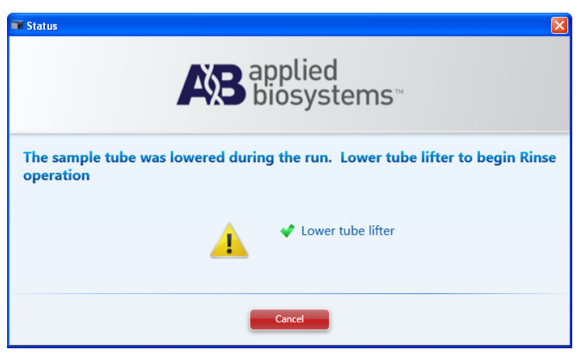

If the tube lifter is down, Rinse operation automatically starts.

If the tube lifter is up, lowering the tube lifter initiates the Rinse.

If the tube lifter is up, **Cancel** is clicked, and then **Run** is clicked, the following message will appear:

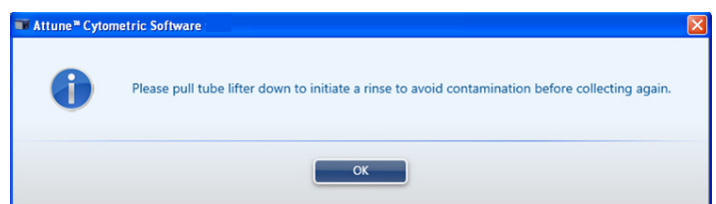

To continue, click **OK**, lower the tube lifter, and allow the Rinse to complete.

## Working with Large Files

 $Z$ 

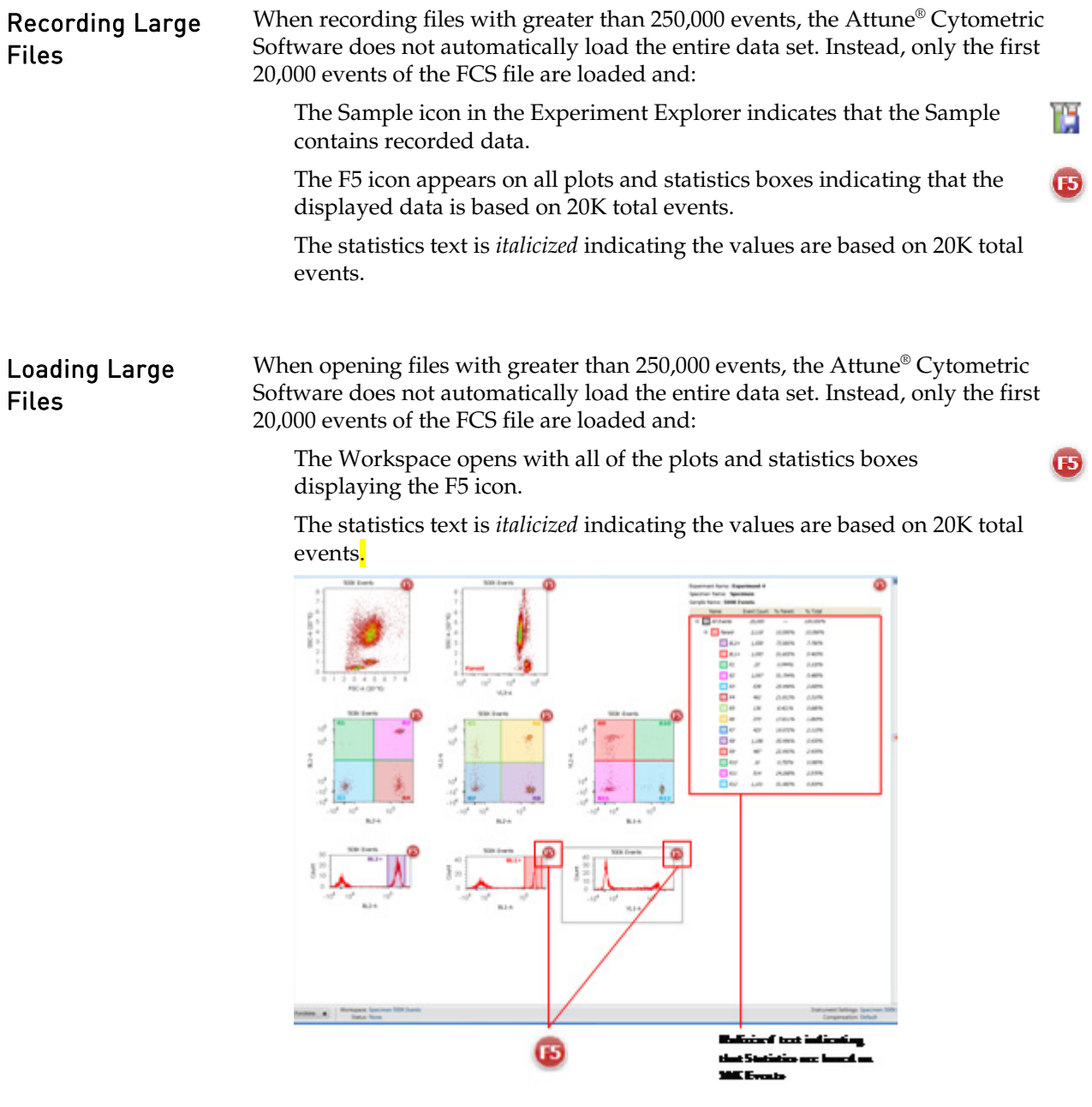

**Note:** When working with large files, it can take a considerable amount of time to load the data into the Workspace. The preview expedites the process of setting gates, inserting plots, and tweaking compensation. Calculating statistics is CPU intensive and slows down the refresh rate of the Workspace.

### Refreshing the Workspace

Refreshing the Workspace loads the entire data set. You can refresh Workspace objects globally all at once or only those plots that require a refresh:

To refresh the Workspace globally, press the **F5** function key or select **Refresh All** from the View tab. These actions refresh all Workspace objects.

Clicking a **F5** icon will refresh all plots and statistics that have the F5 icon.

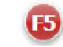

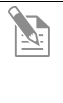

**Note:** Whenever you move a gate, create a daughter plot, or perform an operation that affects the relationship between displayed and calculated data, the F5 icon ( $\bullet$ ) appears on the object affected by the upstream change. If compensation is adjusted, all plots will require a refresh.

#### Workspace before a Refresh

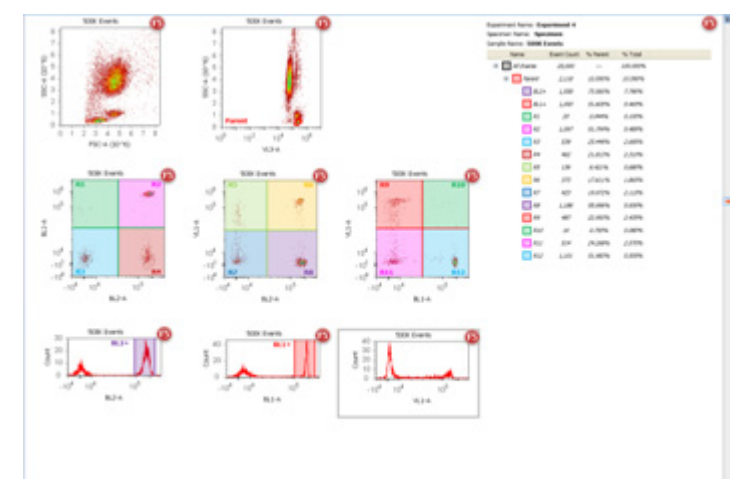

## Workspace after a Global Refresh

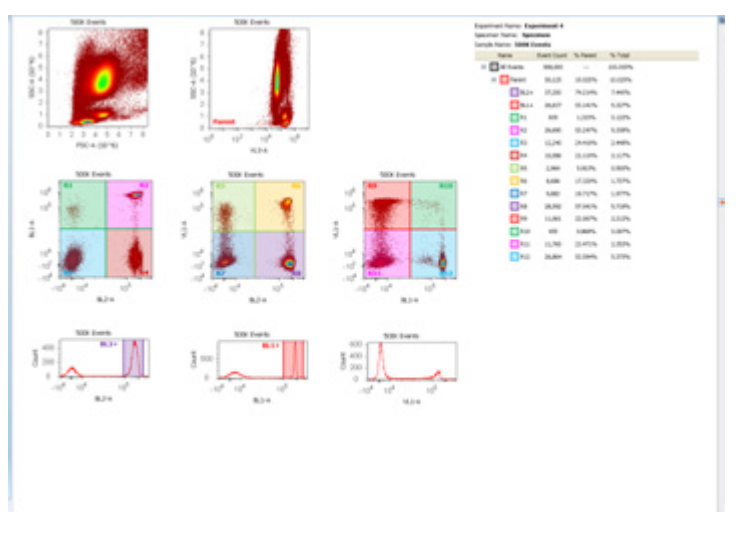

#### Workspace with Objects Requiring a Refresh

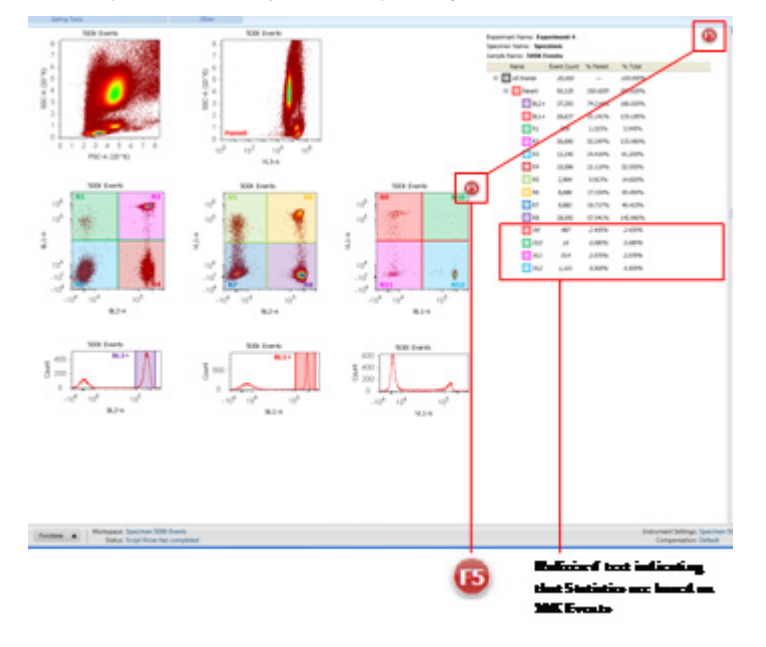

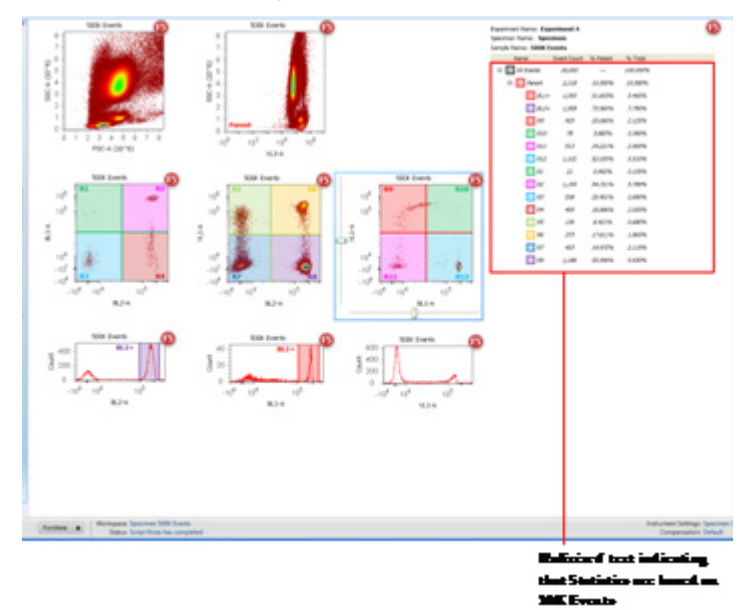

### Workspace requiring a Global Refresh after Compensation Adjustment

## Plots

The Attune® Cytometric Software displays data in *histogram*, *dot*, or *density* plots.

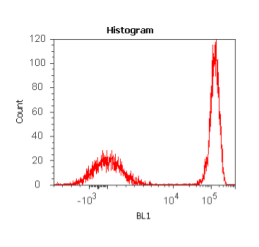

Histogram **Histogram Histogram** Histogram is a graphical representation of singleparameter data and shows the relative number and distribution of events. In a histogram, the horizontal axis corresponds to the signal intensity of the selected parameter while the vertical axis represents the number of events (count).

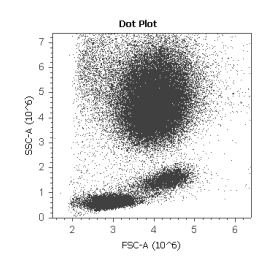

Dot Plot **Plot A** dot plot is a graphical representation of twoparameter data where each axis represents the signal intensity of one parameter. Each dot in the plot corresponds to one or more events detected above the threshold.

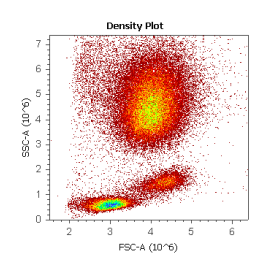

**Density Plot CONSIDER A density plot is a graphical representation of two**parameter data where the colors represent the collection of events with the same intensity and each axis represents the signal intensity of one parameter.

See **[Customizing Plots](#page-113-0)** on page [115](#page-114-0) for more information.

# <span id="page-44-0"></span>3. System Maintenance

The Attune® Acoustic Focusing Cytometer is designed to require minimum maintenance. However, to ensure reliability of the cytometer, you must perform basic preventative maintenance procedures on a regular basis, as listed below.

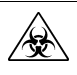

**CAUTION! BIOHAZARD.** All biological samples and materials that come into contact with them have the potential to transmit infectious diseases and are considered biohazardous. Follow all applicable local, state/provincial, and/or national regulations. Wear appropriate protective eyewear, clothing, and gloves. Never pipette by mouth.

#### **Maintenance Schedule**

The table below lists the routine maintenance procedures that keep the Attune® Acoustic Focusing Cytometer and all its peripheral systems in good working condition.

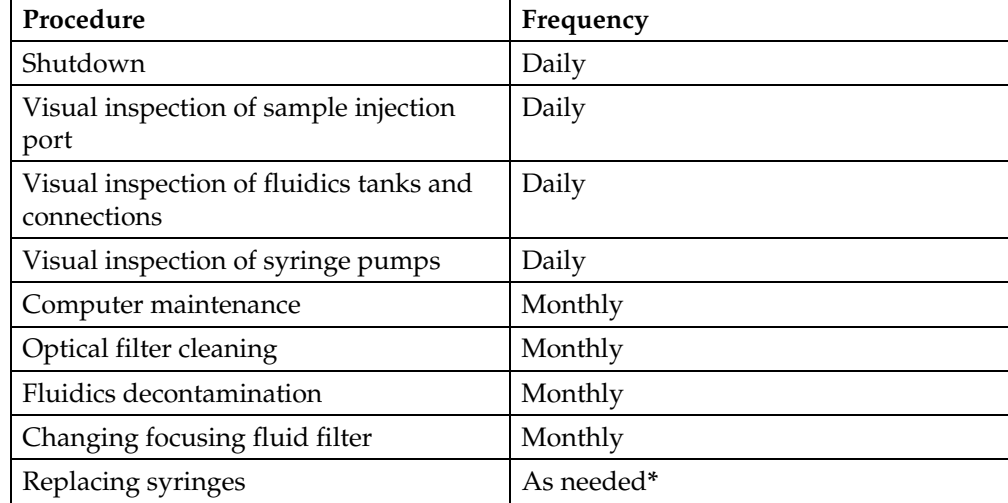

**\***The frequency of maintenance depends on how often you run the cytometer.

# Daily Maintenance

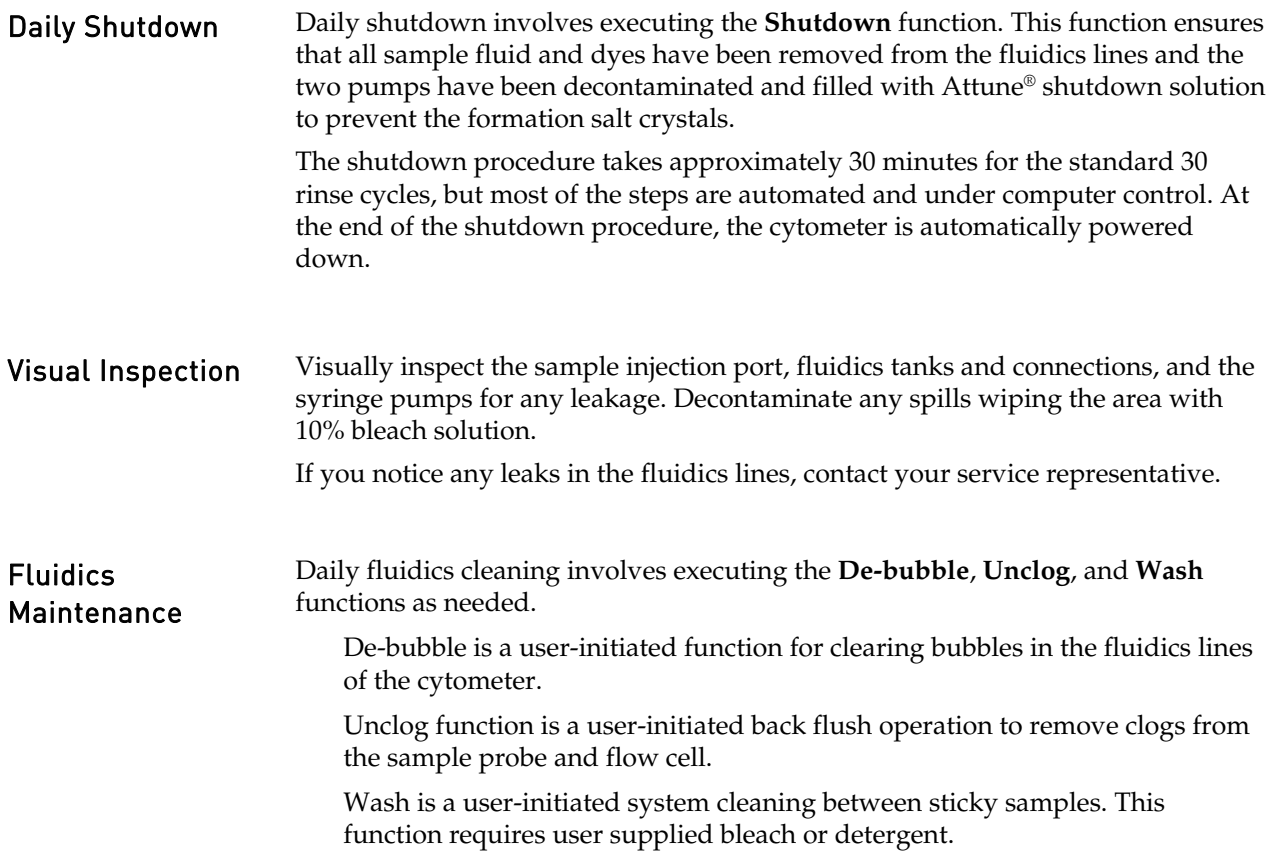

## Monthly Maintenance

below.

Computer Maintenance Periodically maintaining the computer running the Attune® Cytometric Software is an important component of a comprehensive maintenance strategy. To preserve the integrity of your data, observe the following precautions: De-fragment the hard drive of the computer monthly. Back up your experiments on a regular basis to a secondary storage device. When planning the experiments, remember to delete parameters that you do not need (i.e., only collect parameters in either area or height, but not both, unless you need both parameters for a certain application such as cell cycle). If an experiment contains several samples, consider collecting some of the samples under one experiment and then collecting the rest under a second experiment. Cleaning Optical Filters and Mirrors The optical filters and mirrors are housed in optical holders, which are located in the optics compartment. To clean optical filters and lenses, follow the instructions

> **CAUTION! LASER HAZARD.** Follow the precautions outlined in "Laser Safety" on page [158](#page-157-0) while changing optical filters and mirrors.

 The optical filters and mirrors are housed in optical holders, which are located in the optics compartment. To clean optical filters and lenses:

1. Lift the top cover of the cytometer. The photograph here shows the Blue/Violet configuration. The location of the optical filters and mirrors are the same in the Blue/Red configuration.

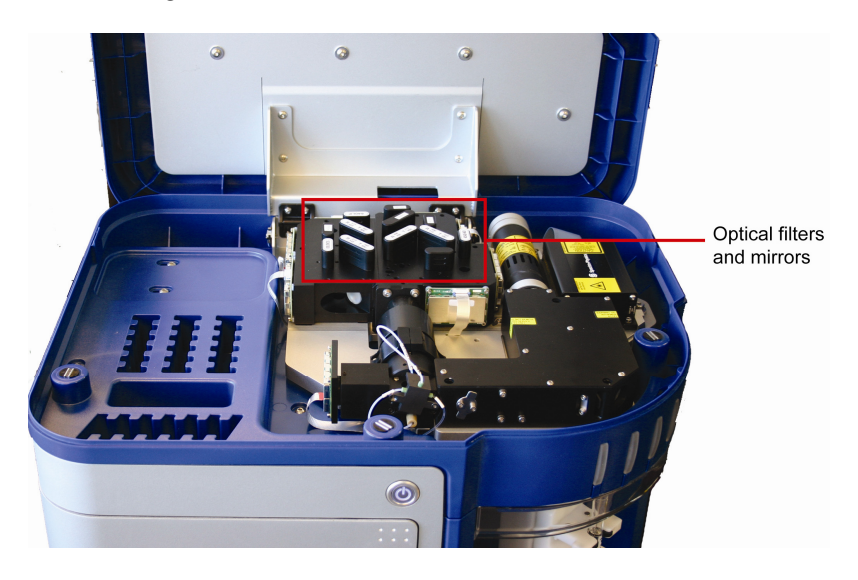

2. Remove the optical holder containing the appropriate filter or mirror.

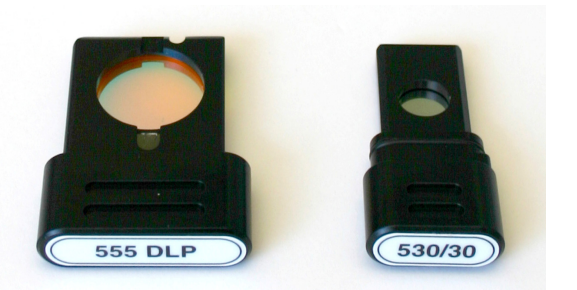

- 3. Gently remove any dust from the surface of the filter or mirror with a blower (bulb-blower or compressed gas) or a soft brush.
- 4. If necessary, *gently* clean the surface of the filter or mirror using a *clean* lens cloth and lens cleaning fluid or methanol.
- 5. Return the optical holder back to its slot and close the cover of the cytometer.

**Note:** The optical holders fit into the slots only one way.

#### **Fluidics** Decontamination

To ensure reliability of the instrument, we recommend a monthly decontamination of the fluidics bottles to prevent any bacterial contamination in the bottles. Contamination symptoms include:

- Bacteria growth in the bottle, indicated by cloudy fluid, globs or strings in the fluid, or discoloration of the fluid.
- A very high number of events that do not correspond to the sample (i.e., sample dilution has no effect). You can confirm by running Attune® Performance Tracking Beads and seeing the high event rate (over 1000 events/sec compared to the expected 200-300 events/sec).

To decontaminate the fluidics bottles:

- 1. Disconnect all fluidics bottles from the instrument.
- 2. Discard all unused fluids.
- 3. Pour at least 20 mL deionized water in each bottle, replace cap, and invert or gently shake to coat all internal surfaces. Discard deionized water.
- 4. Pour at least 20 mL 70% isopropanol in each bottle, replace cap, and invert or gently shake to coat all internal surfaces. Discard isopropanol.
- 5. Invert each bottle and allow to air dry.
- 6. Place fresh Attune® Focusing Fluid, Attune® Wash Solution, and Attune® Shutdown Fluid in the corresponding bottle.
- 7. Replace all fluidics bottles on the instrument.
- 8. Run Startup function.

**Note:** All Attune® fluids are packaged under sterile conditions. If a 10X solution is used, the quality of the deionized water used to dilute the 10X will affect the quality of the final working solution. If contamination is observed in the 1X fluid, discard fluid immediately and follow this cleaning procedure.

## Periodic Maintenance

Replacing the Syringes Visually inspect the syringe pumps daily for leaks. Replace the syringes if you observe leaks from the syringe assembly and/or there is erratic or no fluid draws up from the fluidics tanks or the sample injection port. To replace the syringes:

- 1. Execute the Shutdown function with 10% bleach. The plunger drive will be lowered and the cytometer will power off automatically (see page [13](#page-12-0)).
- 2. Open the Syringe Pump door located on the left side of the cytometer (see "Syringe Pump Compartment" on page [87](#page-86-0)).
- 3. Remove the plunger lock screw and unscrew the syringe from the valve by rotating it counter-clockwise.
- 4. To install a new syringe, pull the plunger down and align the syringe with the syringe port of the valve and rotate clockwise until the syringe end cap seal hits the bottom of the valve. After bottoming out, rotate clockwise ¼-turn to ensure complete seal without over-tightening.

**IMPORTANT!** Failure to properly align the syringe when engaging the  $\left(\begin{smallmatrix}\bullet\\ \bullet\end{smallmatrix}\right)$ valve may lead to cross-threading. No tools should be used for tightening and securing the syringe to the valve. Over-tightening the syringe beyond the above recommendation could result in damage to the syringe and the valve.

5. Align the hole in the plunger with the hole in the plunger holder assembly, insert the plunger lock screw and tighten.

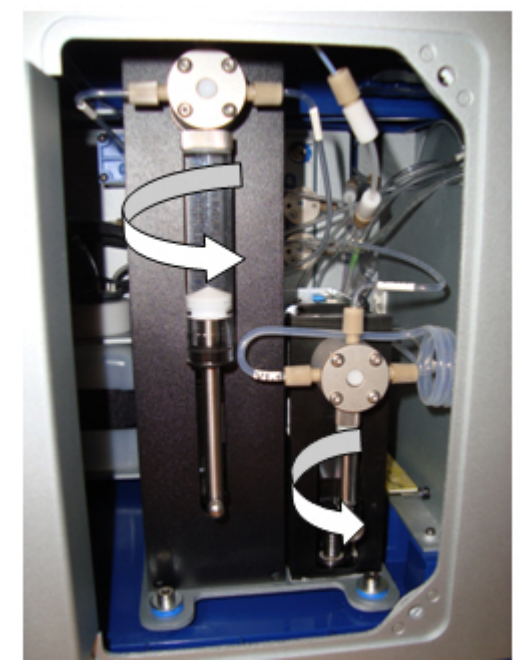

6. Close the syringe pump door.

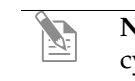

**Note:** Proper syringe-to-valve seal is crucial for the operation of the cytometer, when fluids are cycling through the system. Cavitations may occur if a seal is not properly attained.

 The reagents and consumables supplied with the Attune® Acoustic Focusing Cytometer are also available separately from Life Technologies. Ordering information is provided below. For more information, go to **[www.lifetechnologies.com](http://www.lifetechnologies.com/)**, or contact Technical Support.

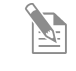

**Note:** Refer to the *Applied Biosystems® Attune*® *Auto Sampler User Guide* (Part no. 4479066) for information about reagents and consumables for the optional Attune® Auto Sampler,

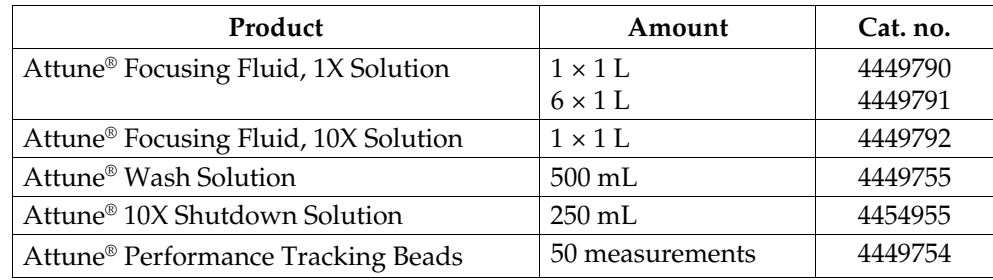

**[Performance Tracking](#page-52-0) [Baseline Calculations](#page-54-0) [Performance Test](#page-58-0) [Reports](#page-62-0)**

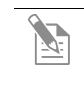

**Note:** Results of instrument performance tracking tests are available for all users, but only users authorized by the administrator can perform baseline calculations and performance tests.

## <span id="page-52-0"></span>Performance Tracking

*Performance Tracking* is a comprehensive set of procedures to monitor the daily performance of the cytometer. The performance tracking process involves:

Running the same performance tracking bead particle set

Monitoring the changes in the coefficient of variation and the changes in PMT voltages

Tracking the linearity of the cytometer

Evaluating the detector quantum efficiency (Q) and optical background (B)

Performance tracking is critical to ensure the accuracy and sensitivity of the cytometer and it provides information about the lasers and detection channels available on the Attune® Acoustic Focusing Cytometer.

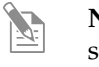

**Note:** For optimal cytometer performance, follow the periodic and scheduled laser and fluidics maintenance procedures (see "System Maintenance" on page [38\)](#page-44-0).

#### Performance Tracking Functions

The Attune® Cytometric Software provides automated *Baseline Calculations* and *Performance Test* functions with minimal user interaction and facilitates performance tracking through its *Reports* feature.

You can access these performance tracking functions from the Main Menu.

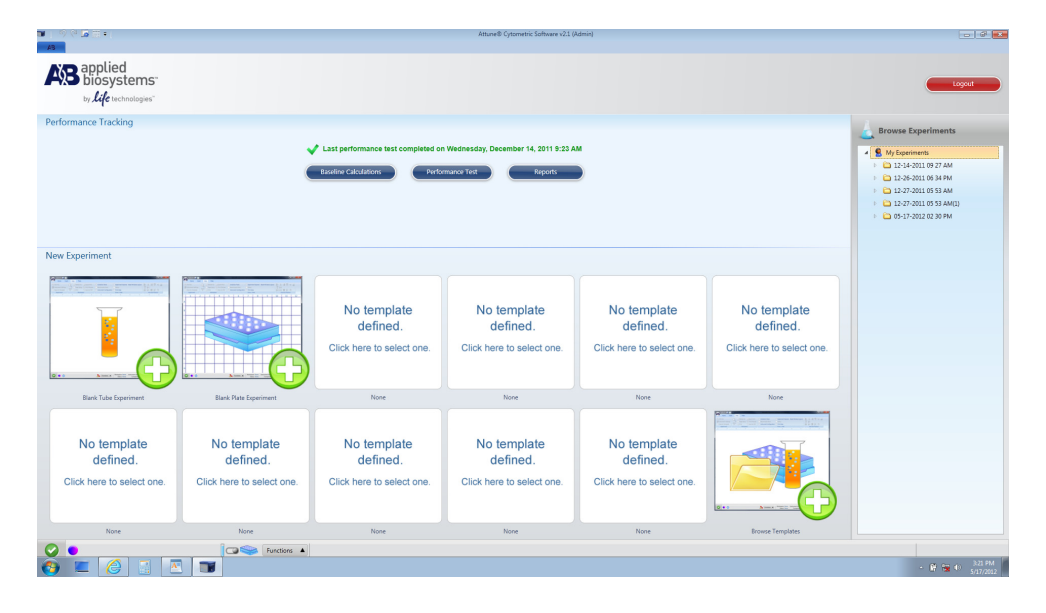

**Note:** Results of cytometer performance tracking tests are available for all users under the Reports option on the Quality Control menu, but the Baseline Calculations and Performance Test options are available only to authorized users.

<span id="page-53-0"></span>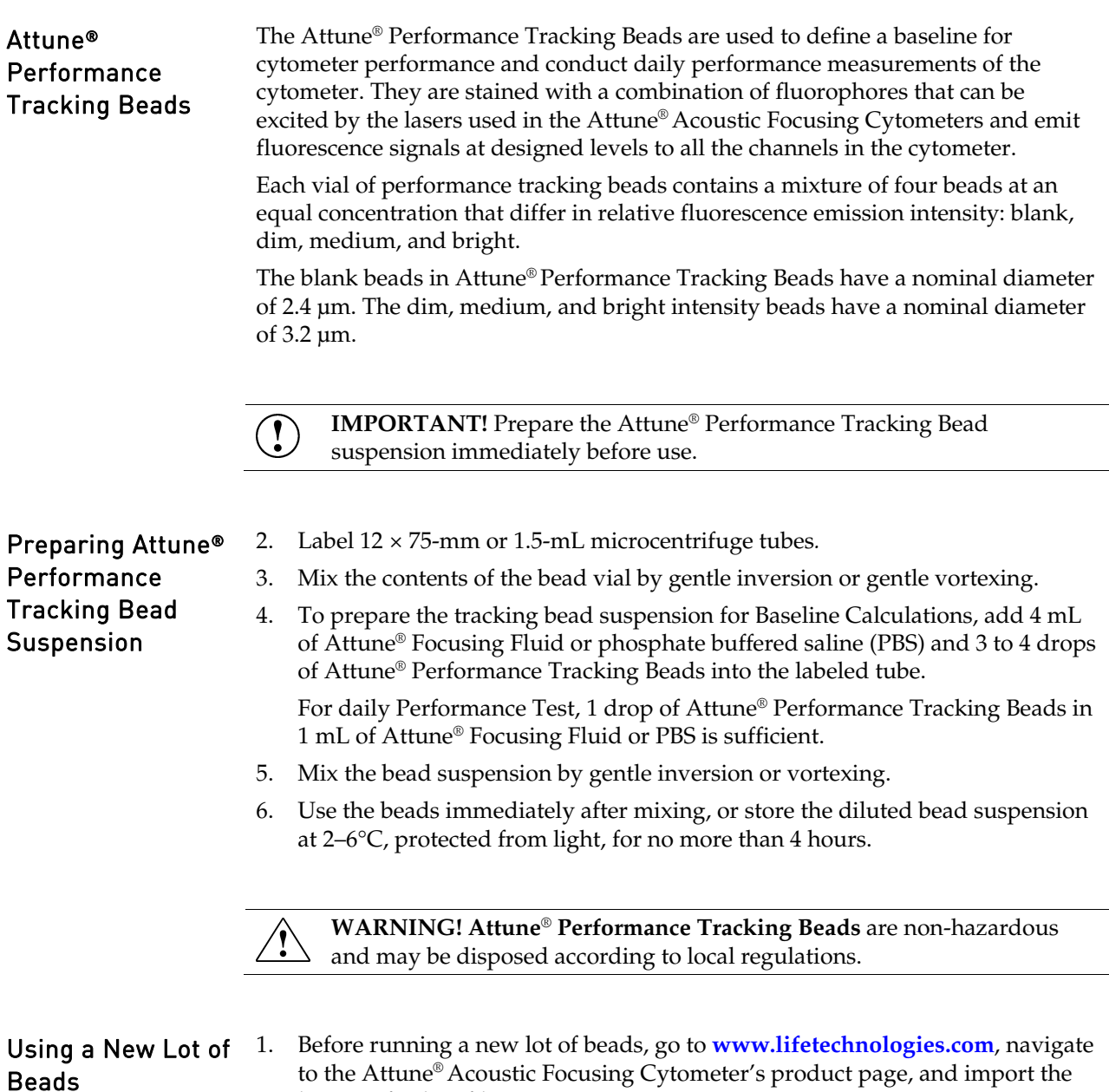

lot-specific data file.

The Beadlot data file has \*csv format.

<span id="page-53-1"></span>2. Save the Beadlot data file in C:\Programs\Applied Biosystems\Attune\Performance Tracking\Beadlots. *Alternatively,* once you have downloaded the beadlot file click **Get New Lot #** to navigate to and select the beadlot file. It will automatically populate the drop-down list and be copied to the Beadlots folder.

# <span id="page-54-1"></span><span id="page-54-0"></span>Baseline Calculations

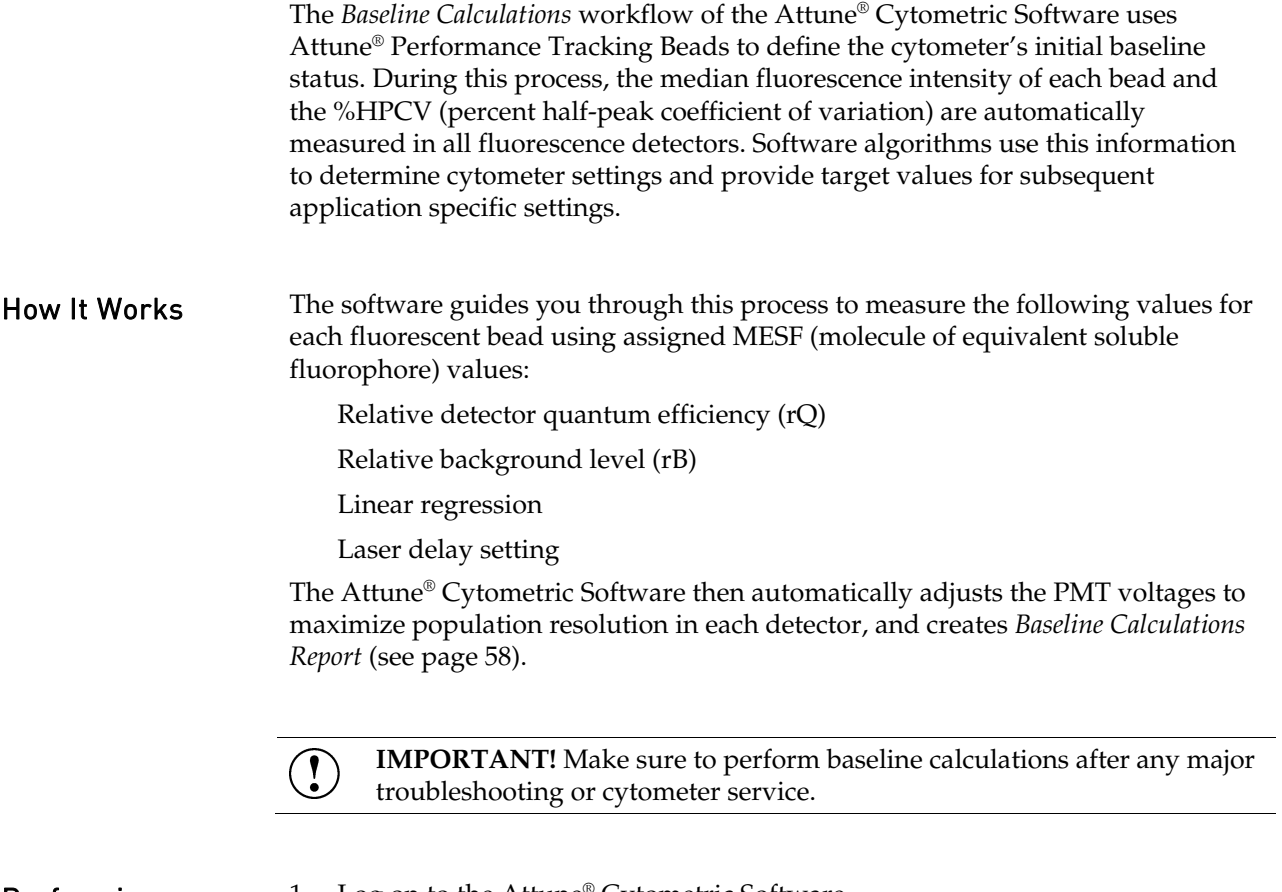

Performing Baseline Calculations

- 1. Log on to the Attune® Cytometric Software.
	- 2. Click **Baseline Calculations** on the Main Menu.
- 3. Prepare Attune® Performance Tracking Bead suspension (see page [54\)](#page-53-0).
- 4. Check the beadlot number of the beads you are using. The beadlot number is the **first six digits** printed on the label (disregard the alpha numeric characters).

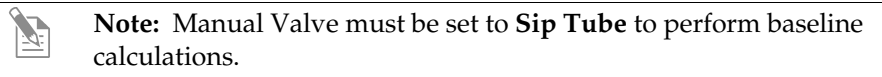

5. Select the appropriate beadlot number from the dropdown menu and go to step 9.

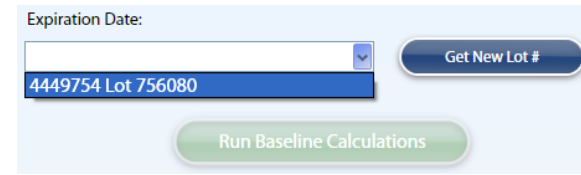

If the lot number of the beads you are using is not available in the dropdown menu, proceed to step 6.

The expiration date of the beads is displayed in the field above the dropdown menu and Run Baseline Calculations button becomes active.

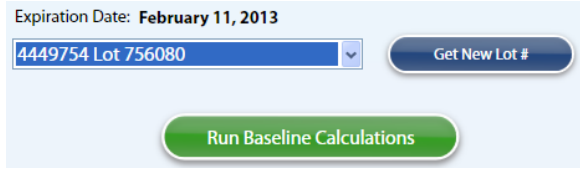

6. If you are using a new lot of Attune® Performance Tracking Beads, click **Get New Lot #.** The Open dialog box appears.

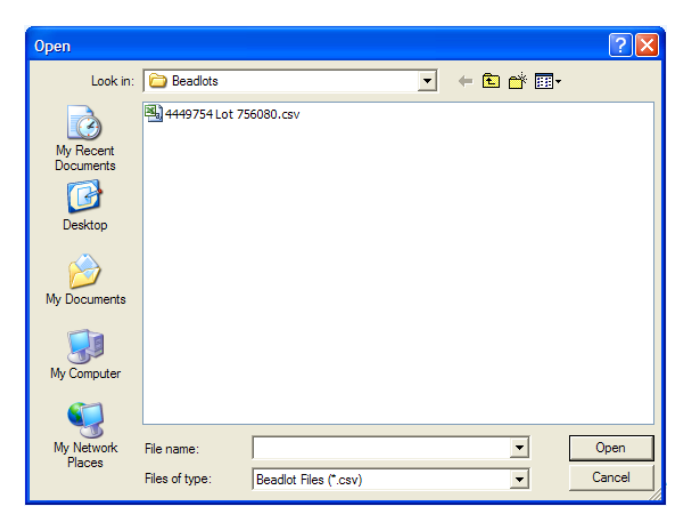

7. Select the appropriate beadlot file (\*.csv) from the Beadlots file folder and return to step 5.

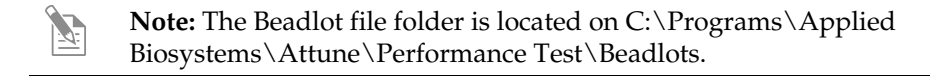

7. Click **Run Baseline Calculations** to initiate the automated baseline calculations. The Workspace displays the acquisition plots and events appear in the plots as the Attune® Cytometric Software proceeds with baseline calculations.

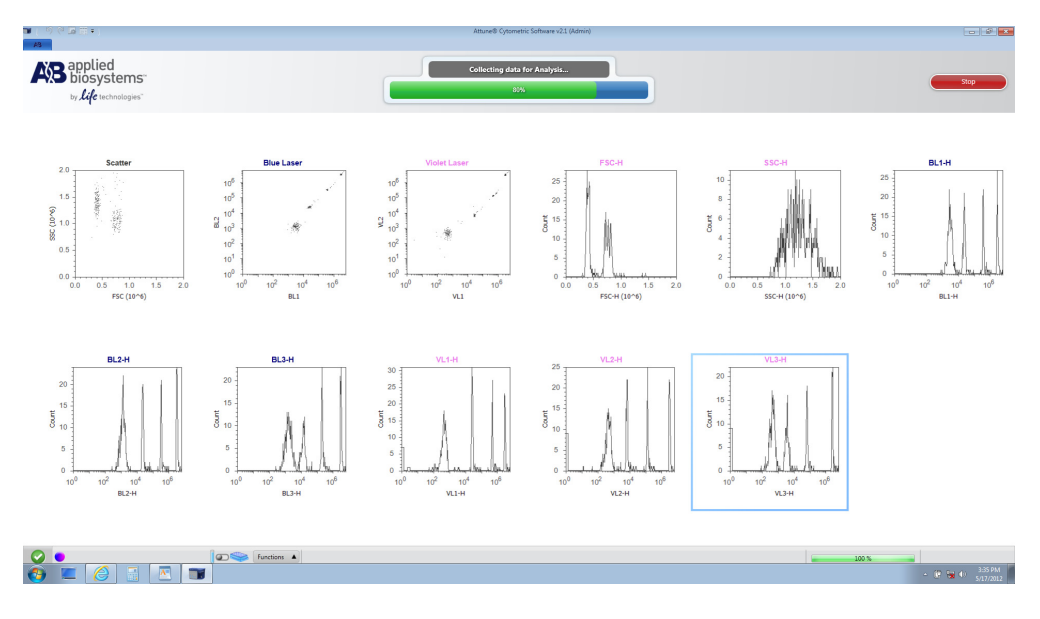

The progress bar provides an ongoing update during the run and the status display reports the continuing steps of the baseline calculation.

**Note:** The baseline calculations take approximately 15 minutes to complete.

8. At the end of the run, the following message appears on the status display and the *Baseline Calculations Report* is displayed.

### <span id="page-57-0"></span>**Baseline** Calculations Report

The *Baseline Calculations Report* screen summarizes the results and compares them with the target values. It contains the cytometer and user information, performance tracking beads lot information, detector and laser settings, specifications, cytometer settings, and results. The sample report below shows the Blue/Violet configuration with the parameters FSC, SSC, BL1, BL2, BL3, VL1, VL2, and VL3. The Blue/Red configuration parameters are FSC, SSC, BL1, BL2, BL3, BL4, RL1, and RL2.

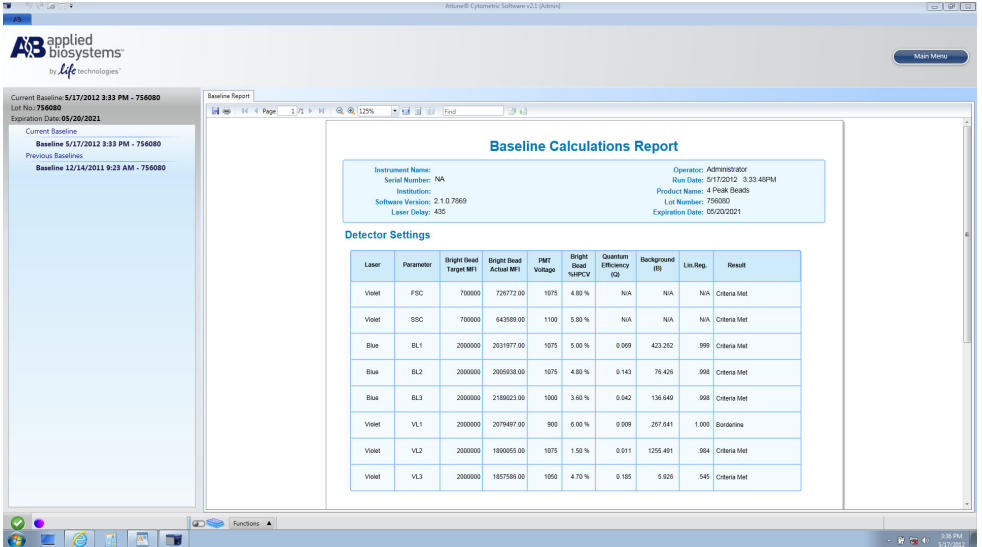

The panel on the left displays the baseline report history. You can access previous baselines reports through this panel.

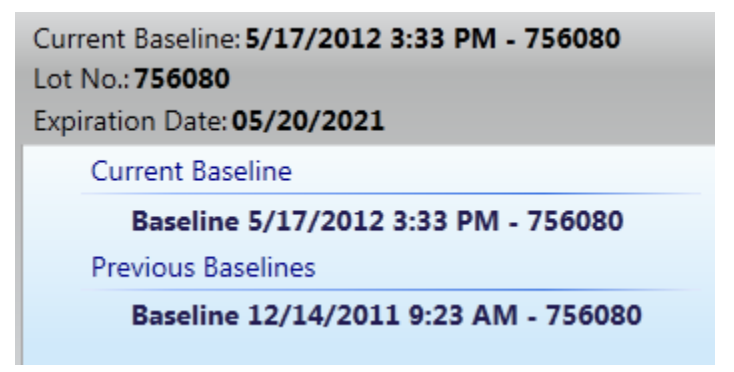

The Baseline Calculations Report is saved as a PDF file. You can use the toolbar above the report to print the report or save it.

## <span id="page-58-0"></span>Performance Test

After the baseline values are defined, the same lot of Attune® Performance Tracking Beads is used to run the *Performance Tests* to measure variation from those baseline measurements to track the daily performance of the cytometer.

During this process, the software measures and records the following observables in all fluorescence detectors:

Voltage required to place the bright bead in the target channel

Change in PMT voltage (∆PMT)

%HPCV (percent half-peak coefficient of variation) of the bright bead

Using assigned MESF (molecule of equivalent soluble fluorophore) values for each fluorescent bead, the software calculates the following for each channel:

Relative detector quantum efficiency (rQ)

Relative background level (rB)

Linear regression

Laser delay setting

The results of the performance test can also be viewed as Levey-Jennings charts, which provide a visual to track the %HPCV and changes in PMT voltage to check for shifts and trends in cytometer performance.

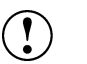

**IMPORTANT!** We recommend that you run the Performance Test at least once per day when the cytometer is in use.

#### Running Performance Test

- 1. Turn ON the Attune® Acoustic Focusing Cytometer and the computer (see page [12\)](#page-11-0).
- 2. Log on to the Attune® Cytometric Software.
- 3. Click **Performance Test** on the Main Menu.

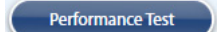

Performance Test screen appears.

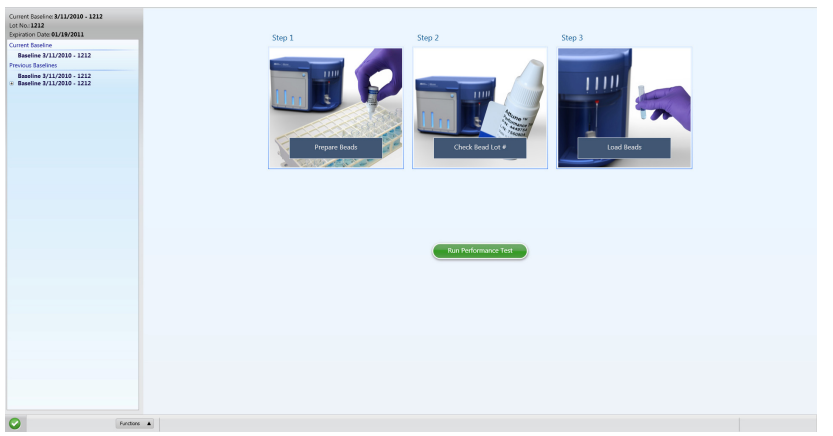

- 4. Prepare the Attune® Performance Tracking Bead suspension (see page [54](#page-53-0)).
- 5. Check the beadlot number of the beads you are using. The beadlot number is the **first six digits** printed on the label.

Make sure that the beadlot number of the performance tracking beads you are using is identical to the beadlot number used in current baseline.

**Note:** If you are using a new lot of Attune® Performance Tracking Beads, download the appropriate lot information (see "Using a New Lot of Beads" on page [54\)](#page-53-1) and perform new baseline calculations (see page [55\)](#page-54-1).

6. Click **Run Performance Test** to initiate the automated Performance Test.

Run Performance Test

The Workspace displays the acquisition plots and events appear in the plots as the Attune® Cytometric Software proceeds with the performance test.

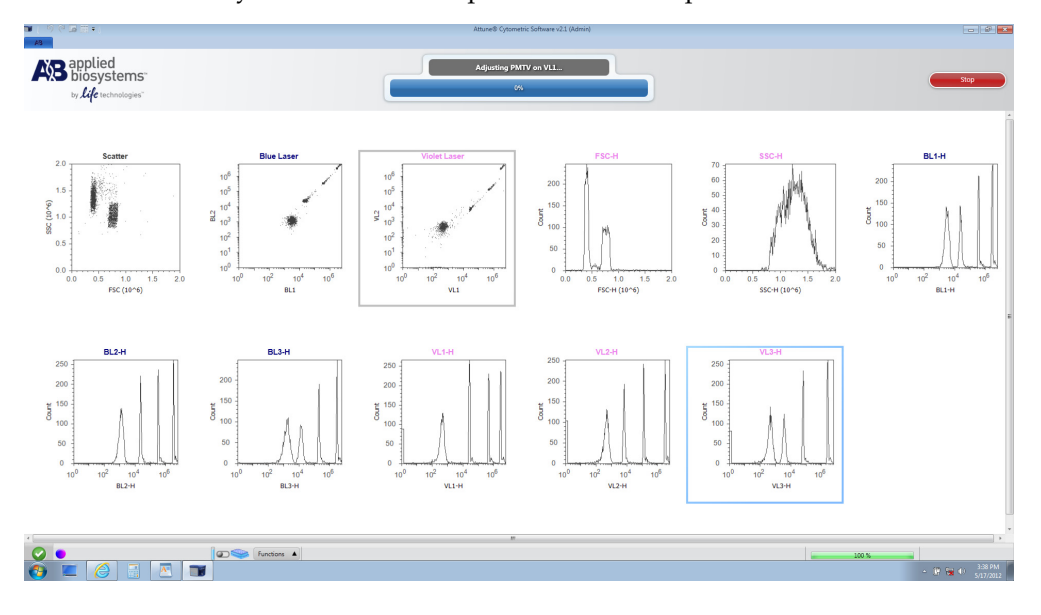

The progress bar provides an ongoing update during the run and displays the steps of the performance test.

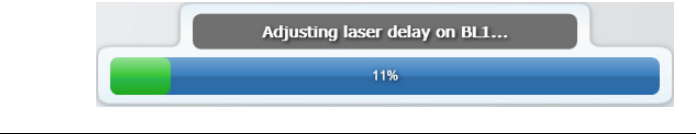

**Note:** The performance test takes approximately 15 minutes to complete.

At the end of the run, the following message appears on the status display and *Daily Performance Test Report* is displayed.

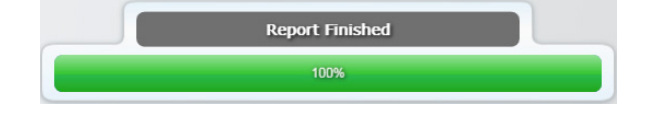

#### Daily Performance Test Report

The result of the daily performance test is displayed at the end of the run.

If the run is successful, the *Daily Performance Test Report* screen summarizes the results and compares them with the target values. The sample report below shows the Blue/Violet configuration with the parameters FSC, SSC, BL1, BL2, BL3, VL1, VL2, and VL3. The Blue/Red configuration parameters are FSC, SSC, BL1, BL2, BL3, BL4, RL1, and RL2.

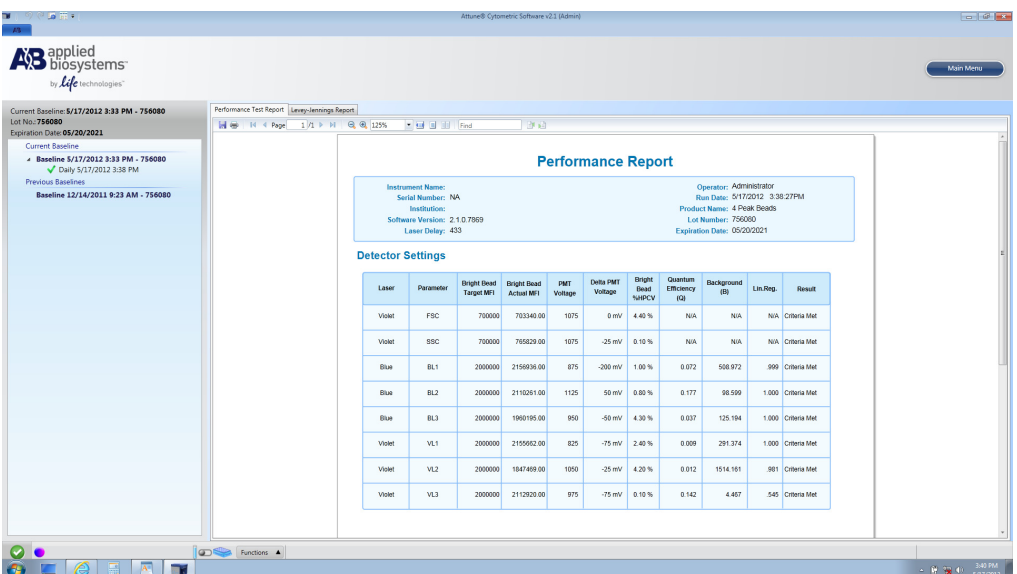

The panel on left displays the performance test report history. You can access previous performance test reports through this panel.

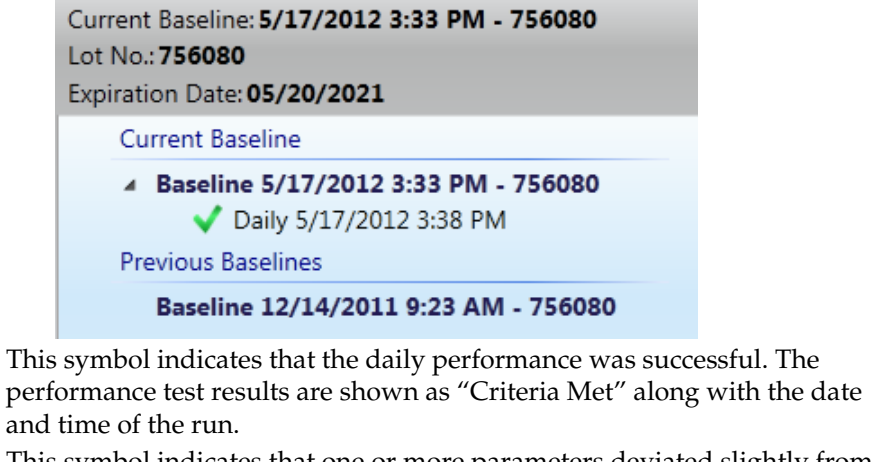

This symbol indicates that one or more parameters deviated slightly from the baseline values. The performance test results are shown as borderline along with the date and time of the run.

This symbol indicates that the results of the performance test deviate significantly from the baseline values. The performance test results are shown as "Out of Range" along with the date and time of the run.

The Performance Test Report is saved as a PDF file. You can use the toolbar above the report to print the report or save it on a location of your choice (e.g., flash drive).

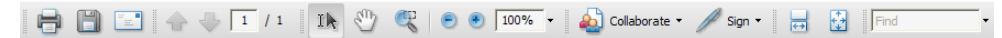

x

#### Levey-Jennings Report

The results of the performance test can also be viewed as Levey-Jennings charts, which provide a visual indication of the performance of the cytometer over time.

To review the Levey-Jennings Report, click Levey-Jennings Report tab on the upper-left corner of the Performance Test screen.

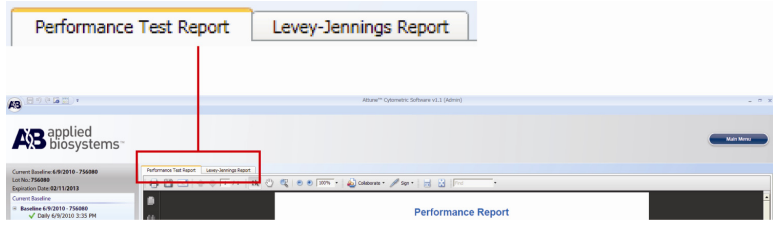

The Levey-Jennings Report tracks the %HPCV and changes in PMT voltages for all channels to check for shifts and trends in cytometer performance.

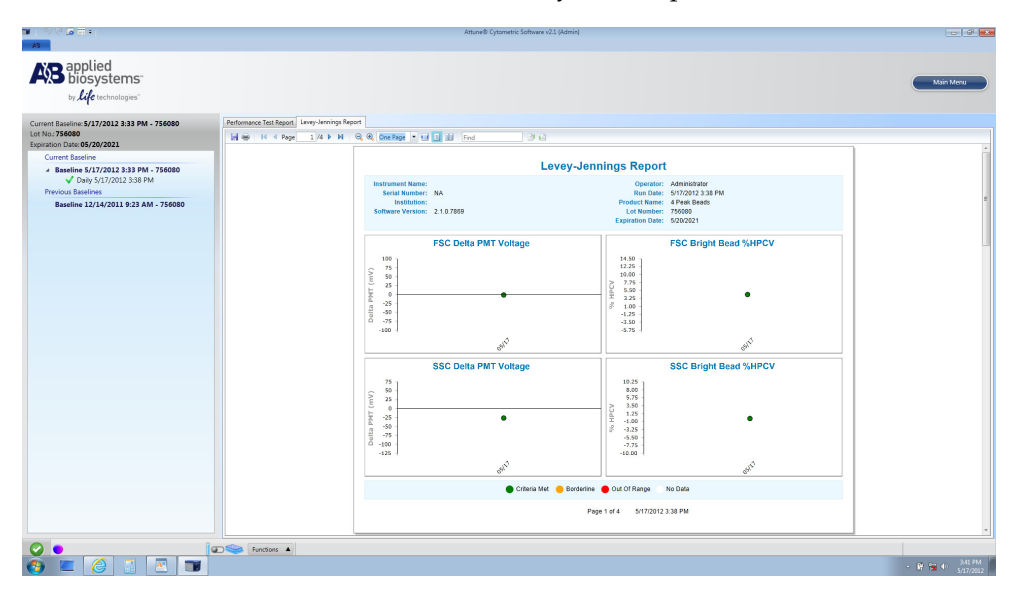

**Criteria Met:** If the daily performance of the particular detector is within the limits set by the baseline calculation, it is plotted as a solid green circle in the Levey-Jennings chart.

**Borderline:** If the daily performance of the particular detector deviates slightly from the baseline, it is plotted as a solid yellow circle in the Levey-Jennings chart.

**Out of Range:** If the daily performance of the particular detector deviates significantly from the baseline, it is plotted as a solid red circle in the Levey-Jennings chart.

**No Data:** If the daily performance test is unable to find a PMT or %HPCV it will be indicated in the Levey-Jennings chart with a solid white circle.

The Levey-Jennings Report is saved as a PDF file. You can use the toolbar above the report to print the report or save it on a location of your choice.

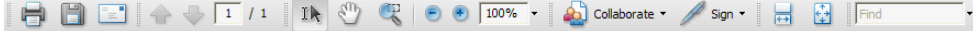

## <span id="page-62-0"></span>Reports

You can access the archived results of the Baseline Calculations and Performance Tests to determine the daily performance of the Attune® Acoustic Focusing Cytometer and monitor changes in its accuracy and sensitivity using the *Reports* function, which is available through the Main Menu.

The performance tracking reports include a summary of baseline calculations, review of the linearity of PMTs, laser performance tracking and alignment, as well as Levey-Jennings plots that chart historical performance testing data. See pages [64](#page-63-0)[–65](#page-64-0) for examples of Performance and Levey-Jennings Reports.

**Note:** By default, the performance tracking reports are saved in C:\Program Files\Applied Biosystems\Attune\Performance Tracking unless changed by the Administrator (see "Software Administration" on page [133](#page-132-0)).

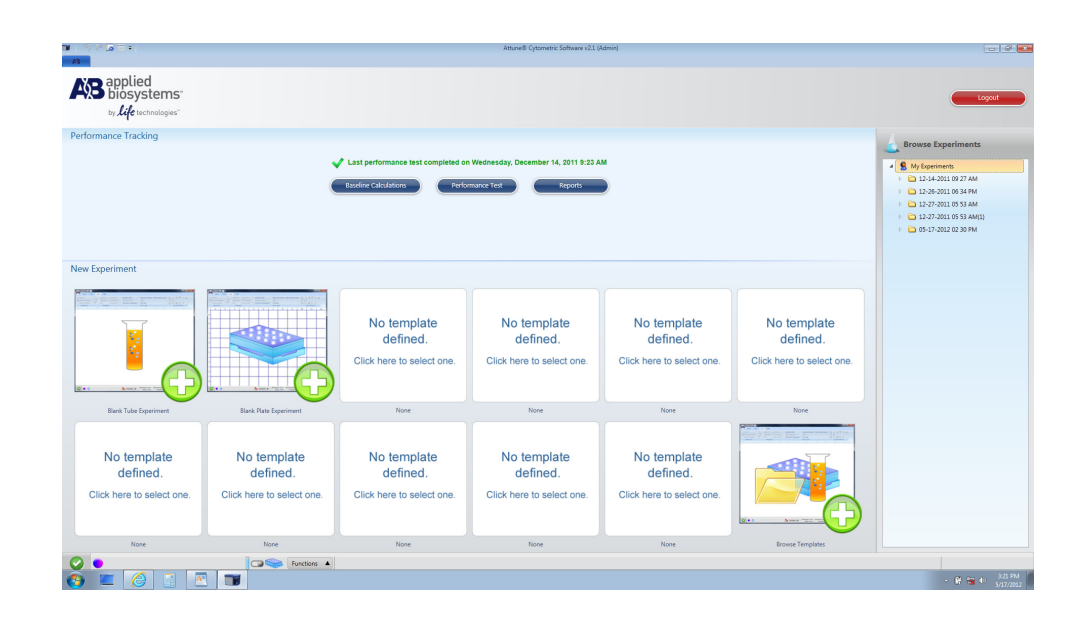

**Note:** Results of instrument performance tracking tests are available for all users under the Reports option on the Performance Tracking menu, but the Baseline Calculations and Performance Test functions can only be performed by authorized users.

### <span id="page-63-0"></span>Attune® Performance Report Example

The sample report below shows the Blue/Violet configuration with the parameters FSC, SSC, BL1, BL2, BL3, VL1, VL2, and VL3. The Blue/Red configuration parameters are FSC, SSC, BL1, BL2, BL3, BL4, RL1, and RL2.

#### **Performance Report**

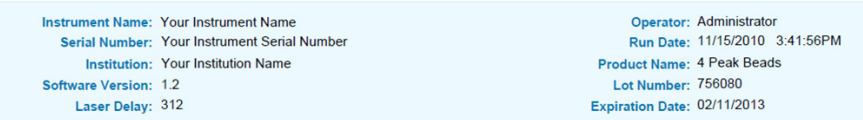

#### **Detector Settings**

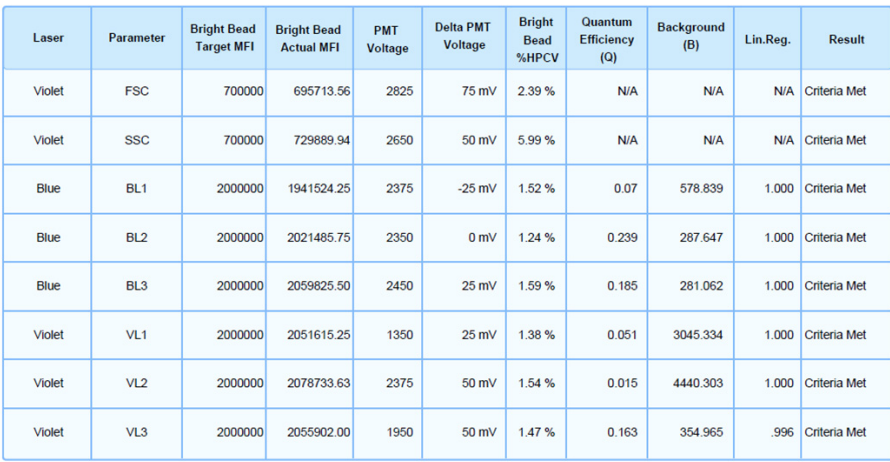

#### <span id="page-64-0"></span>Levey-Jennings Report Example

The sample report below shows the Blue/Violet configuration with the Delta PMT Voltage and Bright Bead %HPCV values for FSC, SSC, BL1, BL2, BL3, VL1, VL2, and VL3. The report for the Blue/Red configuration shows the Delta PMT and Bright Bead %HPCV values for FSC, SSC, BL1, BL2, BL3, BL4, RL1, and RL2.

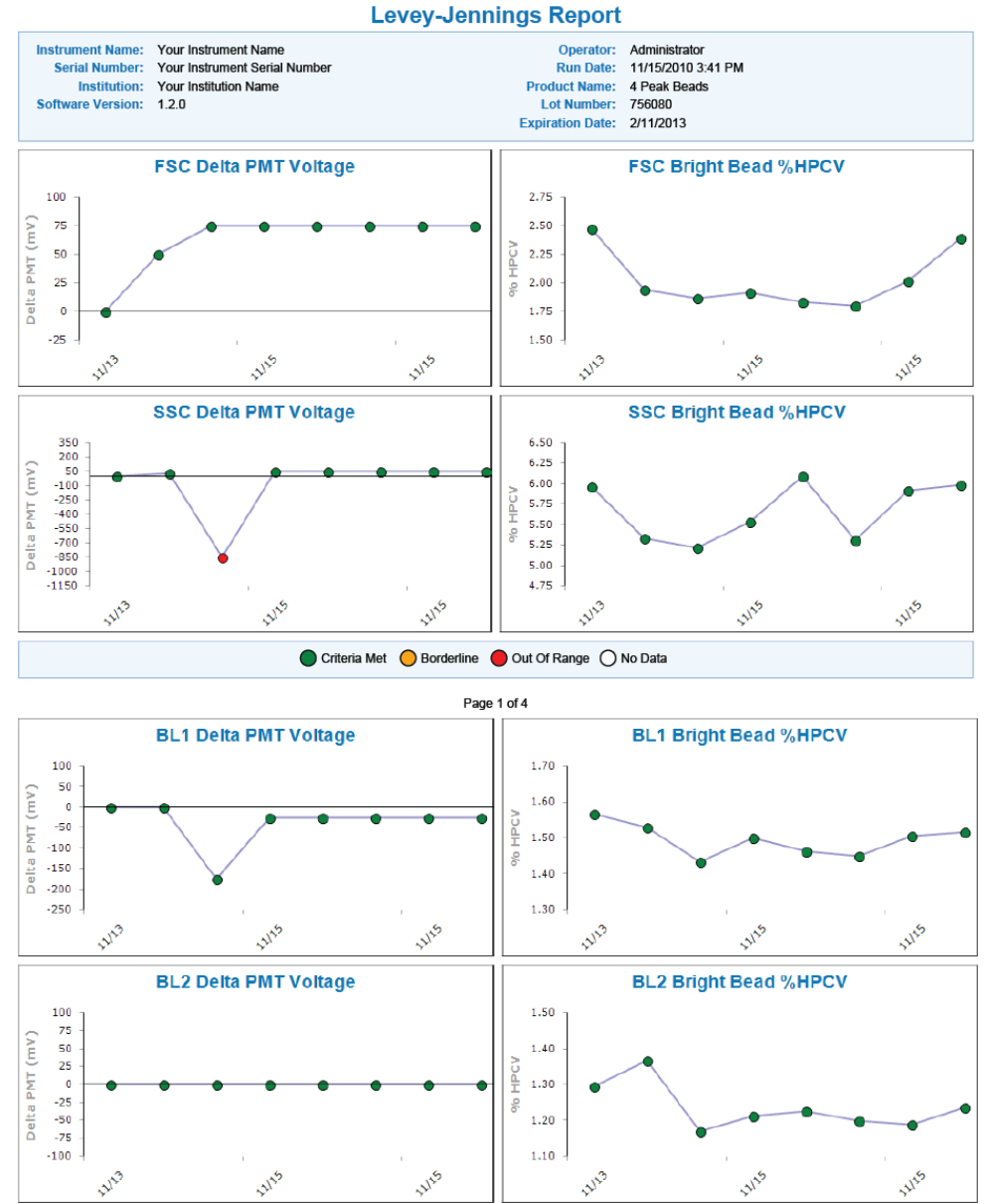

Page 2 of 4

#### Levey-Jennings Report Example, continued

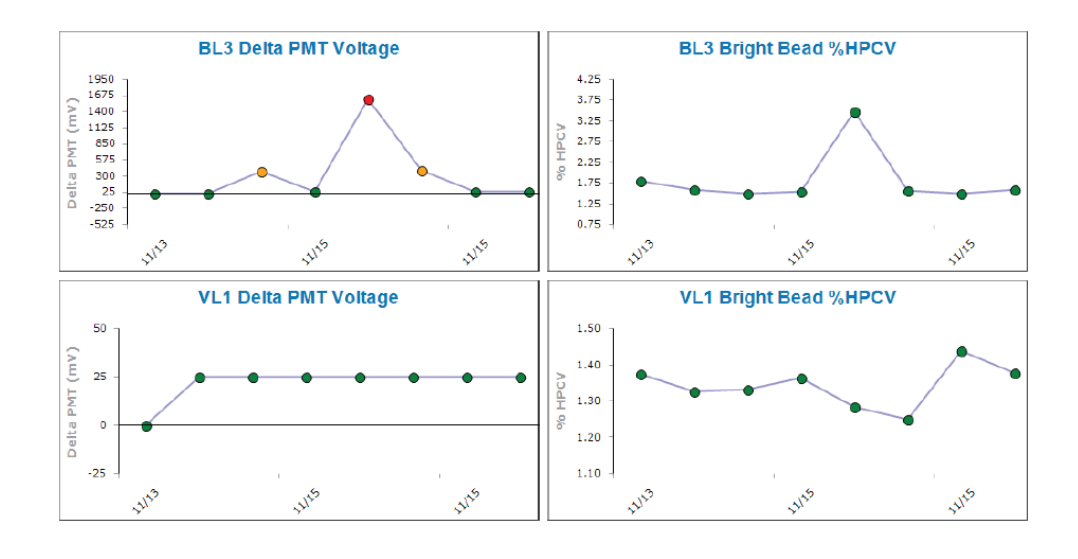

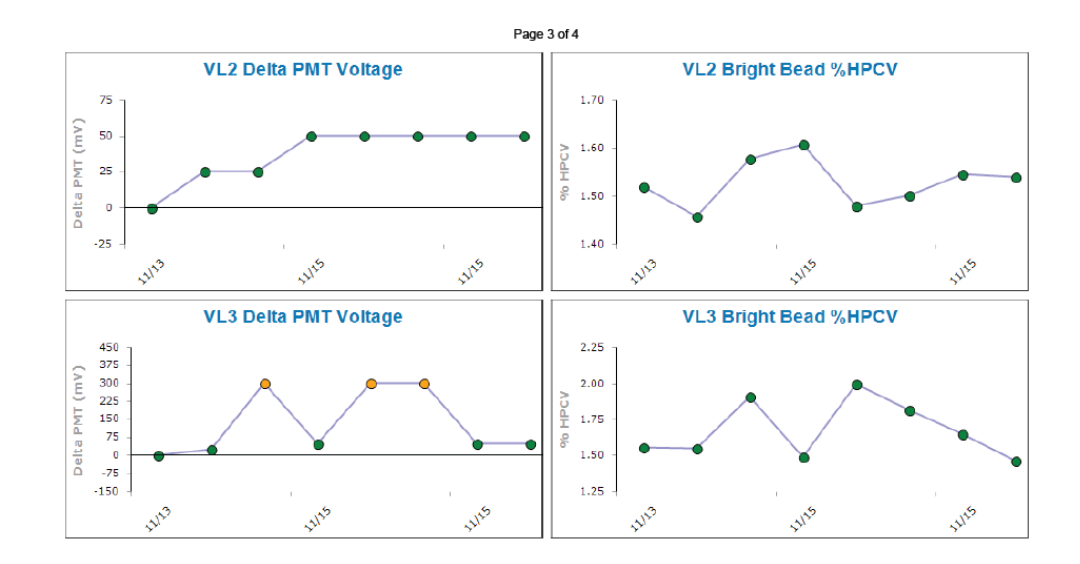

Page 4 of 4

## System Components

 The Applied Biosystems® Attune® Acoustic Focusing Cytometer is shipped with the system components listed below. All components are shipped at ambient temperature.

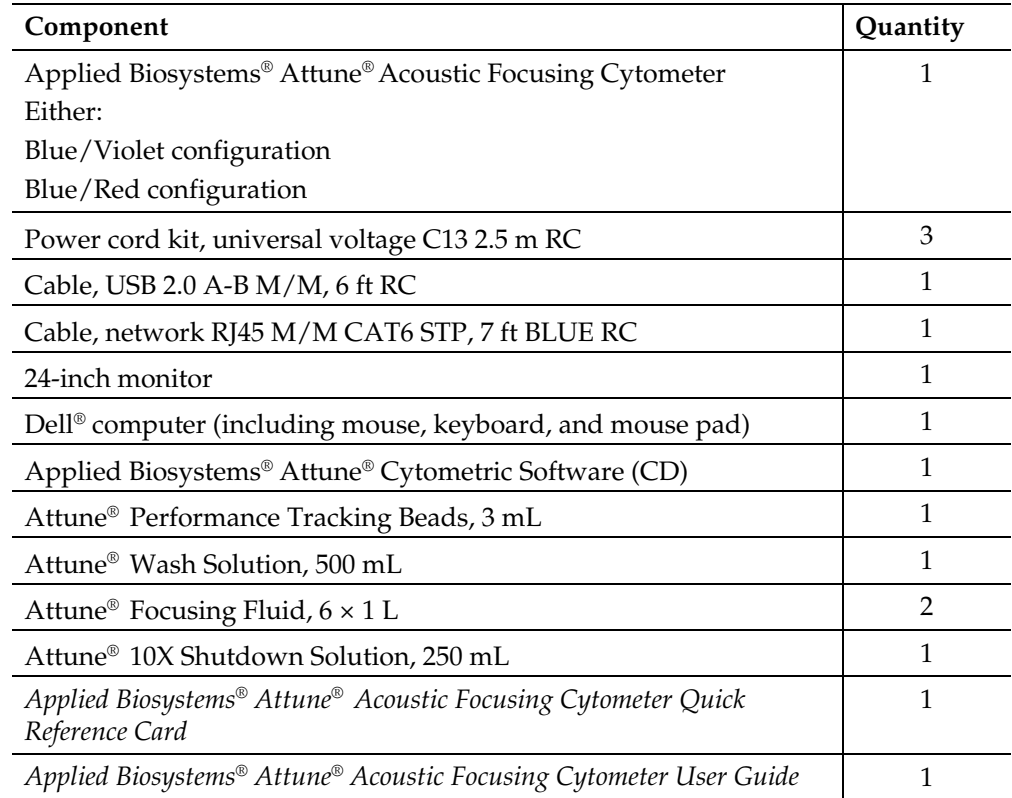

Intended Use For Research Use Only. Not for use in diagnostic procedures.

# System Specifications

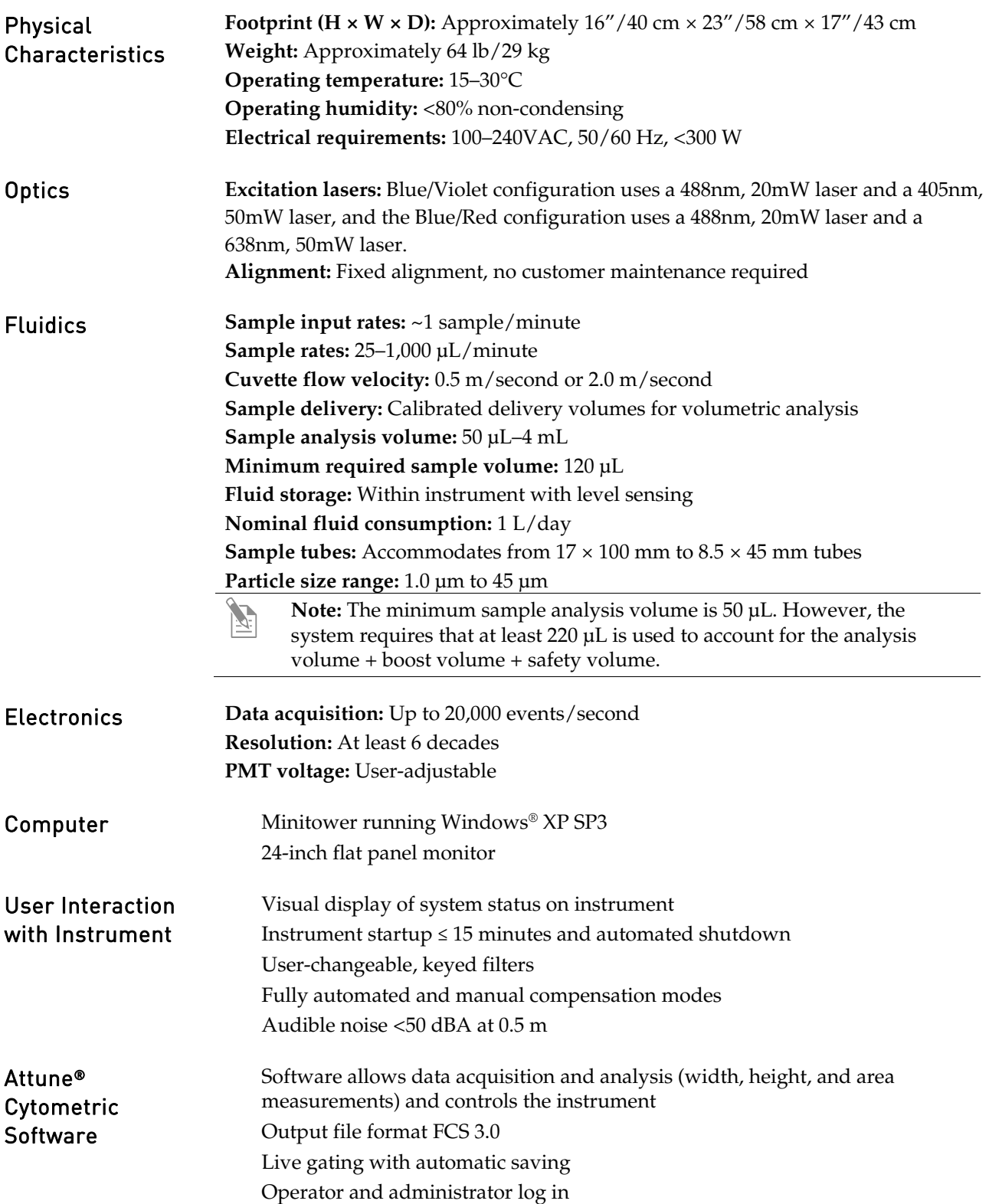

## Operation Principles and Technical Overview

The Attune® Acoustic Focusing Cytometer is a benchtop cytometer that uses acoustic pressure to confine the injected particles to a tight central line along the axis of the capillary as the sample passes through the optical cell for interrogation.

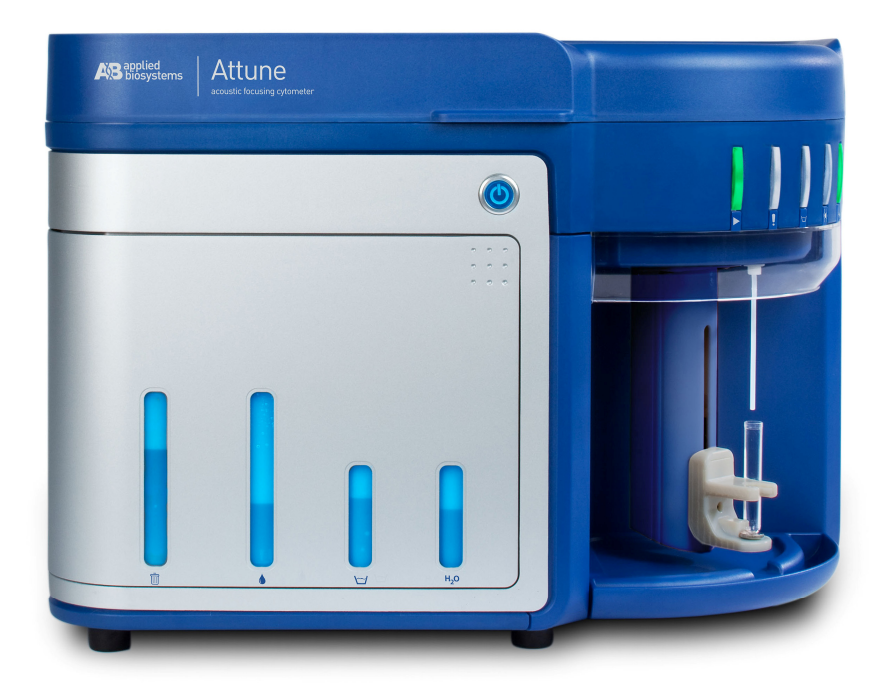

This section explains how the Attune® Acoustic Focusing Cytometer measures scattered light and fluorescence as cells pass through the laser beam.

Sample Loading The sample is loaded into the Attune® Acoustic Focusing Cytometer via the sample injection tube, which automatically delivers the sample to the flow cell after the tube lifter is engaged and the user defines collection criteria. The sample and the focusing fluid are pushed through a capillary assembly where it is intercepted by the laser beam for interrogation. The capillary assembly is an acoustic resonant device that focuses cells or particles into a single, tight line using a capillary coupled to a single piezoelectric transducer.

Acoustic Focusing Acoustic focusing exploits the size, density, and compressibility differences between cells or particles relative to the background carrier medium to position the particles or cells into a single, focused line along the central axis of a flow channel. Because acoustic focusing is independent of sample fluid flow, the Attune® Acoustic Focusing Cytometer allows a tight control over the sample flow rate, which in turn permits the control of interrogation time, enabling higher sensitivity and precision.

Sample Interrogation As the sample traverses the interrogation point, the Attune® Acoustic Focusing Cytometer uses a violet and a blue laser or a red and a blue laser to illuminate the particles or cells in the sample, which scatter the laser light and emit fluorescent light from fluorescent dyes attached to them. The optical filters and mirrors route specified wavelengths of the resulting light scatter and fluorescence signals to the designated optical detectors.

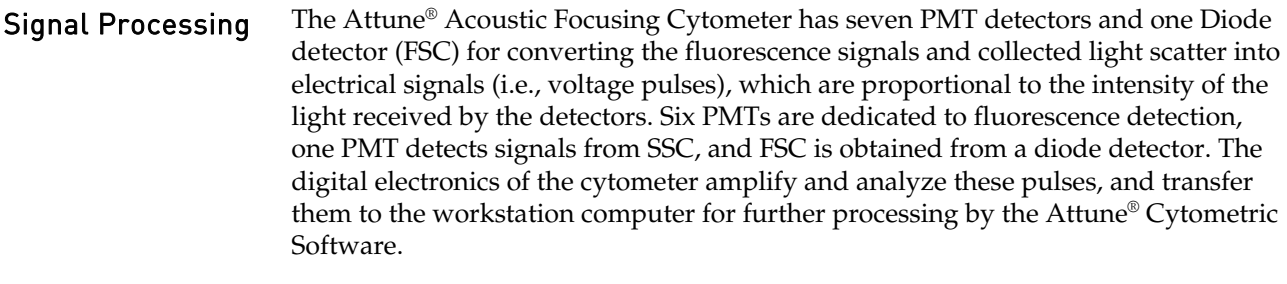

Results Results are saved as FCS 3.0 files in the appropriate user folders.

## Fluidics

The fluidics system of the Attune® Acoustic Focusing Cytometer establishes the fluid flows required for acoustic focusing cytometer operation. This includes the flows during the main data collection operation as well as during the Startup, Wash, Unclog, Rinse, Run, De-bubble, Stop, and Shutdown operations.

The sample to be analyzed is driven by a syringe pump and passes through the bubble sensor and the sample loop before arriving at the capillary assembly. A separate pump forces the focusing fluid through the focusing fluid filter and flow dampener.

The capillary assembly is an acoustic resonant device that focuses cells or particles in the sample fluid into a single tight line (i.e., the sample core) using a capillary coupled to a single piezoelectric transducer. The capillary carries the sample core upward through the center of the optical cell, where the particles to be analyzed are intercepted by a tightly-focused laser beam for interrogation.

After passing through the optical cell, the stream arrives at the waste container.

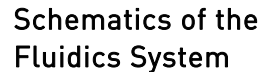

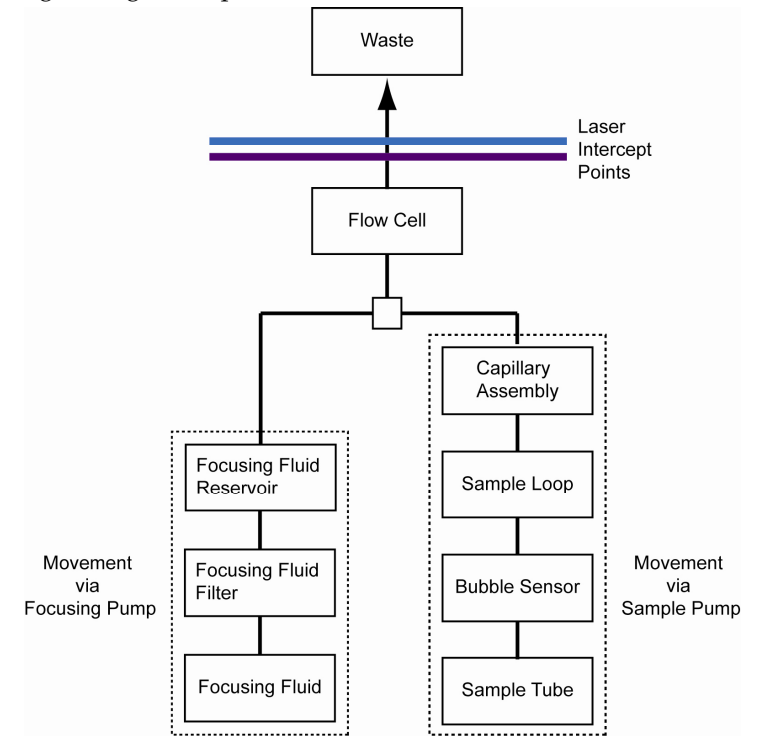
## Acoustic Focusing

The objective in flow cytometry is to measure the properties of individual particles as they move through the laser beam. When a sample in solution is injected into a flow cytometer, the cells or particles are randomly distributed in threedimensional space and must be ordered into a stream of single particles.

Acoustic focusing exploits the physical differences between cells or particles relative to the background carrier medium to position the particles or cells into a single, focused line along the central axis of a flow channel independent of sample fluid flow. In contrast to a conventional hydrodynamic sheath-focused cytometer, the Attune® Acoustic Focusing Cytometer gives users tight control over the sample flow rate, which in turn permits the control of interrogation time, enabling higher sensitivity and precision.

The images below show the alignment and concentration effects of acoustic focusing on a whole-blood sample.

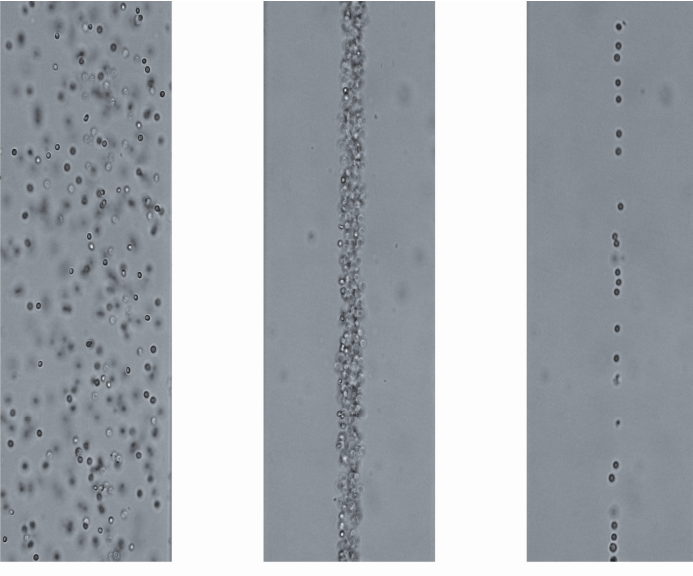

Acoustic focusing off

Acoustic focusing on

Acoustic focusing on (dilute sample)

Flow Rate In a conventional cytometer, the diameter of the sample core is varied by the pressure difference between the sample stream and the sheath fluid stream. Increasing the sample flow rate enlarges the core diameter, which allows faster data acquisition but lower resolution because the cells can float freely in the sample core stream and may pass through the laser spot off center.

> In contrast, the alignment of cells in the Attune® Acoustic Focusing Cytometer is independent of the total fluid flow through the cytometer. While large changes in the amount of sample injected or the total fluid flow may alter the diameter of the sample core, this does not affect the resolution of the cytometer because constant focusing ensures that the cells remain in the optimal position for interrogation by the aligned laser. This feature of the cytometer allows even dilute samples to be analyzed at a high rate without a loss of resolution. The Attune® Acoustic Focusing Cytometer has a maximum flow rate of 1 mL/minute, but we recommend that you run your samples at a collection rate of 25–500 µL/minute for the best results.

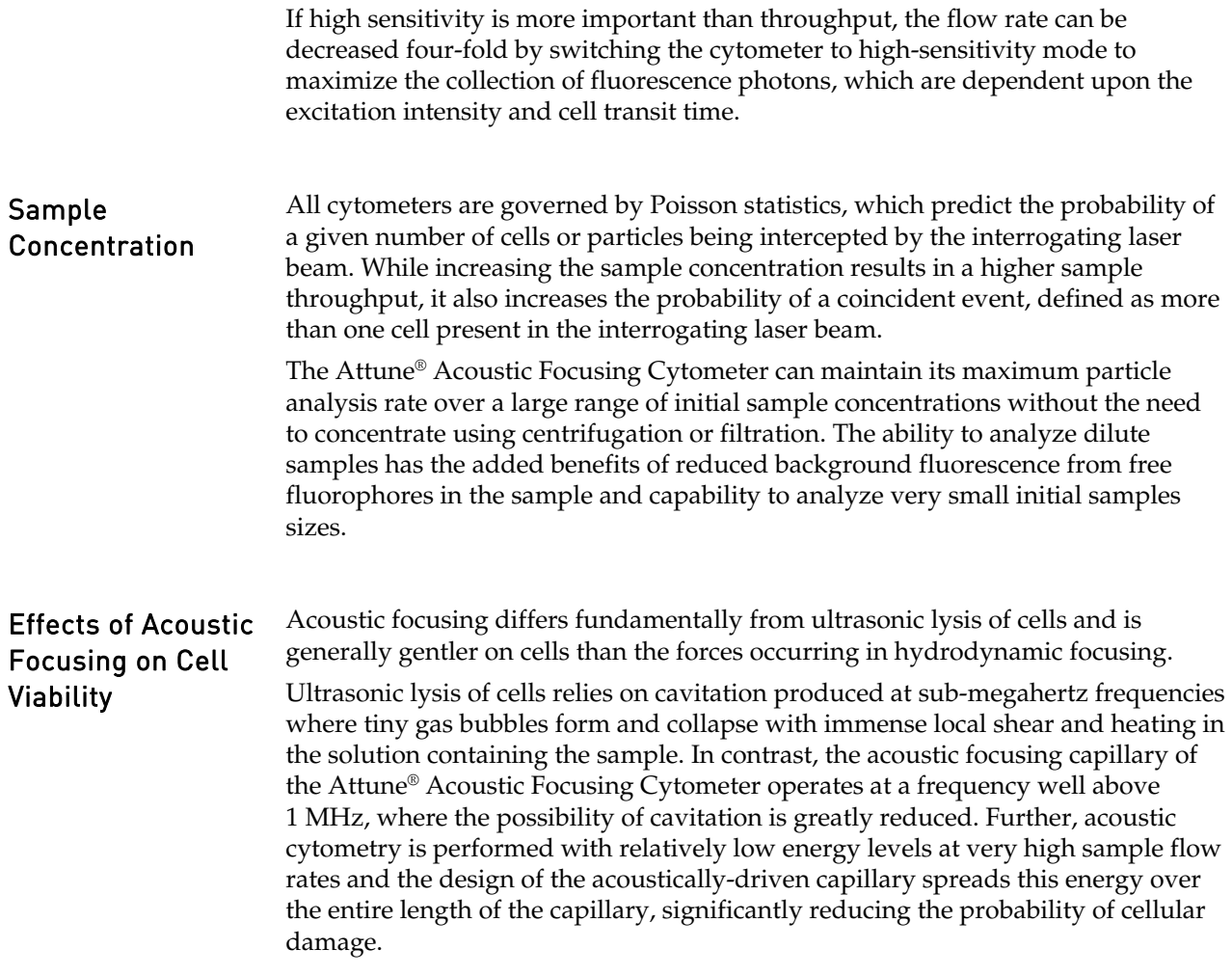

# **Optics**

Light Scatter When a cell or particle passes through a focused laser beam, it refracts or scatters light in all directions.

> *Forward scatter*, or low-angle light scatter, is the light that is scattered in the forward direction as laser light strikes the cell. The magnitude of forward scatter is roughly proportional to the size of the cell or particle, and this data can be used to quantify particle size.

*Side scatter* is defined as the light that is scattered at larger angles. Side scatter is indicative of the granularity and structural complexity inside the cell or particle.

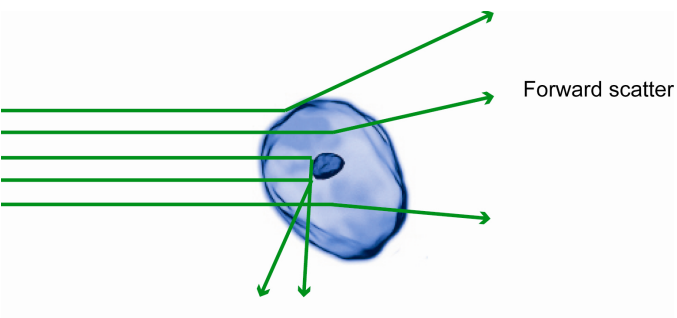

Side scatter

Measuring Light **Scatter** Forward-scattered light is quantified by a detector that converts intensity into voltage. In most cytometers, a blocking bar (called an obscuration bar) is placed in front of the forward scatter detector. The obscuration bar prevents intense laser light from reaching the detector. As a cell crosses the laser, light is scattered around the obscuration bar and is collected by the detector.

> Side-scattered light is focused through a lens system and is collected by a separate detector, usually located 90° from the laser's path.

**Fluorescence** Fluorescence is the emission of light that occurs when an emitting particle such as a fluorophore-labeled antibody absorbs light from another source such as the intercepting laser beam. When the particle absorbs the intercepting light, it is elevated to an excited electronic state, and as it returns to its ground state, the absorbed energy is radiated where most of it is emitted as light. The emitted light is always a longer wavelength (i.e., less energetic) than the absorbed light. The difference between the excitation and emission wavelengths is known as the Stokes shift.

> Flow cytometry uses fluorescence detectors to identify different aspects of cells including functional assays and subset identification. One of the most common ways to study cellular characteristics using flow cytometry involves the use of fluorescent molecules such as fluorophore-labeled antibodies. In these experiments, a fluorescently-labeled antibody is added to the cell sample. The antibody then binds to a specific molecule on the cell surface or inside the cell. When laser light of the right wavelength strikes the fluorophore, a fluorescent signal is emitted and detected by the flow cytometer, indicating a specific binding event.

Fluorescence data is collected in generally the same way as side scatter data. In a population of labeled cells, some will be brighter than others. As each cell crosses the path of the laser, a fluorescence signal is generated. The fluorescent light is

then directed to the appropriate detector where it is translated into a voltage pulse proportional to the amount of fluorescence emitted. All of the voltage pulses are recorded and can be presented graphically. Multiple colors can be used on a flow cytometer and the number of colors that can be detected depends upon the number of detectors available in the cytometer. The different colors are collected using select optical filters that direct the light to the right detector and capture the peak fluorescent signals.

Optical Filters *Optical Filters* separate the light scatter and fluorescence directed to detectors by wavelength, which is measured in nanometers (nm). They selectively transmit light having a particular range of wavelengths, while absorbing or reflecting the remainder.

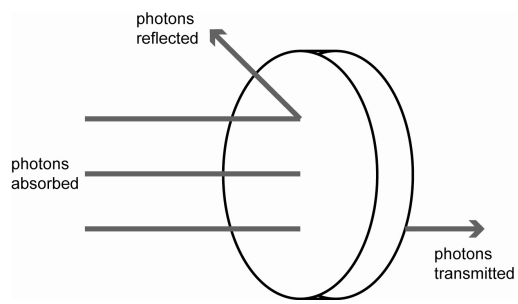

There are five types of optical filters used in flow cytometry:

Bandpass filter (BP)

Longpass filter (LP)

Shortpass filter (SP)

Dichroic mirror (DM)

Neutral density filter (ND)

Bandpass Filter *Bandpass Filter* (BP) is a device that passes wavelengths within a certain range and attenuates (i.e., rejects) wavelengths outside that range. Combining an LP filter and an SP filter produces a bandpass (BP) filter. These filters usually have lower transmittance values than SP and LP filters, and block all wavelengths outside the selected interval, which can be wide or narrow depending on the number of layers of the filter.

> The bandwidth of the filter is simply the difference between the upper- and lower-cutoff wavelengths. Common bandpass filter nomenclature is the peak emission/bandwidth.

> For example, a filter that would detect Alexa Fluor® 488 dye would be 530/30, which would allow wavelengths in the 515–545 nm range to pass.

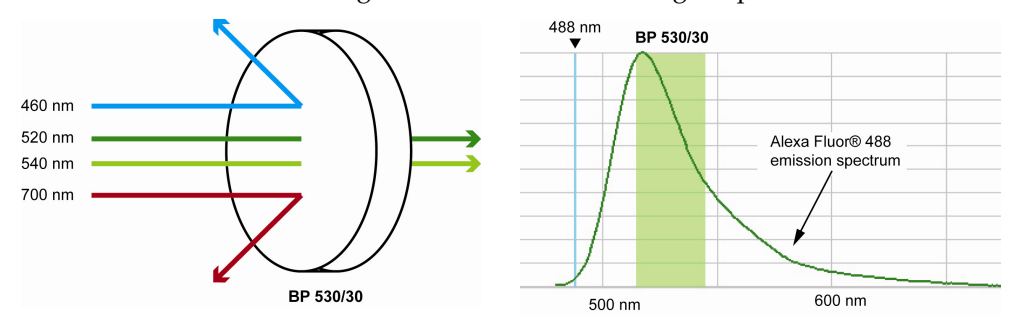

Longpass Filter *Longpass filter* (LP) is an optical interference or colored glass filter that attenuates shorter wavelengths and transmits (i.e., passes) longer wavelengths over the active range of the target spectrum (ultraviolet, visible, or infrared). Longpass filters, which can have a very sharp slope (referred to as edge filters), are described by the cut-on wavelength at 50% of peak transmission.

> For example, an LP 530 filter permits wavelengths longer than 530 nm to pass, while reflecting or absorbing wavelengths shorter than 530 nm.

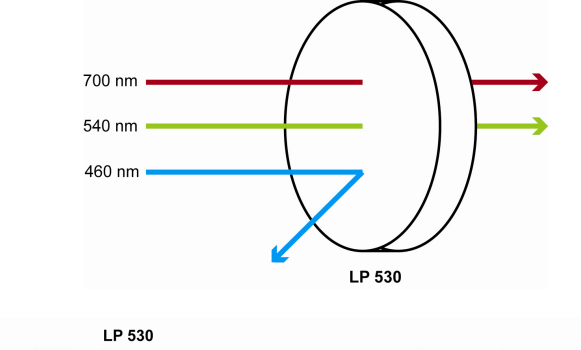

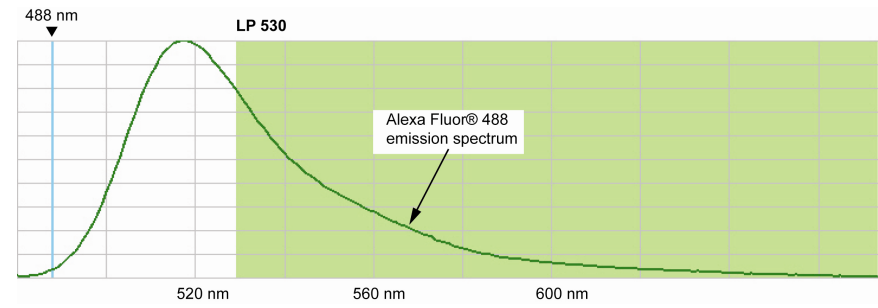

#### Shortpass Filter *Shortpass filter* (SP) is an optical interference or colored glass filter that attenuates longer wavelengths and transmits shorter wavelengths over the active range of the target spectrum (usually the ultraviolet and visible region).

For example, an SP 530 filter permits wavelengths shorter than 530 nm to pass, while reflecting or absorbing wavelengths longer than 530 nm.

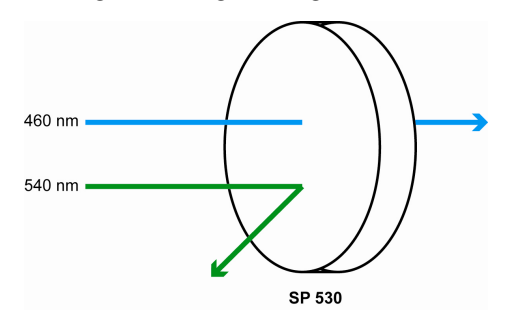

Dichroic Mirror *Dichroic mirrors*, also called "reflective," "thin film," or "interference" filters, are produced by coating a glass substrate with a series of optical coatings. Dichroic filters usually reflect the unwanted portion of the light and transmit the remainder.

> A *dichroic filter* is a very accurate color filter used to selectively pass light of a small range of colors while reflecting other colors. By comparison, dichroic mirrors and dichroic reflectors tend to be characterized by the color(s) of light that they reflect, rather than the color(s) they pass.

> Dichroic mirrors are essential to the optical path of a flow cytometer because they direct the emission light to the appropriate photomultiplier tube detector.

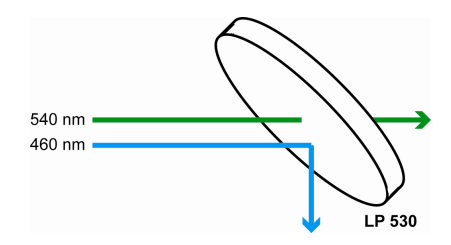

Neutral Density Filter *Neutral density filters* (ND) have constant attenuation across the range of visible wavelengths, and are used to reduce the intensity of light by reflecting or absorbing a portion of it.

Compensation Fluorophores emit light over a range of wavelengths. Although optical filters limit the range of frequencies measured by a given detector, when two or more fluorophores are used in an experiment, there is often an overlap between the wavelength ranges. *Compensation* is the mathematical method used to correct for the overlap of one fluorophore's emission into another fluorophore's emission measurements.

> Every fluorescent molecule emits light with a particular spectrum unique to that molecule. These emission spectra overlap, in some cases very significantly. The example below shows the emission spectra of Pacific Blue™, Alexa Fluor® 488, R-phycoerythrin (R-PE), and Alexa Fluor® 647-R-PE dyes.

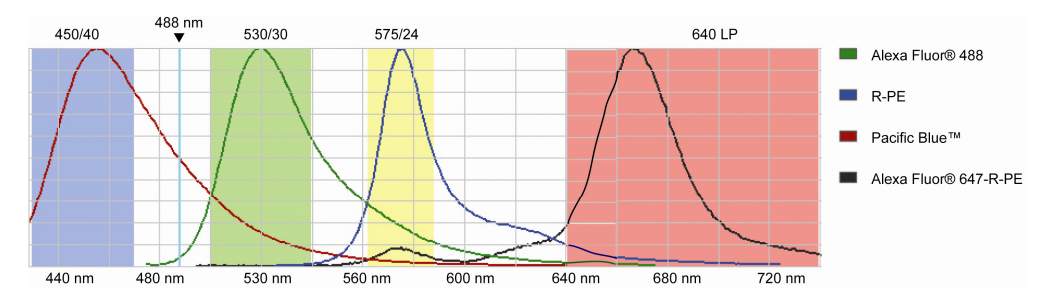

Each dye emits with a characteristic emission spectrum that is specific for the fluorophore: Alexa Fluor® 488 dye has a maximum around 520 nm, R-PE at about 575 nm, Pacific Blue™ dye at about 454 nm, and Alexa Fluor® 647-R-PE dye at about 666 nm. The teal line represents the laser excitation wavelength of an argon ion laser (488 nm).

In this example, the emission spectra of each dye is backlit with a shaded area indicating the emission filter where the specific light is captured on the Attune® Acoustic Cytometer. In general, filters are chosen which collect the emitted light near the emission maximum. For example, to capture the emission from Alexa Fluor® 488 dye, a BP 530/30 filter is used (i.e., the filter has a pass-band centered at 530 nm, and the width of the pass-band is 30 nm).

However, it is impossible to choose filters which measure only one dye. For instance, the Alexa Fluor® 488 dye has a significant emission in the region that RP-E is measured (575 nm). Therefore, the emission from Alexa Fluor® 488 dye will register in 530 nm and 575 nm bands. If R-PE is also present, it will contribute to the 575 nm band. Compensation is the mathematical process for correcting for the amount of the Alexa Fluor® 488 dye fluorescence in the 575 nm band so that R-PE fluorescence can be accurately measured. Performing multicolor analyses can complicate this process further, because fluorophores are not usually spectrally separated very well.

Fluorescence spill over can be estimated by running single fluorescence controls specific for a certain dye and then subtracting out the fluorescence in the other detection channels, thus leaving the true signal of the other fluorophores. If a fluorescent dye emission is collected through three different filters, then the amount of fluorescence captured through the first filter can be estimated based on how much spillover or contaminating signal is present in the second or the third filters. In the example above, the Pacific Blue<sup>™</sup> conjugate has some fluorescence in the  $530/30$  filter and very little in the 575/24 filter; therefore, the amount of compensation required in the 530/30 filter will be more than in the 575/24 filter.

## **Electronics**

Voltage Pulse When a cell or particle passes through a focused laser beam, it refracts or scatters light in all directions and can emit fluorescence. The scatter and the fluorescence last only a few microseconds, because the cells or particles are moving very rapidly through the focused laser beam. The detectors convert the momentary flash of light into an electrical signal called a *voltage pulse*.

> When the cell or particle begins to enter the intercepting laser beam, the signal intensity is low, because only a small portion of the particle scatters the light.

> The pulse reaches its maximum when the cell or particle is in the middle of the laser beam, and the whole particle scatters the light. Further, the laser beam is brightest in the middle, thus causing more light to scatter off of the particle.

As the cell or particle exits the beam, the signal starts decreasing and eventually trails off below the threshold.

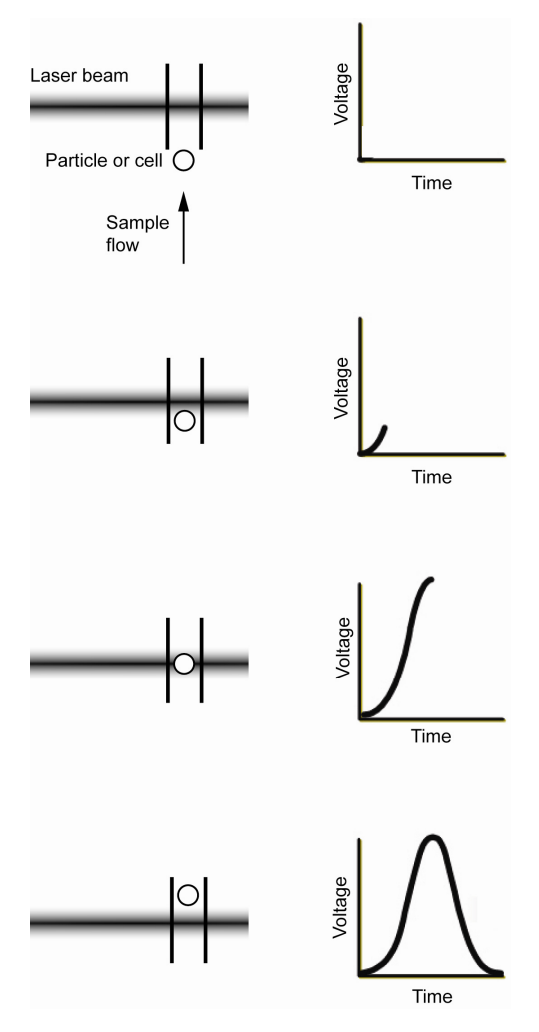

#### Pulse Measurement

The analog signal from the detectors are amplified and relayed to the 24-bit analog-to-digital converter (ADC), which samples the signals at a rate of up to 2.5 MHz, converting the continuous signal into digital data and producing 6 decades resolution for up to 20,000 events per second.

The data is further processed by the field programmable gate array (FPGA), which simultaneously calculates pulse height, area, and width when the pulse exceeds the user-specified threshold value.

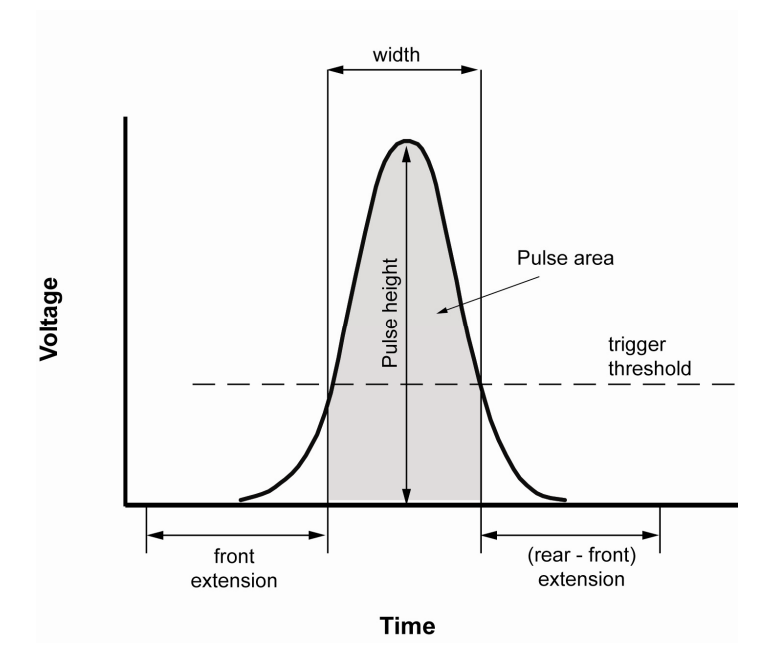

# Optical Layout

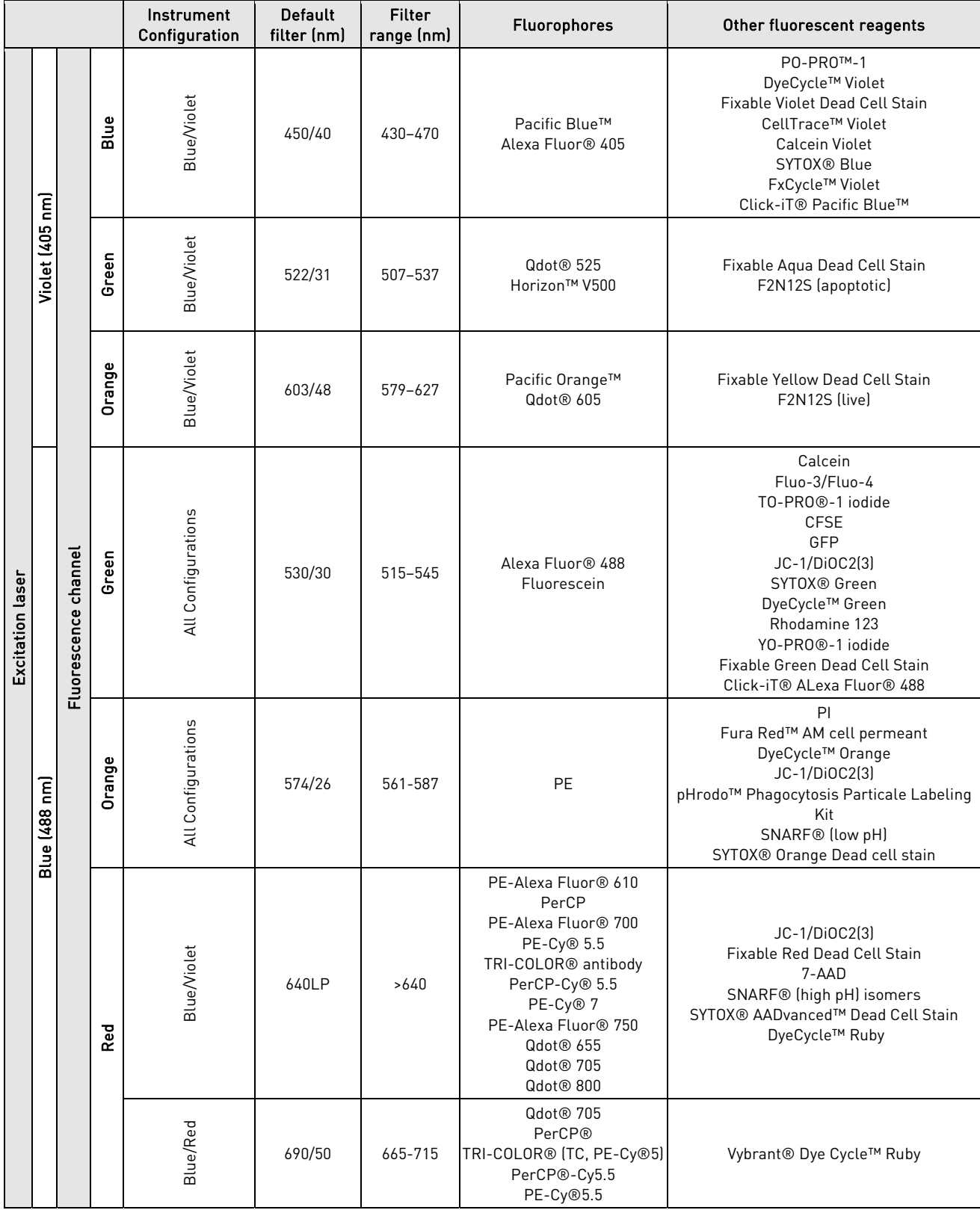

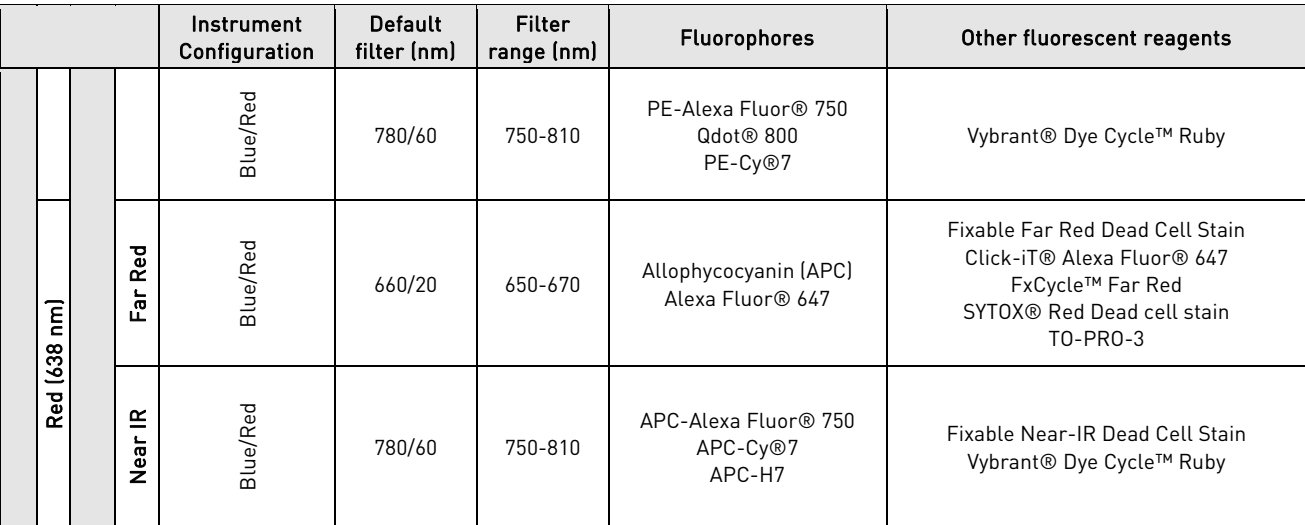

#### Overall Geometry

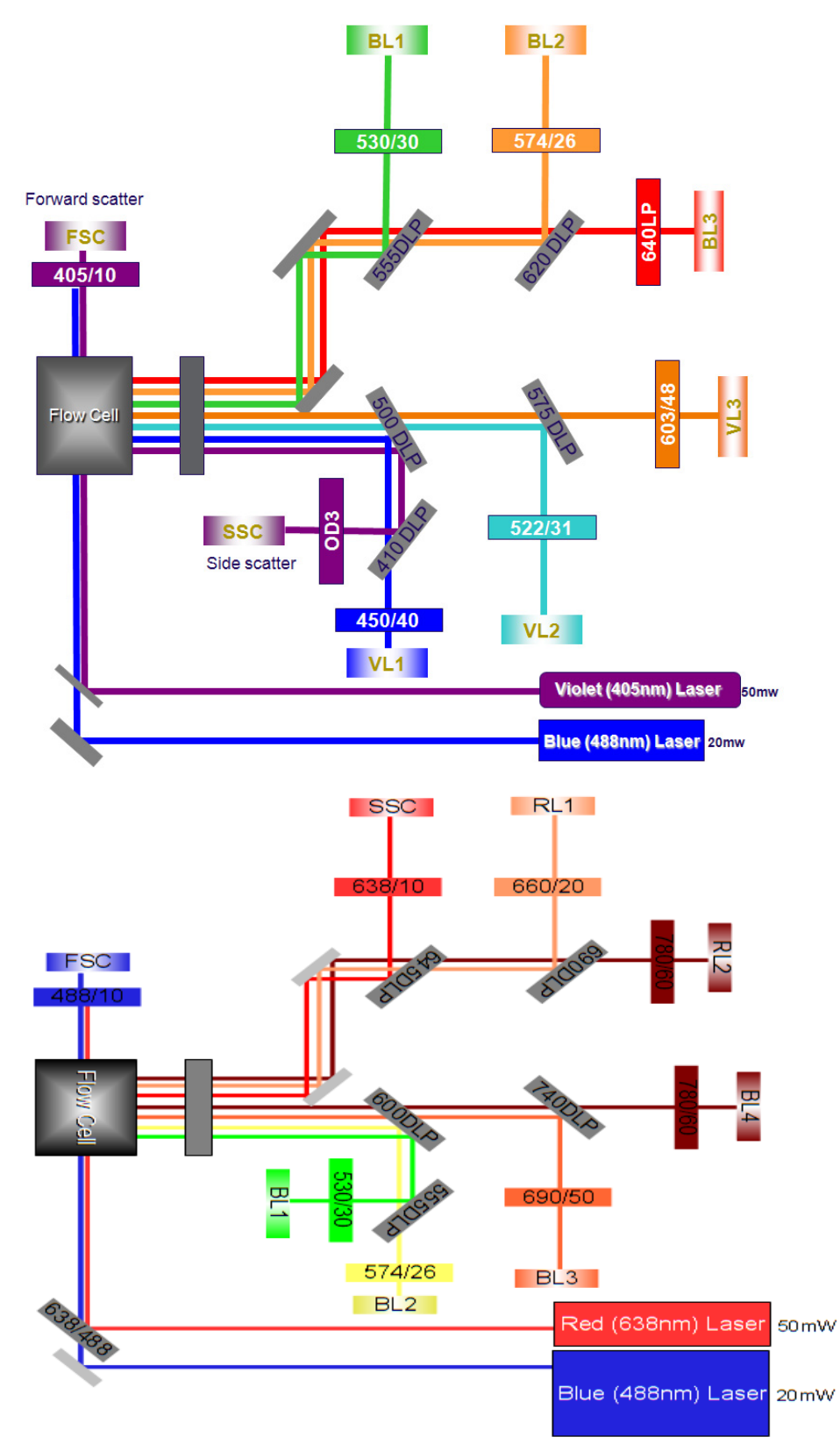

Notes 1. At Side Scatter location, the neutral density (ND) filter is in a user-removable filter holder and the 405/10 filter is in a non-user-removable filter holder tube.

# Instrument Exterior Components

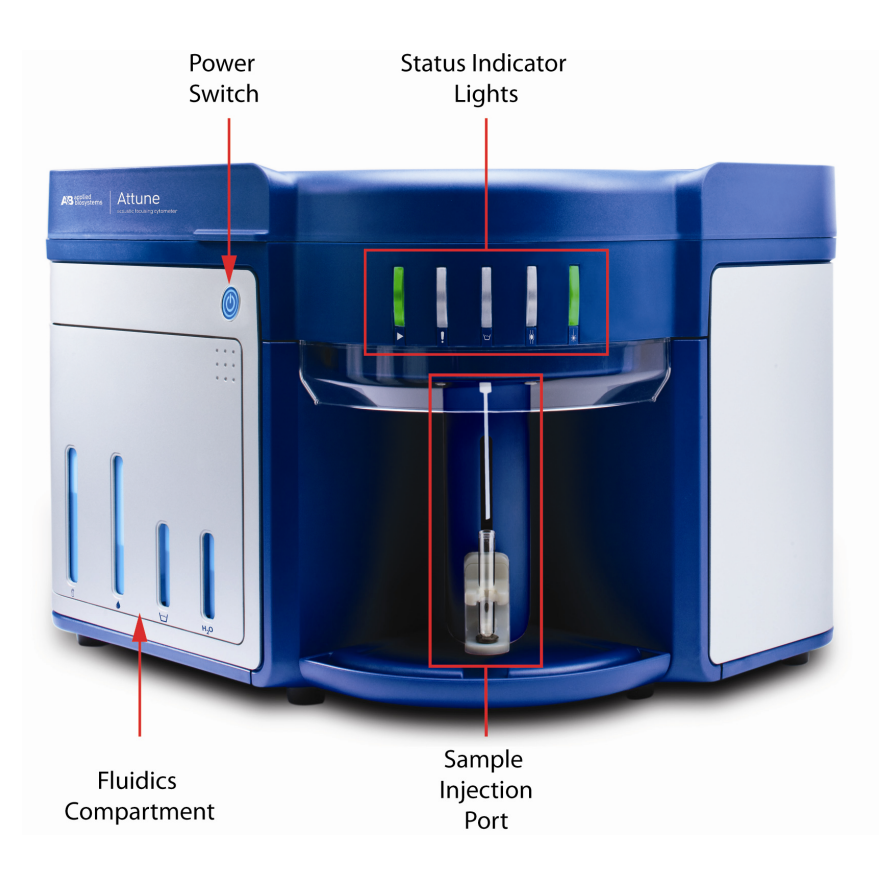

Sample Injection Port (SIP)

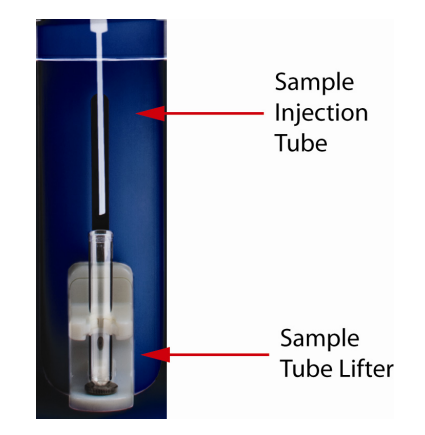

# Instrument Interior Components

#### Fluidics Compartment

The images below show the fluidics compartment of the Attune® Acoustic Focusing Cytometer.

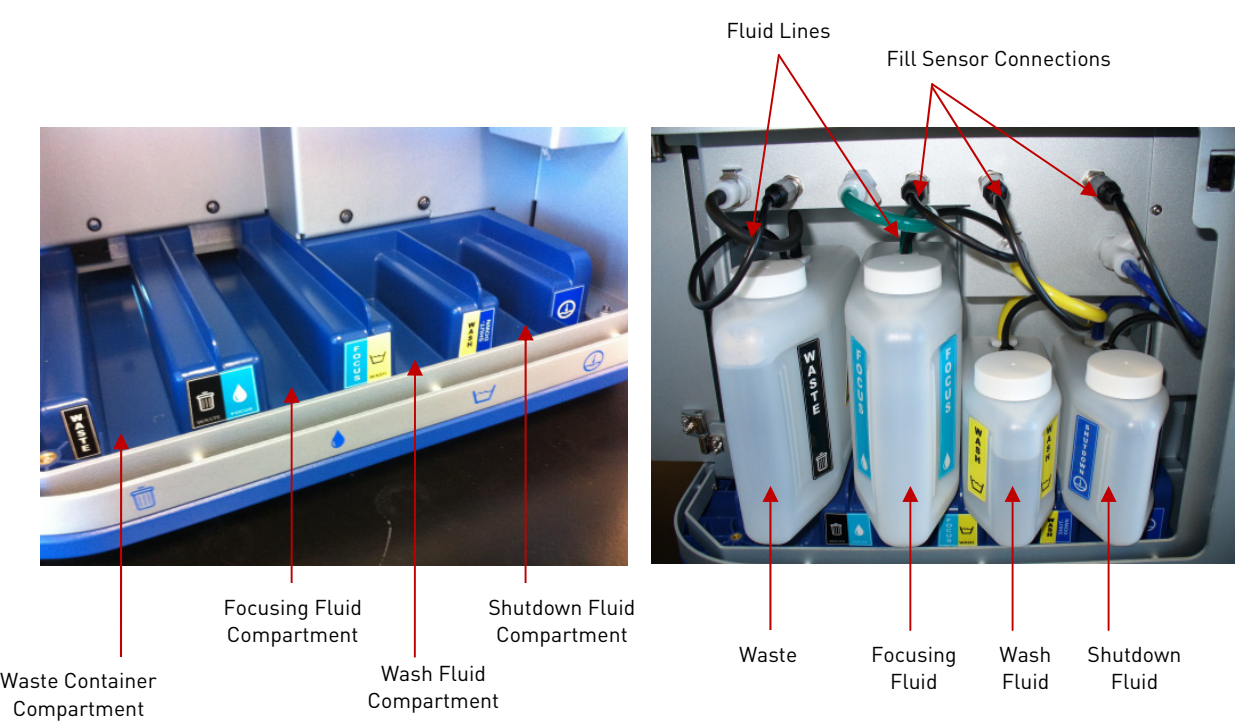

### Syringe Pump Compartment

The image below shows the syringe pump compartment of the Attune® Acoustic Focusing Cytometer.

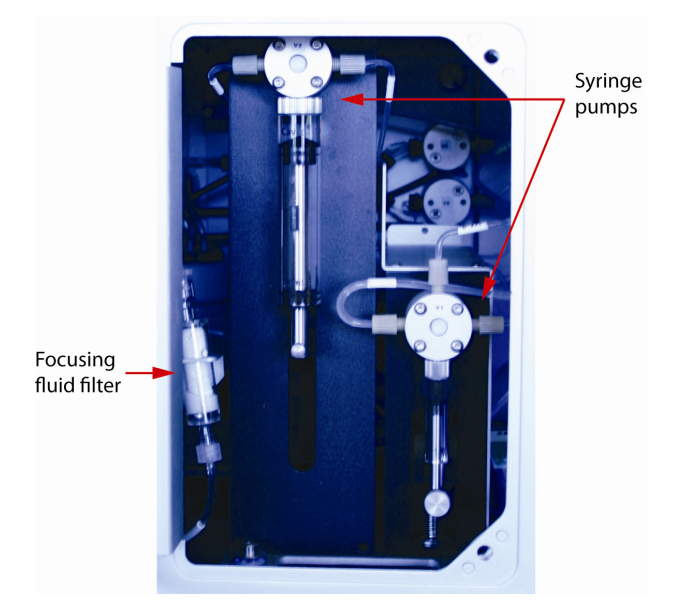

### **Optics** Compartment

The image below shows the optics compartment of the Attune® Acoustic Focusing Cytometer. This image shows the Blue/Violet configuration. The location of the components is the same in the Blue/Red configuration.

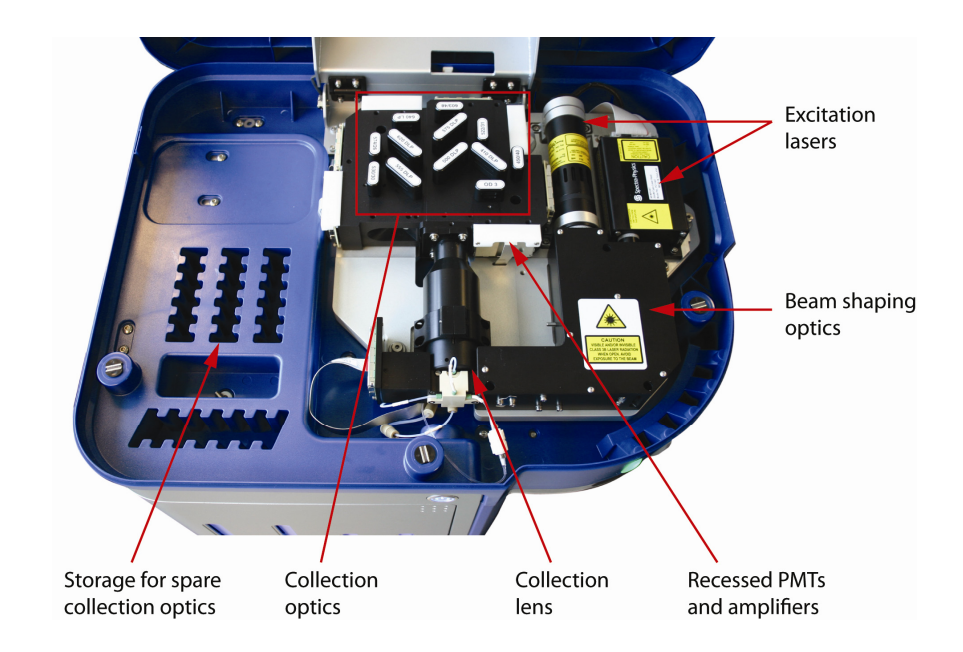

# Status Indicator Lights

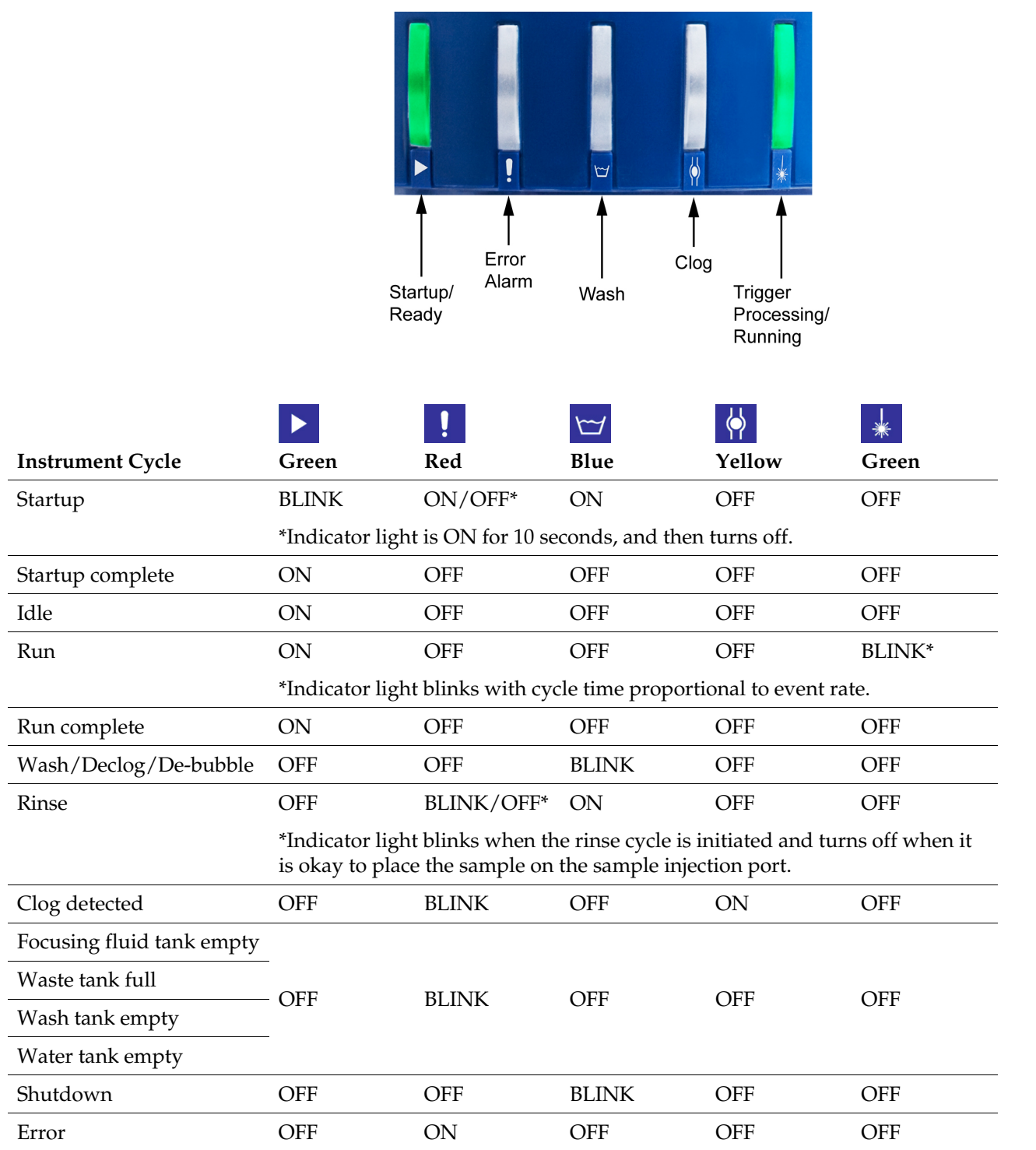

The *Status Indicator Lights* above the sample injection port identify the status of the cytometer.

# Instrument Reagents and Consumables

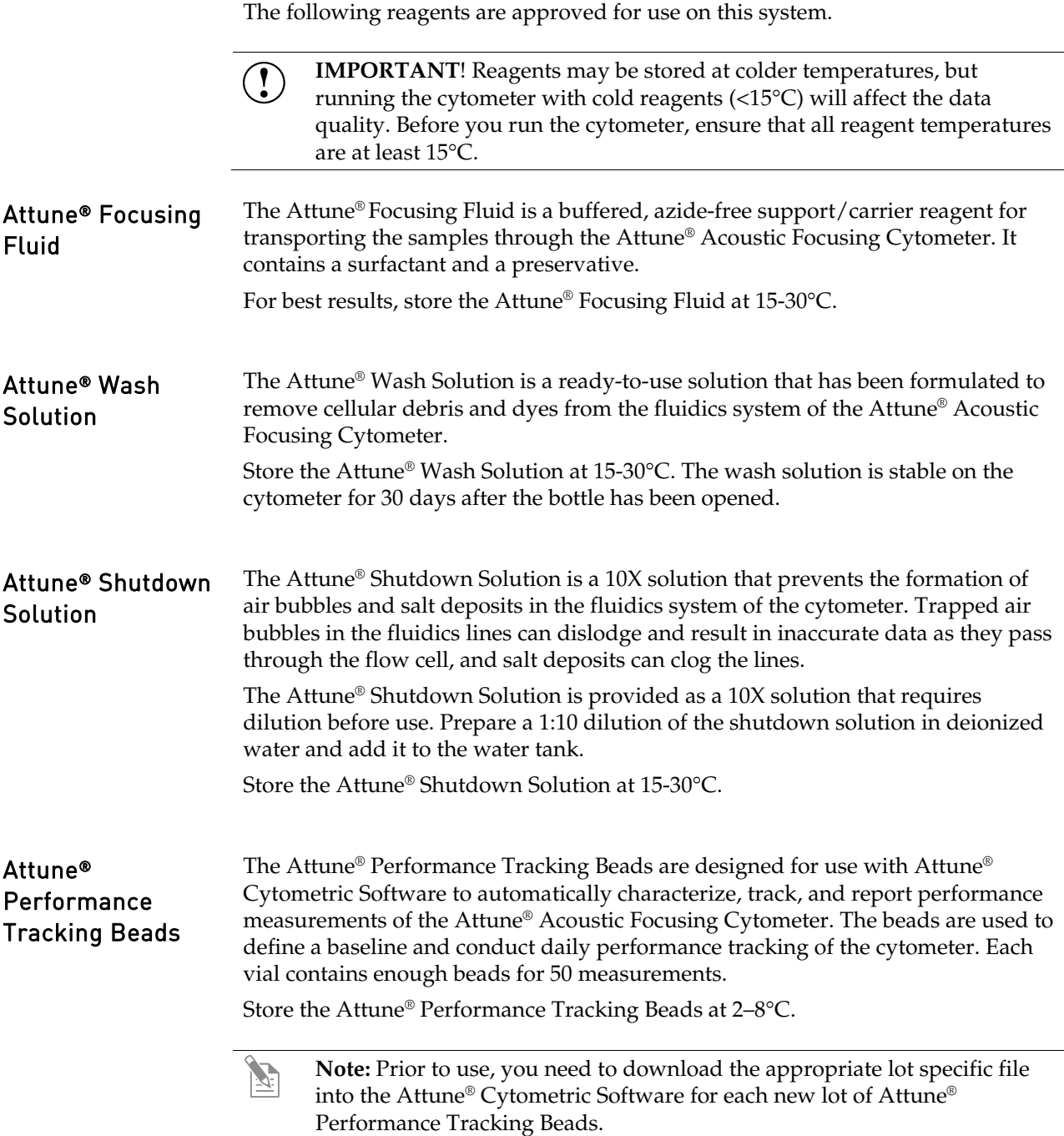

# Appendix D: Attune® Cytometric Software Description

The functions of the Attune® Acoustic Focusing Cytometer are controlled by Attune® Cytometric Software.

By default, the software is installed in the C:\Program Files\Applied Biosystems folder and the Attune® Cytometric Software icon (i.e., shortcut) is placed on the computer desktop and under **Start**f**All Programs**f**Attune**® **Cytometric Software.**

**Note:** If you need to reinstall the Attune® Cytometric Software for recovery purposes, you must have Administrator access.

About the Software The Attune® Cytometric Software is a flexible data acquisition and analysis tool that uses a browser view to: Design and perform experiments Define independent instrument settings and optimize data collection Carry out instrument performance checks and track instrument performance Acquire and record data Manage and process recorded data Software Layout The Attune<sup>®</sup> Cytometric Software has three main screens: **Login** – Used for logging into the software and running the Startup function **Main Menu** – Used for running and reviewing performance tracking tests, creating new experiments, and accessing the current and stored experiments of the operator. It consists of three panels: Performance Tracking New Experiments Experiment Explorer (Browse Experiments) **Attune® Desktop** – Used for controlling the Attune® Acoustic Focusing Cytometer to run samples, generate data, and analyze results. Work Area

Experiment Explorer

# Login Screen

The first screen that is displayed when you start the Attune® Cytometric Software is the *Login* screen.

User Accounts The Attune® Cytometric Software has two types of user accounts, Administrator and Operator.

> *Administrators* have full access to the software and can perform a variety of tasks, including adding users, assigning data storage paths for user's folders, and changing and resetting passwords.

*Operators* can access and modify their own Workspace and experiments, but cannot add or delete users.

After a successful login, the software directs you to the *Main Menu* screen.

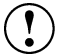

**IMPORTANT!** The default username and password for the Attune® Cytometric Software are "admin" and "password," respectively. After logging in, assign a password to the administrator account as soon as possible. To create additional users, see "Software Administration" on page [133](#page-132-0).

## Main Menu

After you log in to the Attune® Cytometric Software the *Main Menu* is displayed. The Main Menu consists of three panels: Performance Tracking, New Experiment, and Experiment Explorer (i.e., Browse Experiments).

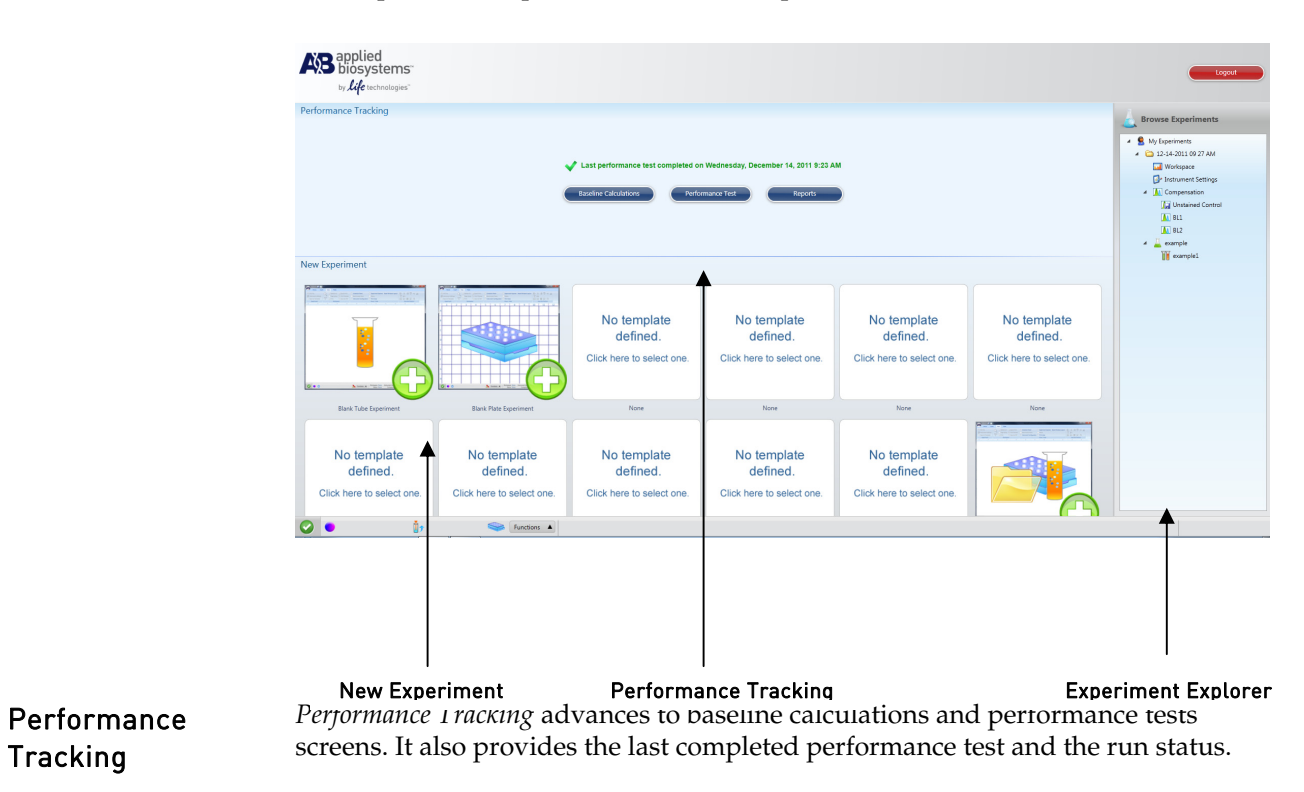

#### New Experiment *New Experiment* allows you to create a new experiment using a blank template or a user-defined or preset template that is pre-populated.

The panel displays 10 user-defined experiment templates.

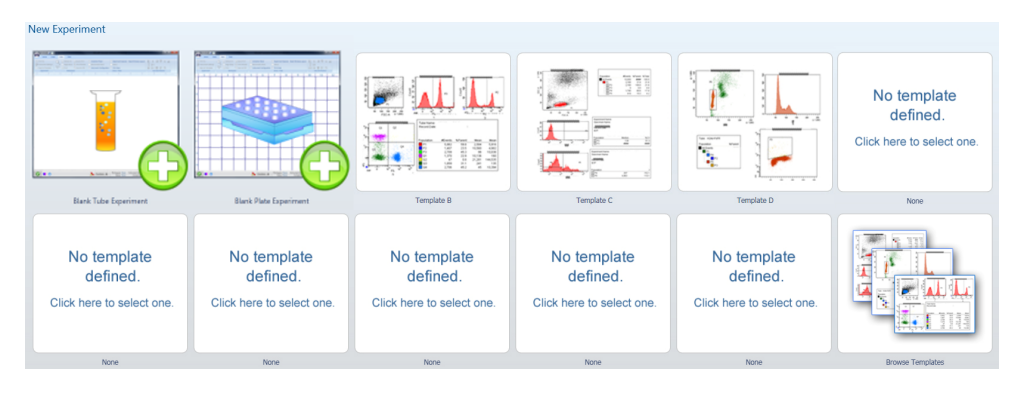

#### Experiment Explorer Panel

*Experiment Explorer* (Browse Experiments) lists the experiments of the logged-in operator. The experiments are stored in individual folders.

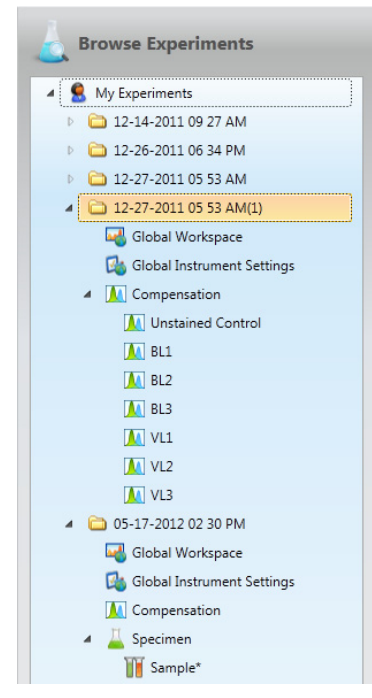

Double-clicking on any *Sample* within the experiment opens the *Workspace*.

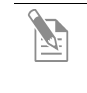

**Note:** The Experiment Explorer object signified by the **II** or **ii** icon represents a sample. Instrument settings and Workspace are indicated by bold font and an asterisk, respectively.

## Attune® Desktop

The *Attune*® *Desktop* is where you can run samples, generate data, and analyze the results. It consists of:

Quick Access Toolbar

Ribbon tabs (Home, Insert, Compensation, View, and Plate)

Collection Panel

Instrument Controls panel

Plate Setup panel (for use with the optional Attune® Auto Sampler)

Heat Map Setup panel (for use with the optional Attune® Auto Sampler)

Instrument Status Bar

Workspace

Experiment Explorer

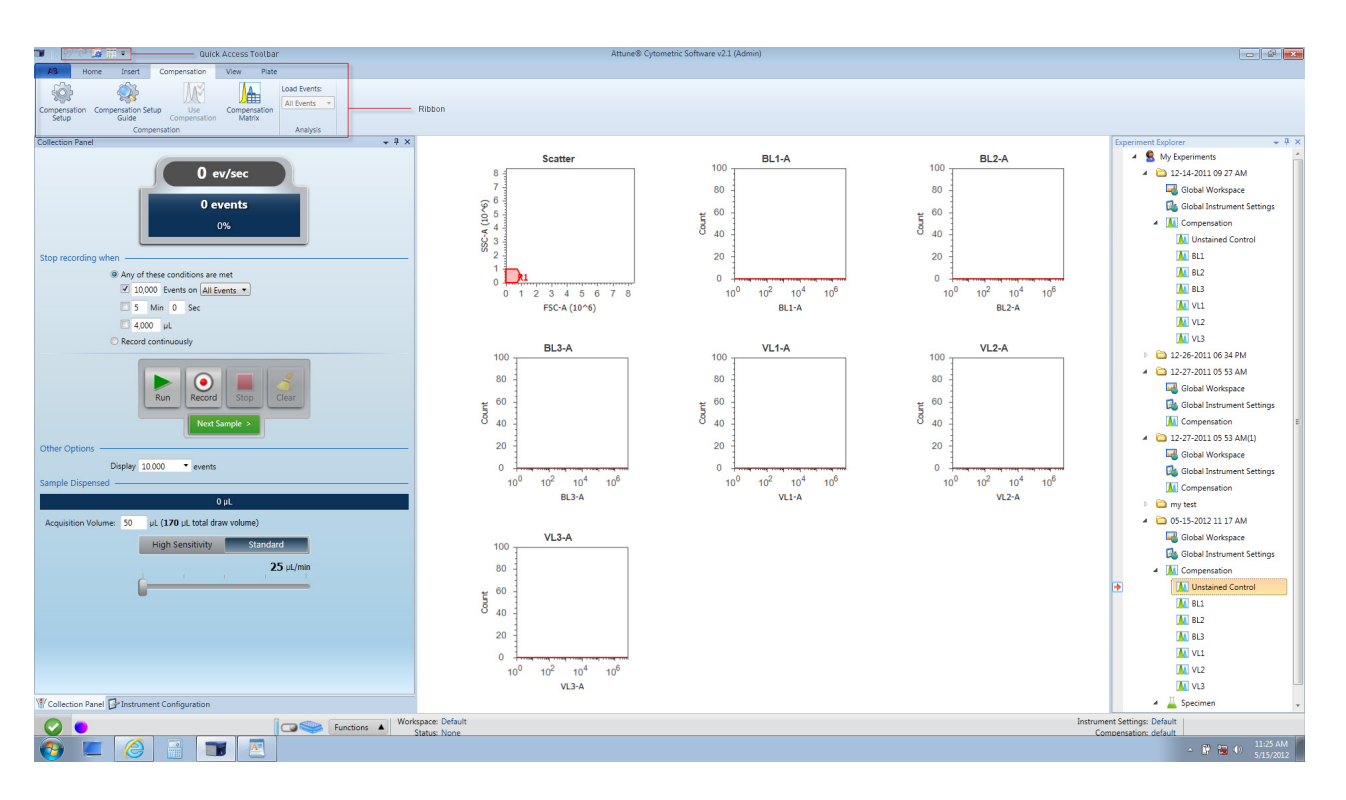

You can move, minimize, or hide the Experiment Explorer, the Collection Panel, and the Instrument Panel.

Collection Panel *Collection Panel* allows you to initiate data collection, record events, define the collection criteria, and select the collection mode and rate. The Collection Panel also displays the run status.

> If Collection Panel is not visible, select **View > Collection Panel**, Double-click the *Sample* icon (**II**) to access the Collection Panel

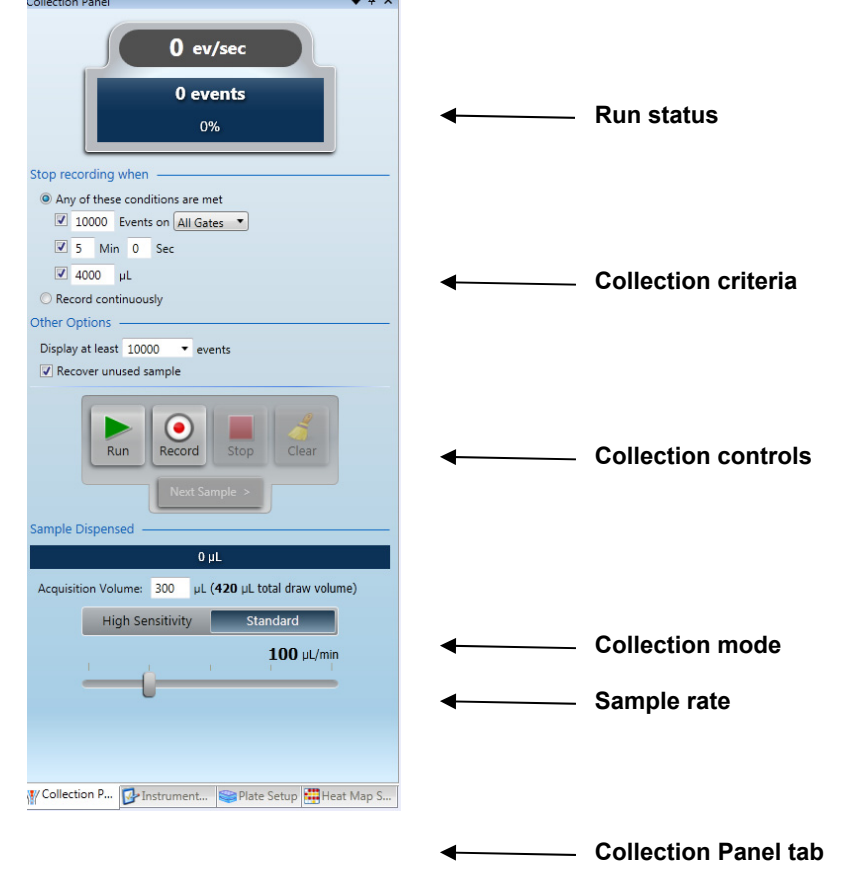

You may switch between panels using the tabs below the respective frames.

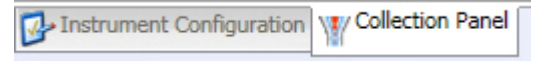

The Collection Panel displays the cumulative count and event rate of all events that pass through the laser beam and register above the set threshold. The progress bar provides an ongoing update of completion as defined by the user in stop criteria.

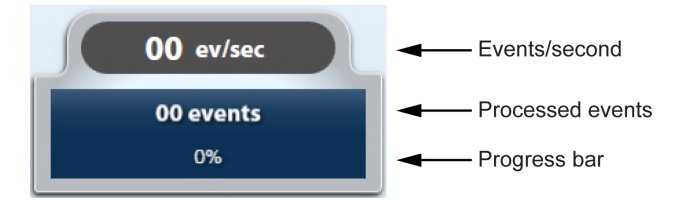

Using the Collection Panel, you can set the *collection criteria* for continuous recording or you can prompt the instrument to stop recording when one or more of the following specified conditions is met:

Number of events for the specified gate

Elapsed time from the start of the recording Volume of sample analyzed

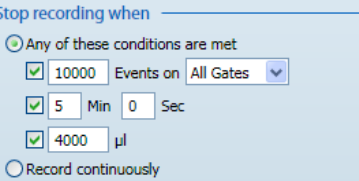

*Record continuously* allows recording continuously until the full draw volume is exhausted.

**Note:** When using stop criteria (event, time, or volume), the condition that is met first will take precedence. To ensure that only the desired criteria are used, deselect the unwanted criteria.

The *collection controls* allow you to prompt the Attune® Acoustic Focusing Cytometer to run your samples and record flow cytometric data using seven basic commands: *Run*, *Record*, *Pause, Stop*, *Clear*, *Save,* and *Next Sample*.

**Run** – Commences data acquisition without recording. You can observe the events in real time as they are plotted in the *Workspace*, allowing you to adjust experiment settings such as the threshold parameters and PMT voltages.

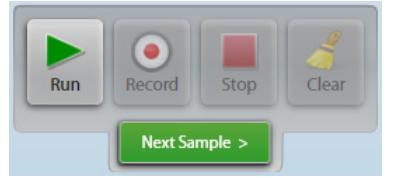

**Record** – Initiates the recording of data in a file.

**Pause** – Pauses data acquisition or recording. It also pauses the pumps. If you click **Pause** during Run mode, the **Save** icon will appear.

**Stop** – Terminates data acquisition or recording. If you click **Stop** during Run mode, the **Save** icon will appear. Clicking **Stop** during Record mode will stop the run and save the data up to that point of the acquisition.

**Clear** – Deletes the data from the screen. It refreshes the Workspace while the instrument is in the Run or the Record mode.

**Resume** – Resumes a paused run.

**Save** – Saves the last 20,000 collected events to the FCS file. If the sample has existing data, you can append or overwrite the existing data.

**Next Sample –** Moves to the next Sample ( $\blacksquare$ ). Creates a new sample using the global Workspace if no additional samples remain in the experiment.

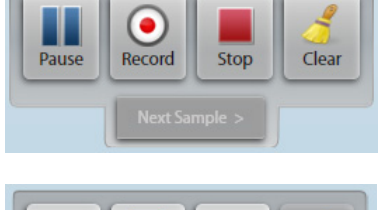

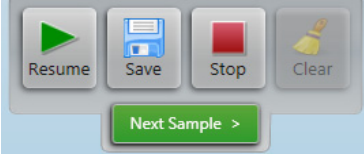

The *Sample Dispensed* options in the collection panel allow you to choose between *High Sensitivity* and *Standard* collection modes and to specify the draw volume. A status bar displays the sample volume dispensed during a run.

**High Sensitivity** – Allows sample flow rates of 25 µL or 100 µL per minute.

**Standard** – Allows sample flow rate of 25 µL, 100 µL, 200 µL, 500 µL, and 1,000 µL per minute.

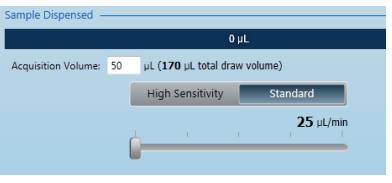

**Note:** Using 1,000-µL-per-minute sample flow rate may require adjustments to instrument settings.

### Instrument Configuration

*Instrument Configuration* allows you to specify *Threshold* and *Voltage* parameters for each of the Scatter and Fluorescence detectors on the Attune® Acoustic Focusing Cytometer. To access, click **Instrument Configuration** tab on the Collection Panel:

Instrument Configuration \/ Collection Panel

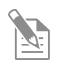

**Note:** The example screens below show Scatter and Fluorescence detectors for the Blue/Violet configuration. For the Red/Blue configuration, the detectors are FSC, SSC, BL1, BL2, BL3, BL4, RL1, and RL2.

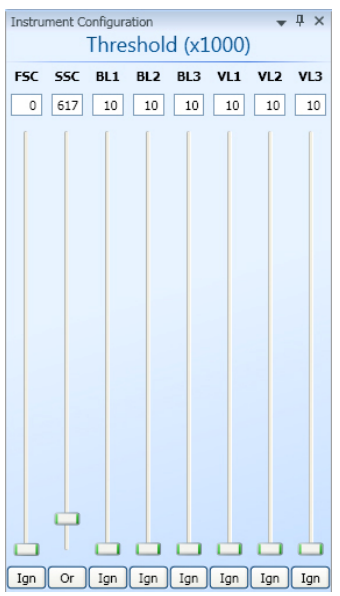

**Threshold settings** – Sets the minimum signal level for each detector to eliminate unwanted events and reduce noise.

The software records and analyzes only the events with parameter values above the set threshold.

You can also combine all thresholds using Boolean operators:

If the "And" operator is selected, all the thresholds set will have to be met before the data is collected.

If the "Or" operator is selected, data collection begins when at least one of the thresholds is met.

If "Ign" (ignore) operator is selected, no threshold is set for that detector.

**Note:** To record events using pulse width, you must set a >0 threshold value in the respective channel(s).

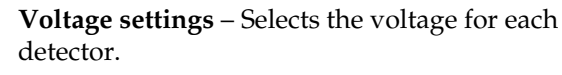

The range of voltage settings is 0–4,999 mV for all channels.

To set the threshold and voltage values, adjust the slider bars below each detector or enter the desired number directly in the appropriate window.

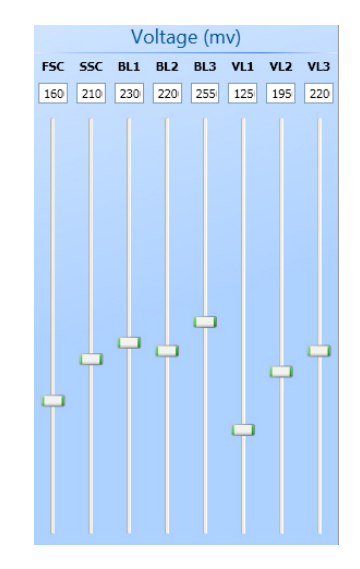

**Note:** You may also adjust the threshold and voltage settings by selecting **Instrument Settings** window on the View Tab.

#### Experiment Explorer

*Experiment Explorer* lists Experiments in a hierarchical view and functions as an interface for creating new Experiments and recording data.

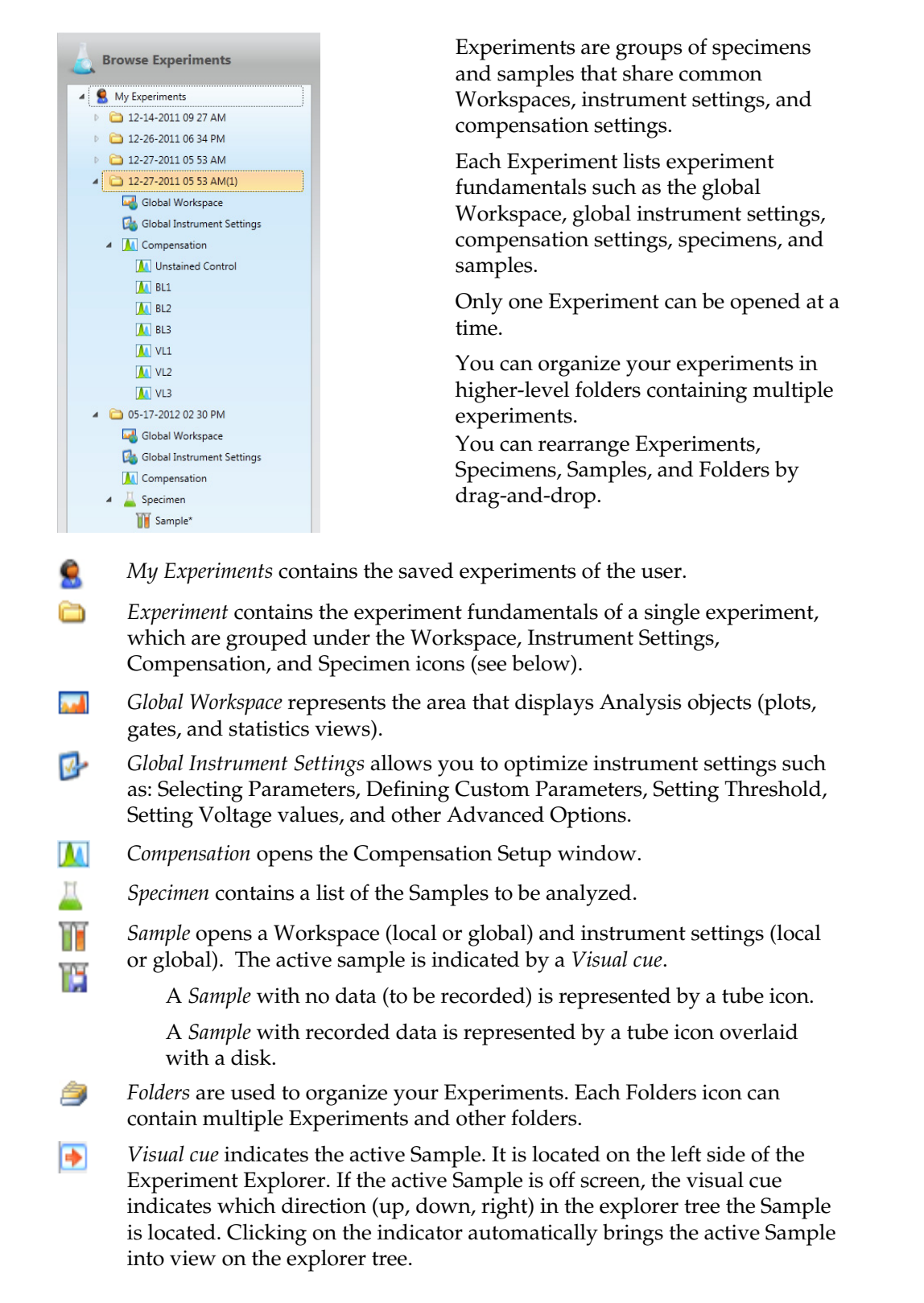

#### Right Click on *Sample* ( $\blacksquare$ ):

and Workspace.

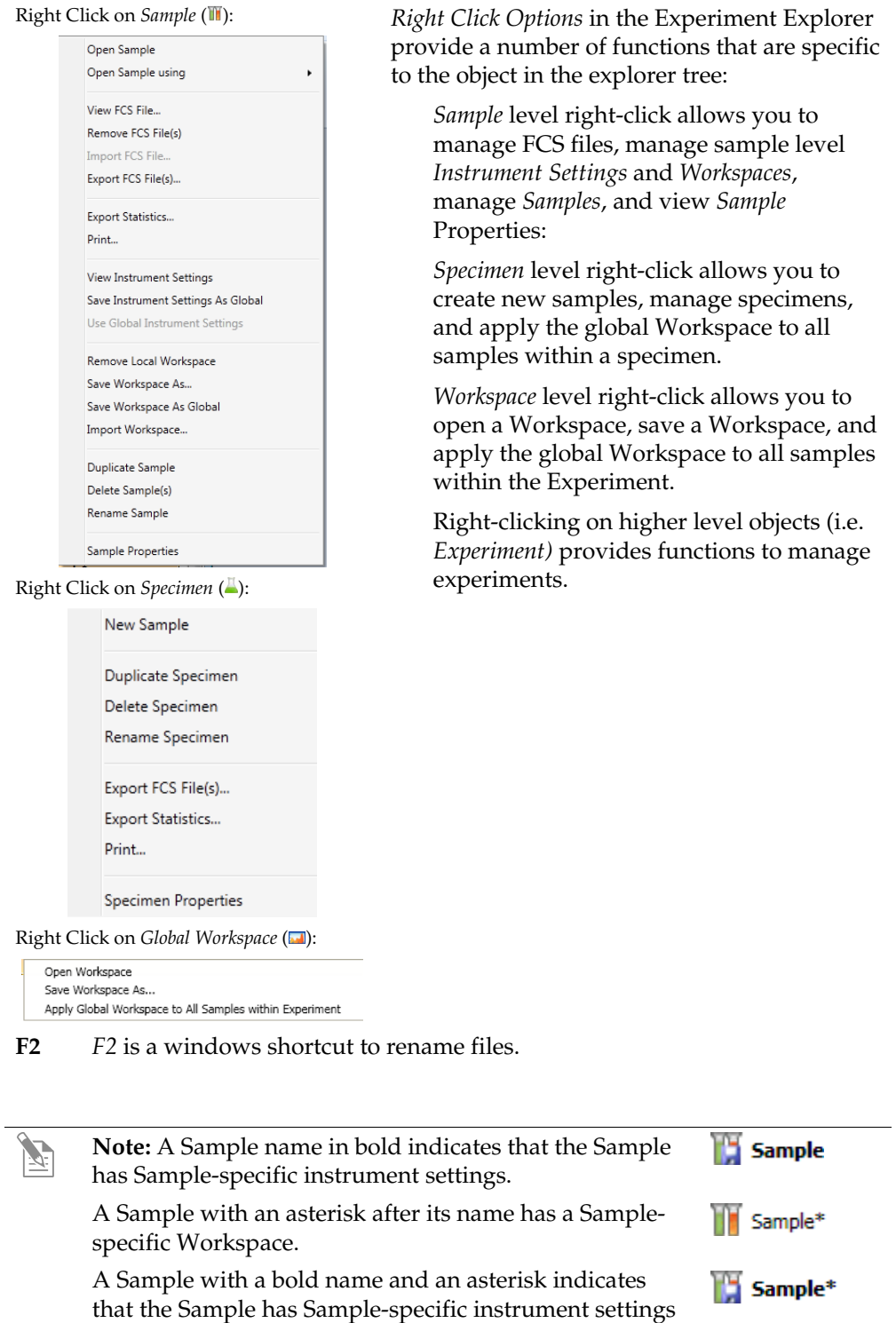

Sample Properties allow you to add notes to a sample.

#### Workspace *Workspace* displays Analysis objects (plots, gates, and statistics).

#### *Workspace* types:

- o *Global* ( ) *Workspace* is common to all samples in an experiment.
- o *Local Workspace* is unique to a sample and is denoted by an asterisk on the sample.
- o *Compensation Workspace* defines compensation controls and is predefined.

Creating a **New Experiment** from the explorer uses the default Workspace as the Global Workspace; unless you specify another Workspace.

Creating an experiment using a template uses the Workspace saved with the template.

Double-clicking any **Sample** ( $\blacksquare$  or  $\blacksquare$ ) in the Experiment Explorer opens the Workspace (Global or Local) associated with that Sample.

Double-clicking the **id** icon opens the Global Workspace for that experiment.

The Global Workspace can be modified by directly opening the Global Workspace  $(\blacksquare)$  or at the Sample  $(\blacksquare)$  level. To apply sample level changes to the Global Workspace, right click on the Sample and select '**Save Workspace as Global'**

The Compensation Workspace is accessed via the **Compensation Setup Guide** or by double-clicking on **Compensation** (**AI**). New screen

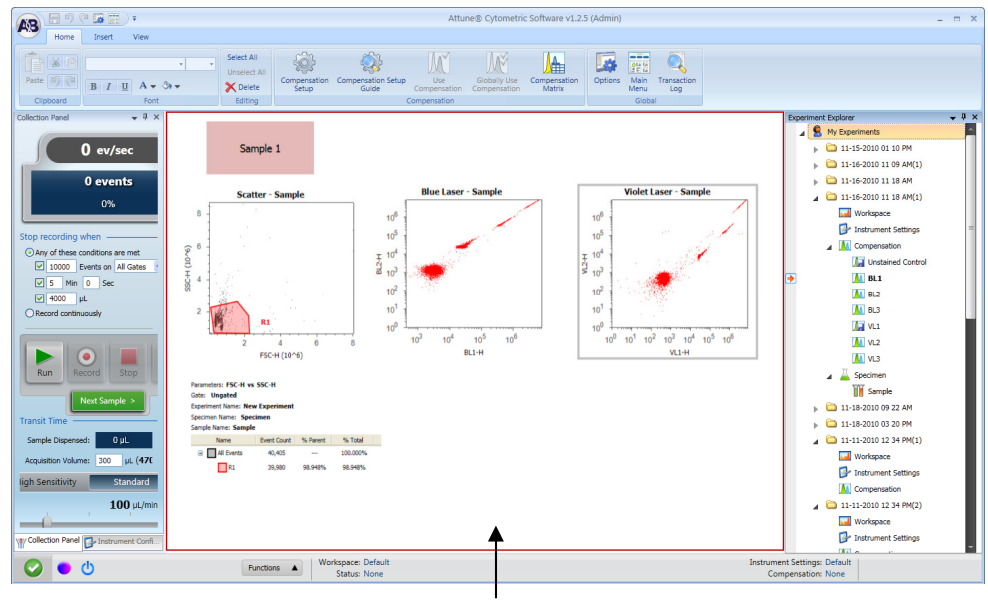

**Workspace** 

#### Ribbon The Attune® Cytometric Software uses the Microsoft Ribbon interface. The *Ribbon* consolidates related functionality by organizing control elements in logical groups under contextual tabs. Each tab relates to a type of activity.

The ribbon tabs are the *Home*, *Insert*, Compensation, *View*, and Plate and they contain common commands that apply only to the selected item. Objects that are not available as a function in a particular context are shaded gray in the tab.

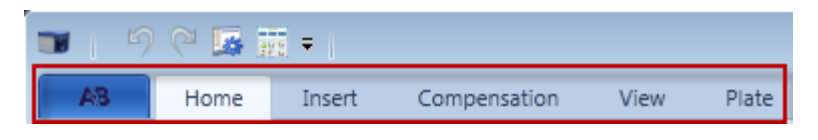

**Note:** The Plate tab is for use with the optional Applied Biosystems® Attune® Auto Sampler. Refer to the *Applied Biosystems® Attune*® *Auto Sampler User Guide* (Part no. 4479066) and the *Applied Biosystems® Attune*® *Auto Sampler Quick Reference Guide* (Part no. 4479067) for instructions.

#### Home

The *Home* tab provides editing and formatting functions for the Workspace, and is organized into five sections: *Clipboard*, *Font*, *Editing,* and *Global*.

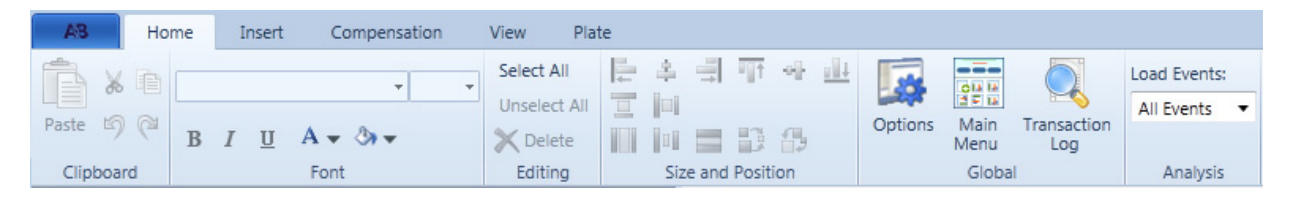

*Clipboard* allows you to cut, copy, and paste selected objects and text in the work area. It also contains Undo  $(\bigcirc$  and Redo  $(\circledcirc)$  buttons. *Font* allows you to pick the font size, style, color, and background color used for the selected object in the work area.

*Editing* contains shortcuts for selecting, unselecting, and deleting any of the objects in the work area.

*Global* contains the shortcuts to Options, Main Menu, and Transaction Log.

**Note:** Options menu allows authorized users to perform administrator and user management functions, determine file and folder pathways, and change the default settings for general formatting.

#### Insert

The *Insert* tab enables you to insert analysis objects (i.e., plots and gates) as well as text, images, and statistics into the Workspace.

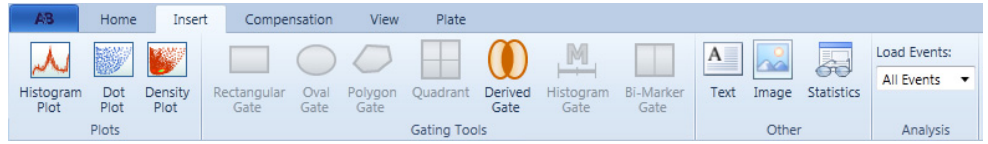

The Insert tab consists of Plots, Gating Tools, and Other.

*Plots* allow you to insert a *Histogram Plot, Dot Plot*, or a *Density Plot* into the Workspace.

*Gating Tools* allow you to isolate a region in a selected plot for analysis.

*Other* allows you to display the statistics corresponding to a selected plot in the Workspace. It also allows the insertion of text and images into the Workspace.

To display global statistics, click **Statistics** without selecting a plot. Global statistics contains data of all the gates in the Workspace.

To display local statistics, select a plot in the Workspace and then click **Statistics**. Local statistics only displays data pertaining to the selected plot.

#### Compensation

The *Compensation* tab allows you to access the compensation functions of the software

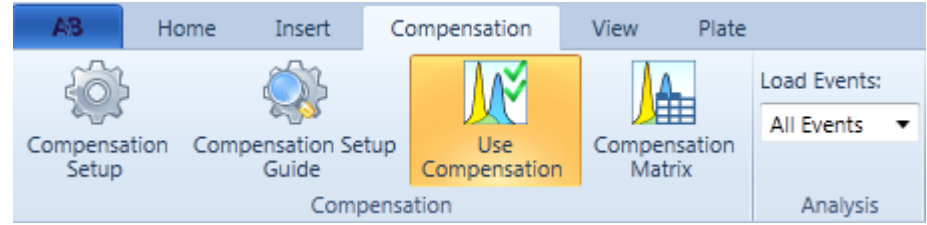

Refer to [Calculate Compensation](#page-25-0) on page [26](#page-25-0).

#### View

The *View* tab facilitates the configuration of an experiment, and allows you to view FCS file contents of the active sample, modify instrument settings, and customize the Workspace. It consists of *Experiment, Workspace*, and *Show/Hide*.

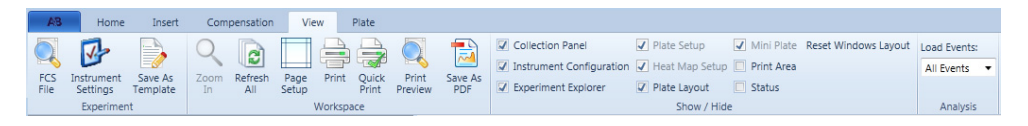

**Note:** The Flow Cytometry Standard (FCS) is the standard format for flow cytometer data files and provides the specifications needed to completely describe the data sets within.

*Experiment* allows you to view the FCS file for the active experiment, modify instrument settings, and save the experiment as a template. *Workspace* allows you to zoom in and out of a selected plot, refresh all items in the Workspace, change the Page Setup settings (page size, order, orientation, and margins), and print the Workspace.

While zoomed in on a plot, you can toggle between plots using the Tab key (left to right) or Shift+Tab keys (right to left).

*Show/Hide* allows you to choose windows (i.e., Collection Panel, Instrument Configuration, and Experiment Explorer) to display or reset the windows layout.

You can hide the script dialog boxes to make the Workspace accessible for data analysis by un-checking the Status box.

Print Area can also be turned on or off by clicking the checkbox.

#### Instrument Status Bar

*Instrument Status Bar* indicates the status of the Attune® Acoustic Focusing Cytometer and displays cytometer errors as error indicator icons. It also contains the Functions menu, Experiment Summary, and the Zoom tool.

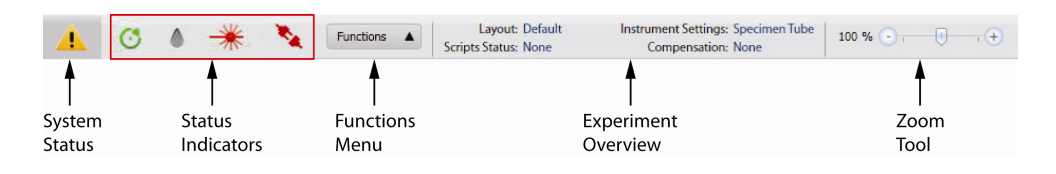

#### Status Indicator Icons

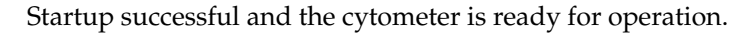

System errors encountered (low fluid levels, pump timeout, etc.).

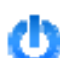

m

Startup required.

Cytometer connected, but there may be a problem with running one of the cycles. This warning often requires you to clear the error by selecting *Clear Error* from the Functions menu (see below).

Fluid levels do not meet the required minimum.

System detects problem with lasers.

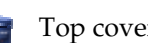

Top cover is open.

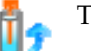

Tube lifter is not engaged in the top position.

Instrument is not detected (USB cable not connected or the cytometer is not powered on).

**Note:** The Instrument Status Bar displays a status indicator icon only if the cytometer encounters the specific error symbolized by the icon.

*Functions* menu allows you to perform:

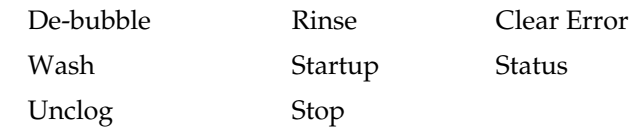

*Zoom* tool allows you to zoom in and out of the Workspace and to scale it to fit a single page for printing (when Print Area is visible).

*Quick Access Toolbar* contains the Undo, Redo, and Options buttons.

### Quick Access Toolbar

6. T

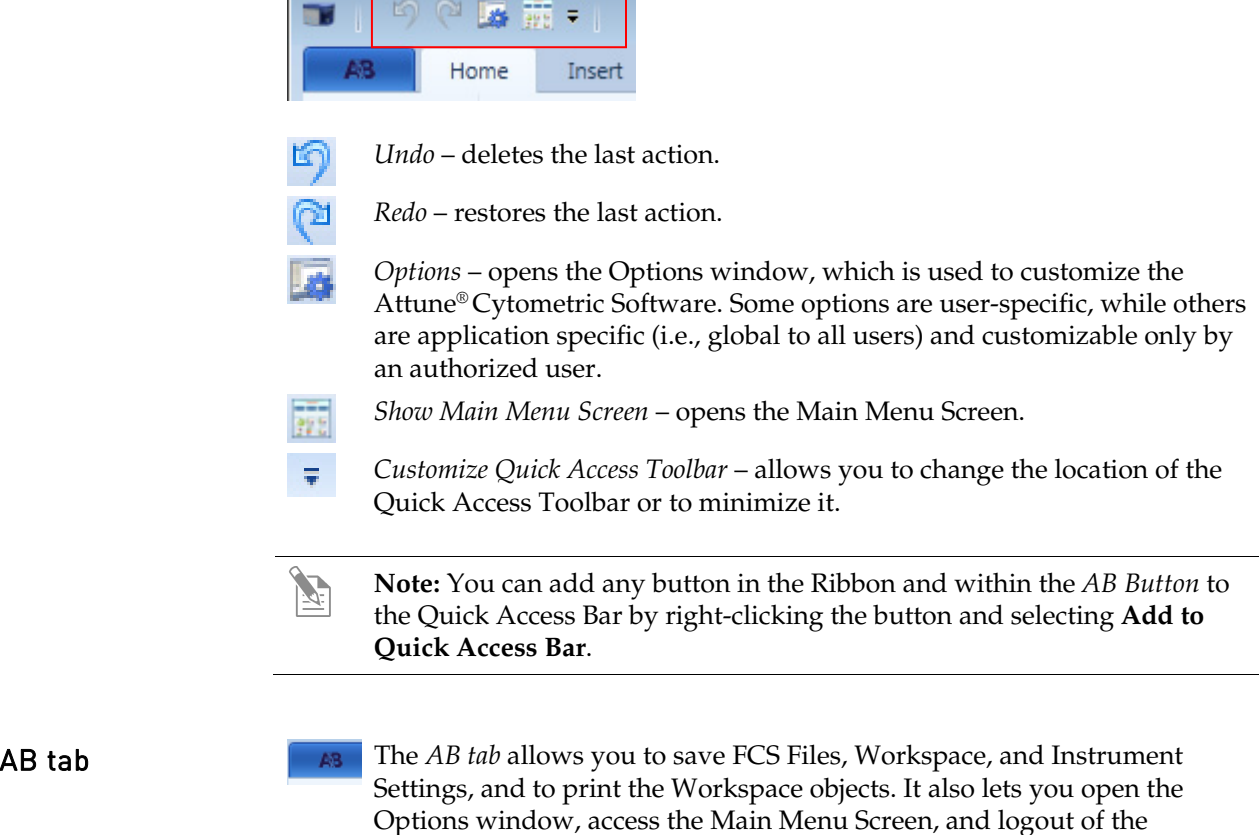

software.
## Instrument Settings

Instrument Settings allows you to specify Acquisition Parameters, Threshold, Voltage, Custom Parameters, and Advanced Options (only available to users with administrative privileges) on the Attune® Acoustic Focusing Cytometer.

To access, click **Instrument Settings** on the View Tab or double click the Instrument Settings icon  $(\mathbb{F})$  within the experiment.

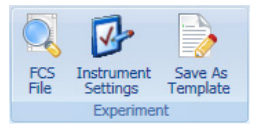

Parameters Tab *Parameters* tab allows you to select parameters for acquisition and name parameters at a global level.

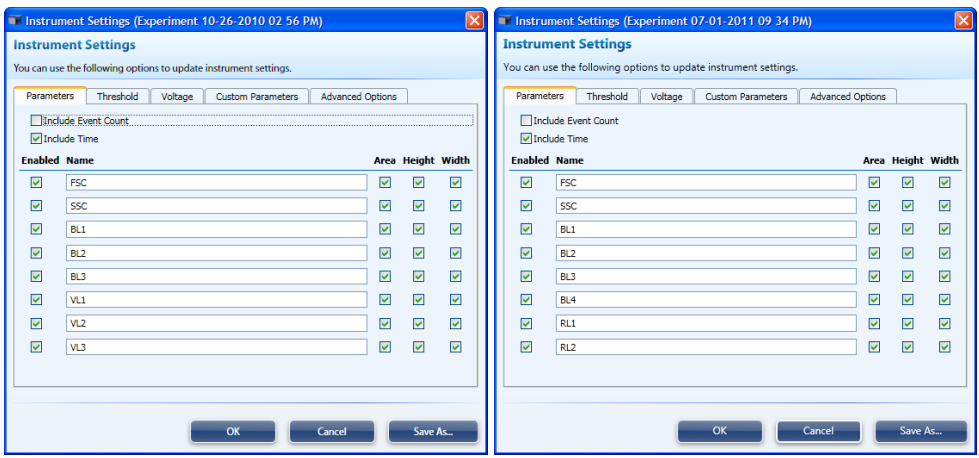

The software records and analyzes only the events with selected parameters (default is all but "Include Event Count" selected).

To select or deselect parameters, check or uncheck the desired parameters.

Renaming parameters from the Parameters tab changes the parameter name within the FCS file.

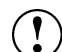

**IMPORTANT!** If you are acquiring greater than 500,000 events, you must limit the number of acquisition parameters to 10 or fewer. Note that Event Count and Time are also considered parameters. For example, you may select Area for all channels plus Event Count and Time for a total of 10 parameters, but not Area and Height for all channels, which would total 16 parameters.

#### Threshold Tab *Threshold* tab allows you to set the minimum signal level for each detector to eliminate unwanted events and reduce noise.

The software records and analyzes only the events with parameter values above the set threshold.

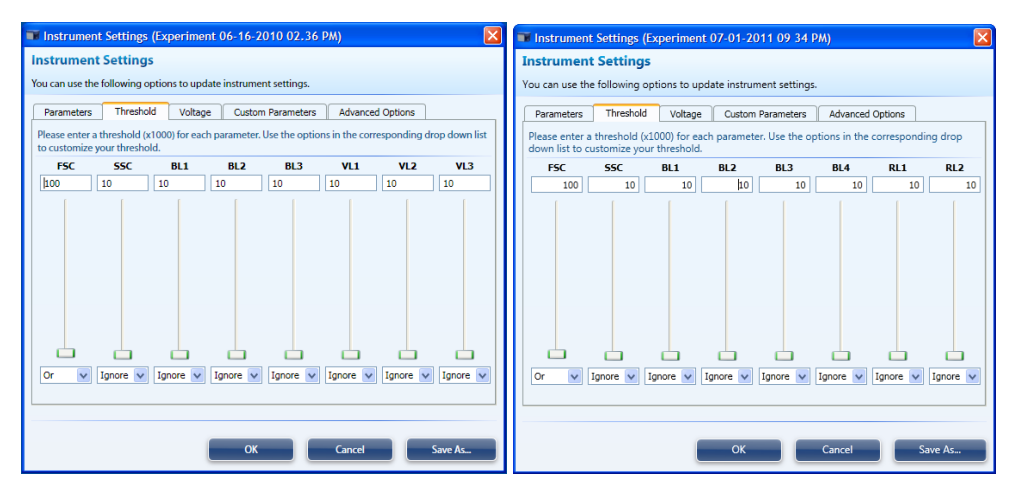

You can also combine all thresholds using Boolean operators:

If the "And" operator is selected, all the thresholds set will have to be met before the data is collected.

If the "Or" operator is selected, data collection begins when at least one of the thresholds is met.

If the "Ignore" operator is selected, the detector is ignored for thresholding purposes.

Voltage Tab *Voltage* tab allows you to select the voltage for each detector.

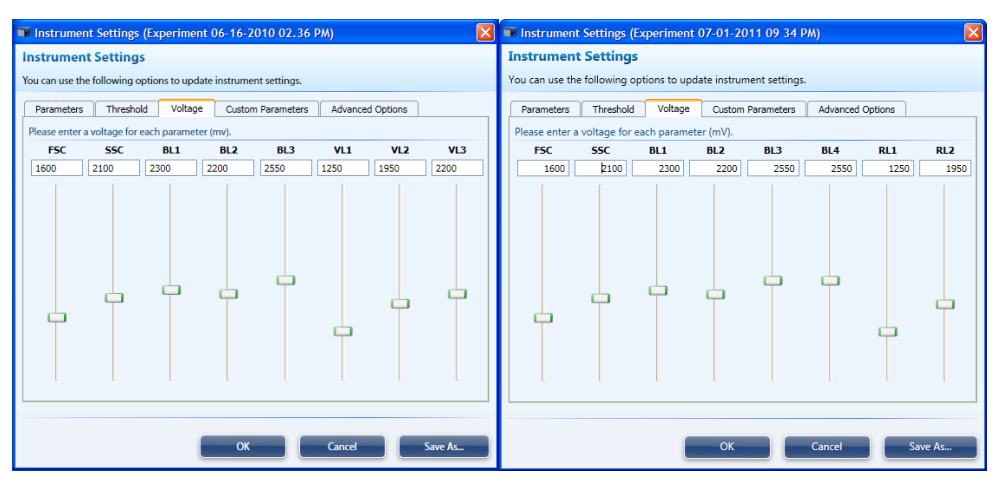

The range of voltage settings is 0–4,999 mV for all channels.

To set the threshold and voltage values, adjust the slider bars below each detector or enter the desired number directly in the appropriate window.

### Custom Parameters Tab

*Custom Parameters* tab allows you to create derived parameters.

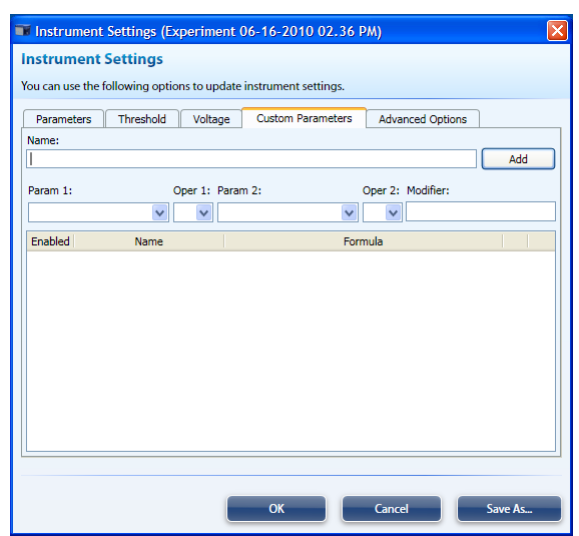

You must define a derived parameter prior to acquisition. A custom parameter cannot be created for previously recorded data.

Only parameters that are enabled (see Parameters Tab, page 109) are available in the drop down parameter list.

### Advanced Options Tab

*Advanced Options* tab allows users with administrative privileges to set manual Laser Delay, Area Scaling Factor, and to disable the bubble sensor. All users have access to *LinLog Linearization Parameter* found under *Advanced Options*.

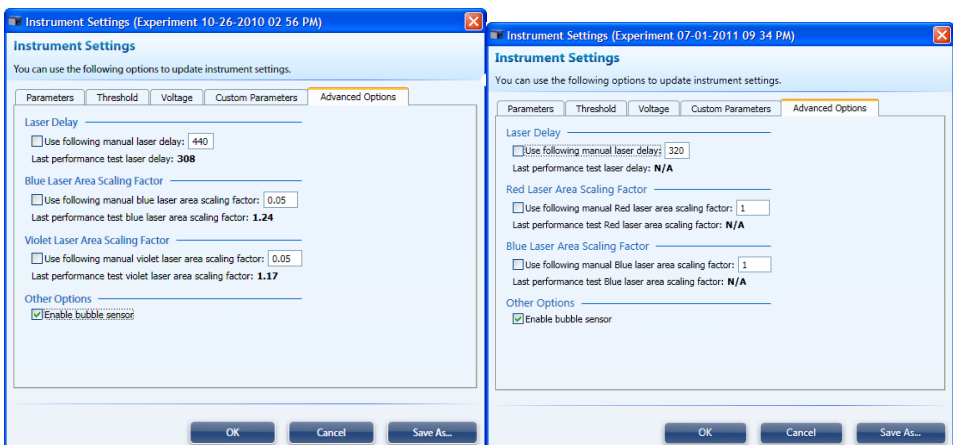

**Laser Delay**: Sets the time delay between the two lasers, which is calculated during the Performance Test.

**Area Scaling Factor** (Blue and Violet *or* Red and Blue): Sets the value to scale height and area to equivalent values. Area scaling is calculated during the Performance Test.

**Enable bubble sensor**: The bubble sensor is enabled by default but an administrative user may wish to disable the sensor

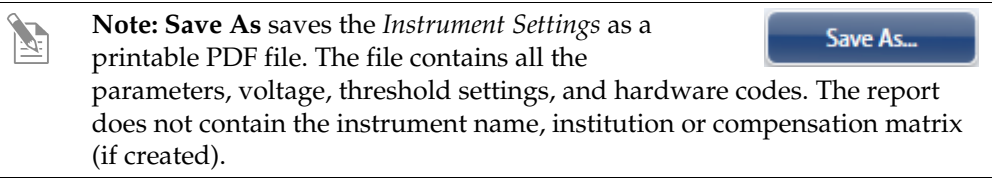

## Customizing the Attune® Desktop

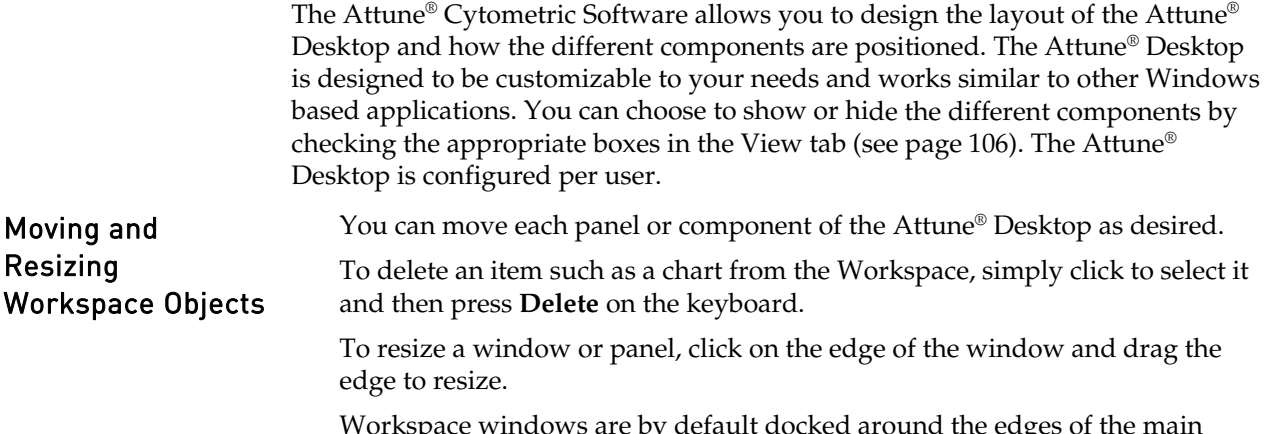

Workspace windows are by default docked around the edges of the main window. To move a window (e.g., Experiment Explorer), click on the title bar and drag it to the desired location.

Right-click on the title b ar of any window to show docking options. Note that floating windows are not docked; you can move them around but cannot dock them to any edge.

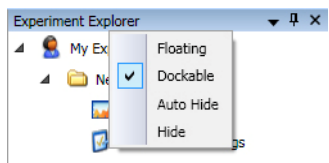

To re-dock a window, left-click on the title bar and drag the window into the desired area on the docking map that appears on the work area.

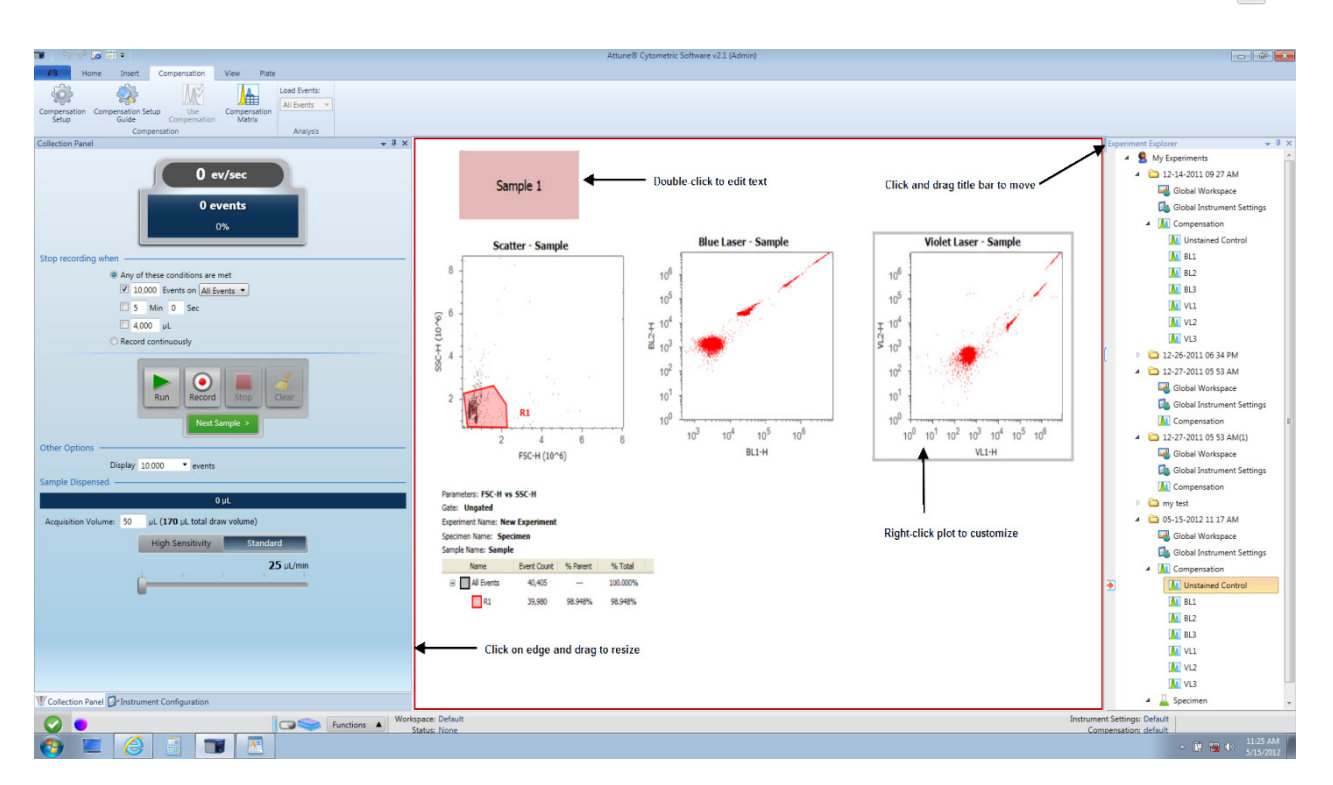

## Customizing the Workspace

### Working with **Workspace Objects**

Click and drag objects to move them in the Workspace. To resize an object, click on its edge and then drag the edge to resize.

To select multiple objects, click on the first object, press **CTRL**, and then click on another object. Selected objects are enclosed by a blue border.

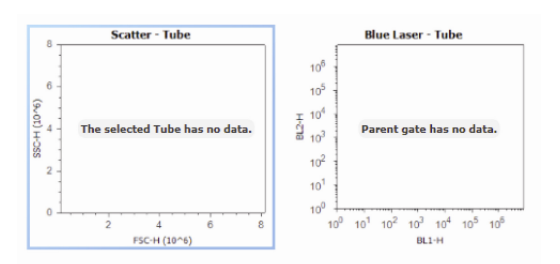

To delete an object such as a chart from the Workspace, click to select, and then press **Delete**.

To undo or redo an action, click on the appropriate icon from the **Quick**  Access Toolbar (see page 108). You can also use keyboard shortcuts.

### Cut/Copy/Paste **Functions**

You can invoke Cut/Copy/Paste commands using context menus, the ribbon, and keyboard shortcuts for all Workspace objects.

For example, right-click on a Dot Plot to display the context menu. The context menu that is displayed depends on where you right-click on the plot.

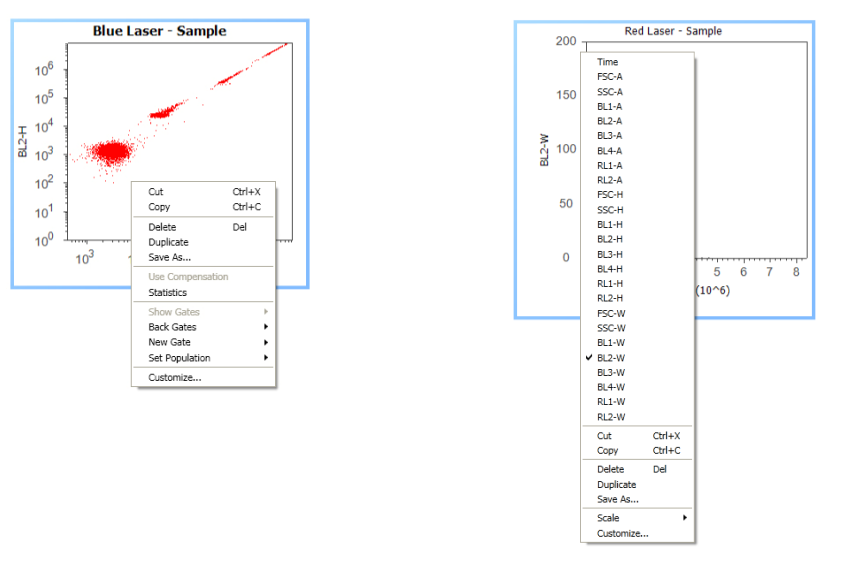

You can paste objects that are copied into the Workspace or into a Microsoft Windows application that supports pasting.

You can drag the Workspace objects to a new location while holding down the **CTRL** key. The selected item is duplicated when you release the mouse button.

You can press the **Esc** key to cancel regular or copy drag. This still preserves the selection and the canceled drag is not considered as an undo action. You will still be able to undo an action previous to the aborted drag, if any.

# Paste Functions

Multiple Copy and You can paste multiple copies of an object or different objects onto the work area. When pasting objects, the most recently pasted item will be on the top.

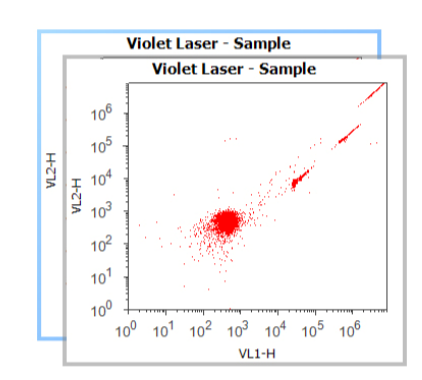

#### Customizing Text **Objects** Right-click on the text object and select **Customize** to open the Customize dialog box.

Customizing the The *Compensation Workspace* is pre-populated with plots corresponding to the The Layout of the *Compensation Workspace* cannot be changed. Objects that can be customized include the R1 and R2 gates, and the scale and compensation controls selected during the compensation setup. range of all plots. Compensation **Workspace** 

To customize the scale of the X- and Y-axis right click on the axis and choose **Scale**X**Linear** or **Scale**X**Log**.

To customize the scale and range of the X-and Y-axis right click anywhere on the plot and choose **Customize**:

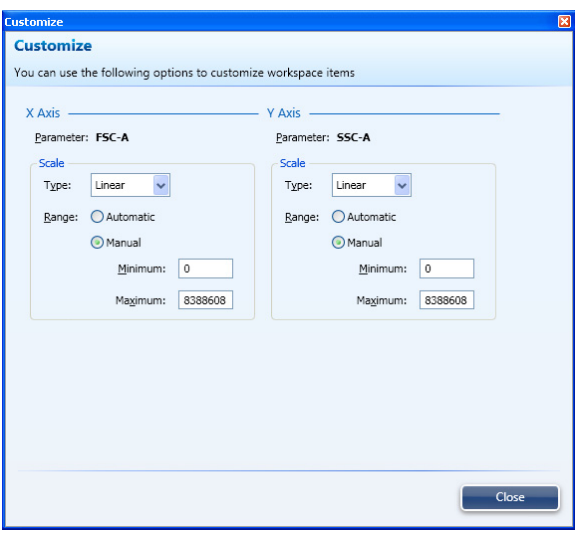

The Linear scale is the only option on the Y-Axis of the histogram plots.

## Customizing P lots

#### **Plot Context** Menus

*Context menus* can be used to open the plot menus to customize the parameters for an experiment. The context menu that is displayed depends on where you click on the Plot.

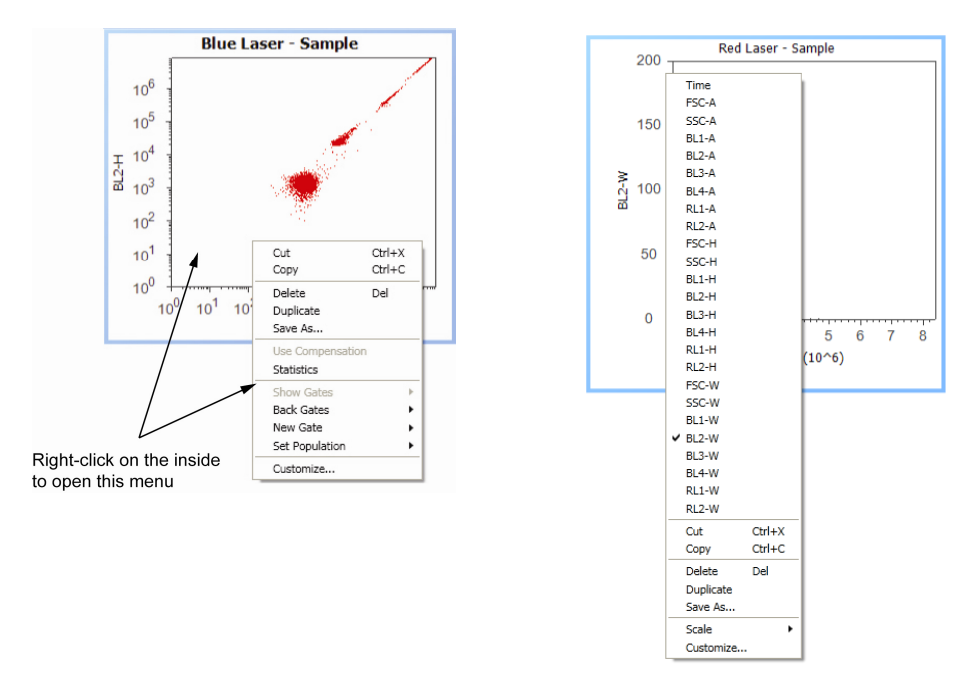

Right-click on the plot and select **Customize** to open the Customize Plot dialog box. Customize Plot dialog box has six tabs: General, X Axis, Y Axis, Samples, Gates, and Back Gates.

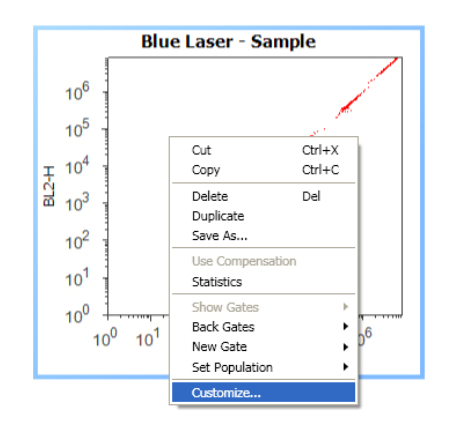

General Tab *General* tab allows you to select the plot type and the density of the displayed events, and enter the chart title. It also allows you to select the text styles and the border used for the plot Title.

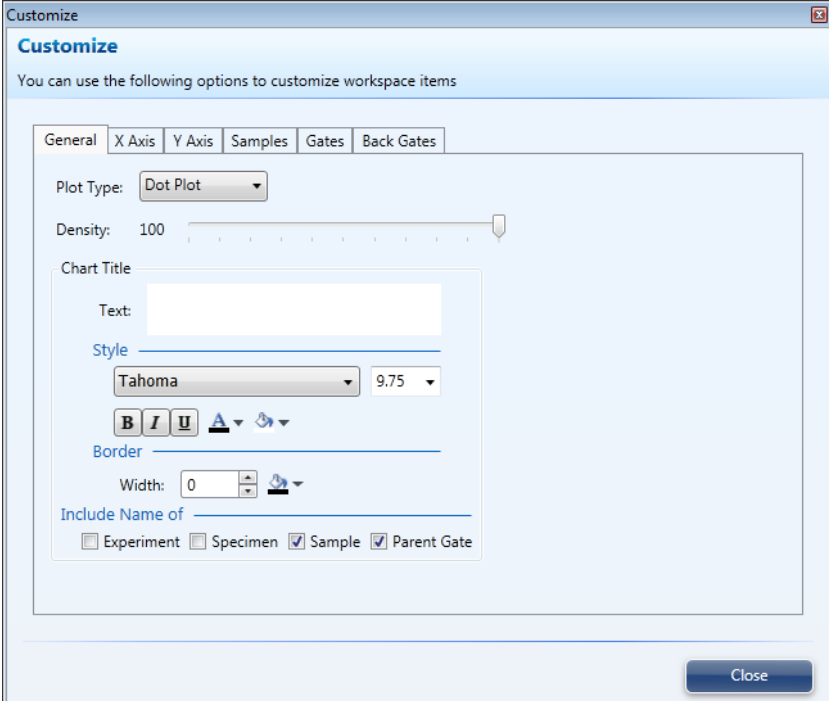

**Plot Type** selects Histogram, Dot Plot, or Density Plot.

**Chart Title** allows you to enter the chart title.

**Style** defines the font, size, and background.

**Border** specifies the width and color of the border.

**Include Name of** allows you to include Experiment, Specimen, and Sample, and Parent Gate names in the chart title.

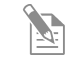

**Note:** You can define default styles for all Workspace items using the Options dialog box. Default styles are saved for each user.

In the **Include Name of** section, check the desired box (es) for Experiment, Specimen and Sample to include those names in the title. The plot title is updated when you switch Samples.

For example, if you checked all three, the chart might look as follows:

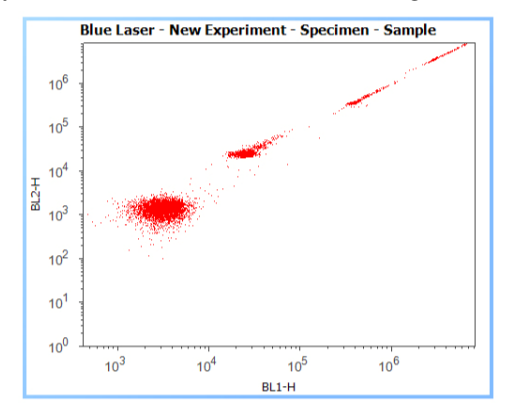

Some of the options in the General Tab are specific to certain plot types.

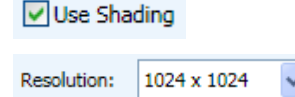

Allows you to determine the resolution of Histogram and Density Plots.

Allows you to shade the area below a Histogram Plot.

Density: 100 Allows you to determine the percentage of data points displayed on the selected Dot or Density Plot.

overlaying histograms, ensure that the resolution is the same; otherwise, the graph may not look the same. To display an *overlay plot*, drag and drop any Sample into any existing plot except itself. The legend is displayed above the plot with the names of each Sample in the corresponding color. When

Repeat the process to have more than one overlay.

Only Histograms and Dot Plots can have overlays.

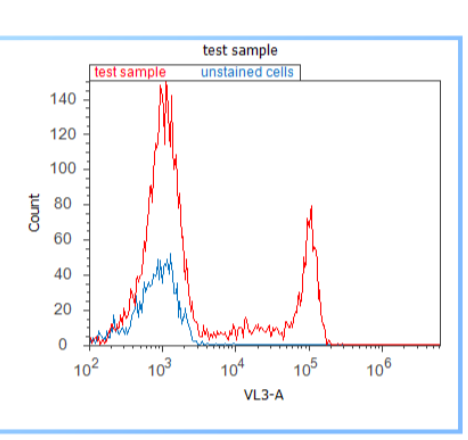

To display plots side-by-side, drag and drop any Sample from Experiment Explorer into a blank area in the Workspace and set the plot to the desired type and parameters.

X- and Y-Axis Tabs Using the *X-Axis and Y-Axis* tabs, you can change the parameter and scale type, set The X-Axis and Y-Axis tabs have the same options available. the range, and format the appearance of the X- and Y-Axis title bars, respectively.

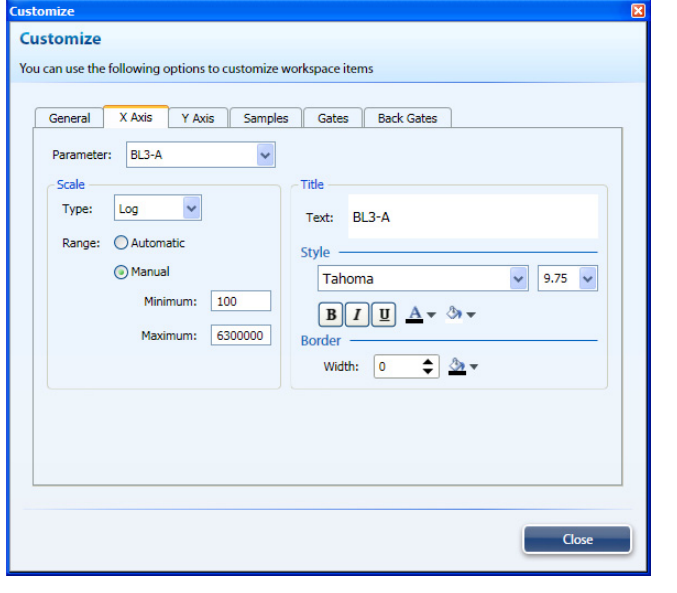

Use the **Parameter** drop -down menu to select the parameter you want to displa y.

You can set the **Scale** type to Linear, Log, or Linlog.

If Range is set to **Automatic**, the scale will incorporate the entire range of the data limits.

If Range is set to **Manual**, you can specify the scale to be displayed by entering the minimum and maximum range for the chart.

**Note:** You can right-click directly on the plot axis to change the parameter and/or the scale.

Parameter: FSC-A Scale Linear  $\checkmark$ Type: Range: Automatic O Manual Minimum: 0 Maximum: 8388608

Samples Tab You can use the *Samples* tab to turn samples on and off, set the color for each overlay, remove samples, and change the way the samples are displayed.

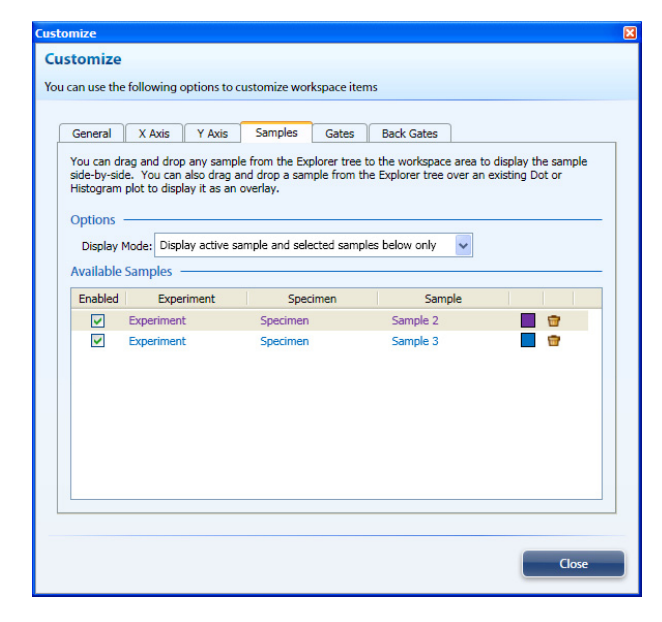

In the Samples tab, you can select one of the following display modes:

- 1. Display active tube only.
- 2. Display selected tubes below only.
- 3. Display active tube and selected tubes below only.

To display a Sample as an overlay to the active Sample, check the **Enabled** box for the Sample

To set the color for Sample, click the **Set Color** square to display the Set Color dialog box and then select the desired color for the sample.

To remove a sample from the list of overlaid samples, click the trash icon  $(\blacksquare)$ .

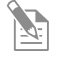

**Note:** If you disable all available sample overlays, the display mode will default to *Display active tube only*.

*lay selected tubes below only* or *Display active tube and*  mode back to *Disp selected tubes below only*. When you re-enable the overlay samples, you must change the display

#### Gates Tab In the *Gates* tab, you can add gates to the selected plot and manage them. Derived Gates can only be managed via this tab and can be accessed from any plot.

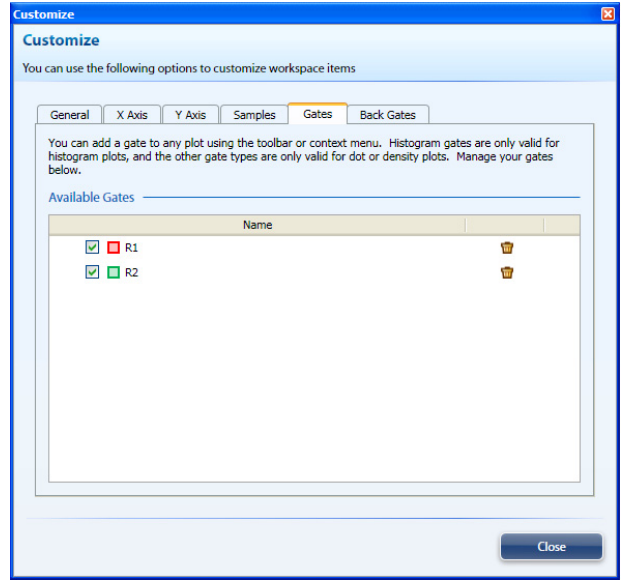

To show or hide a gate from the plot, click the box next to the desired gate. To remove a gate from the plot, click the trash icon  $(\blacksquare)$ .

Back Gates Tab You can use the *Back Gates* to display descendent gate data on a plot.

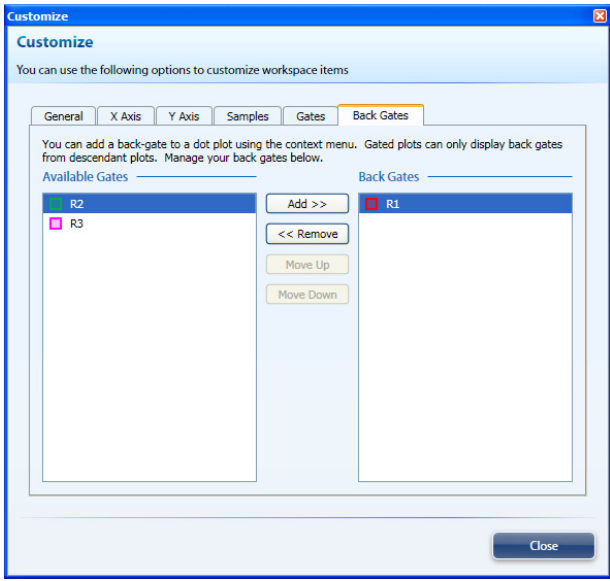

To apply a gate to the selected plot, select the desired gate and click **Add**.

To remove a gate from the selected plot, select the desired gate and click **Remove**.

To change the order of display for the back gates, re-arrange the back gates using the *Move Up* or *Move Down* buttons. In the plot, back gates at the top of the list are displayed on top of back gates down the list.

## Gating Tools

Gate Types *Gating Tools* allow you to isolate a region in a selected plot for analysis.

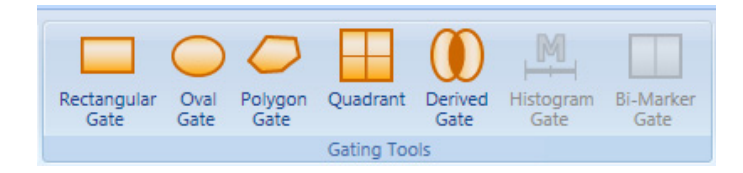

A *Rectangular Gate* can be inserted into a *Dot Plot* or *Density Plot*.

An *Oval Gate* can be inserted into a *Dot Plot* or *Density Plot*.

A *Polygon Gate* can be inserted into a *Dot Plot* or *Density Plot*.

To use a polygon gate, click on the plot to insert a "handle." Continue to insert "handles" to draw the gate around the population of interest. To complete the process, click on the original handle or double-click when inserting the last handle. You can stretch the polygon to any shape by clicking on a handle and dragging it to the desired location.

A *Quadrant Gate* can be inserted into a *Dot Plot* or *Density Plot. Quadrant Gates* have n an additional feature that allows precise population demarcation. These gates ca be "bended" to fit a population better.

> In the Default Quadrant Gate, all lines are connected and form right angles, as seen in the example below.

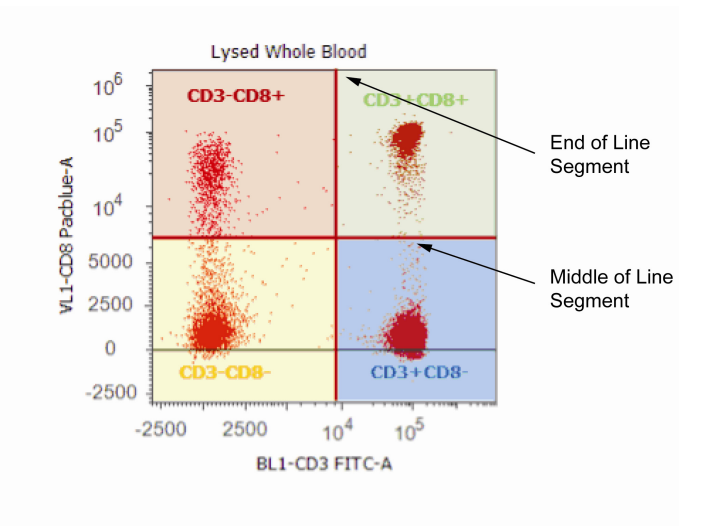

 In a Flexible Quadrant Gate, the lines that demarcate the populations of interest do not form right angles, as shown in the example below.

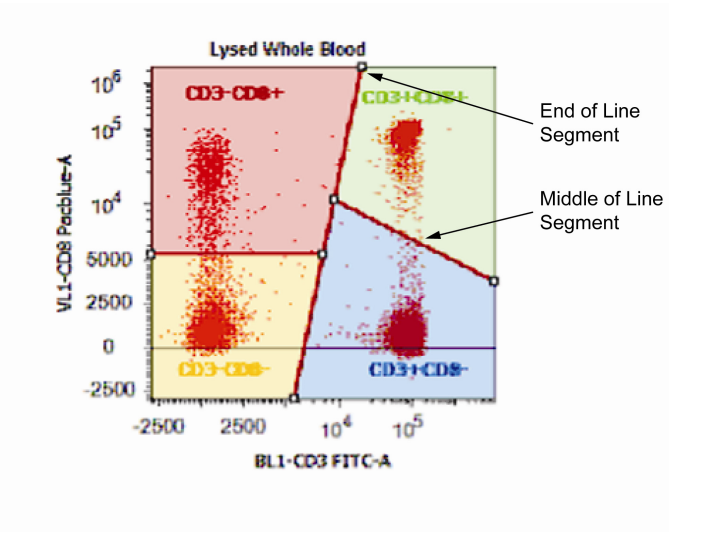

Grabbing the middle of a line segment allows for the independent movement of each arm.

Grabbing the end of a line segment allows you to hinge the arm about its attachment point.

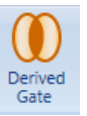

A *Derived Gate* can be created as long as there is at least one gate present in the Workspace. You can create them with any or no plot selected.

There are three types of *Derived Gates*:

**AND** (Intersected) gates include all events that are **shared** between two or more individual gates:

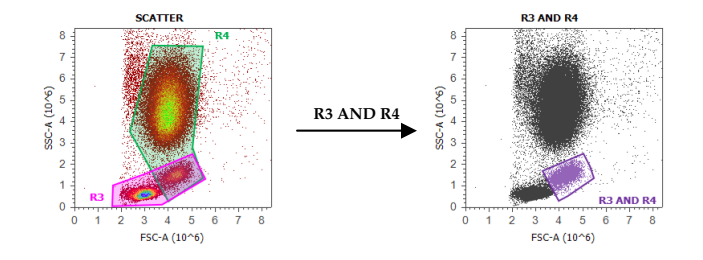

**OR** (Joined) gates include all events that are found within two or more individual gates**:** 

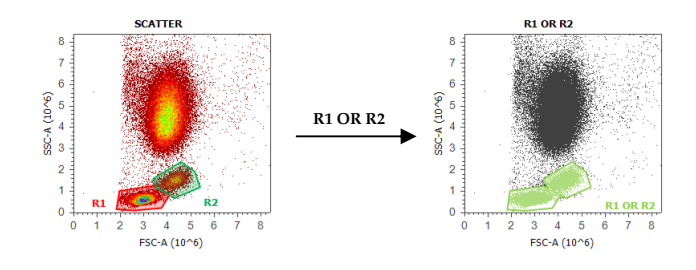

#### **NOT** gates include all events found outside the gate:

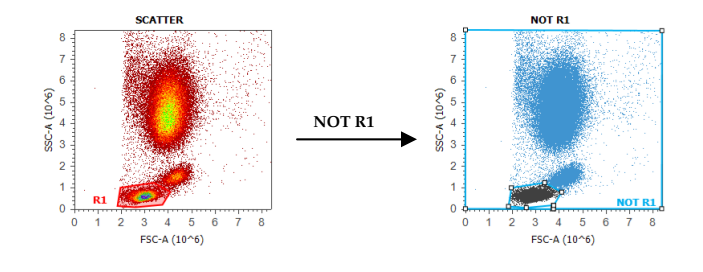

*Derived Gates* can also be used to create other derived gates:

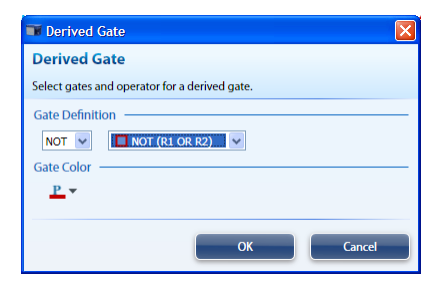

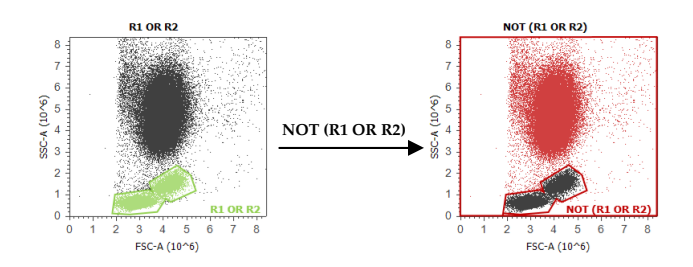

**Note:** The color of the derived gate cannot be changed once it is created. You must select the color during the initial creation.

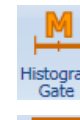

**Bi-Marker** Gate

A *Histogram Gate* can only be inserted into a *Histogram Plot.*

A *Bi-Marker Gate* can only be inserted into a *Histogram Plot.*

Customizing Gates Right-clicking on a gate allows you to customize the gate name, opacity, fill color, population color, and border width and color.

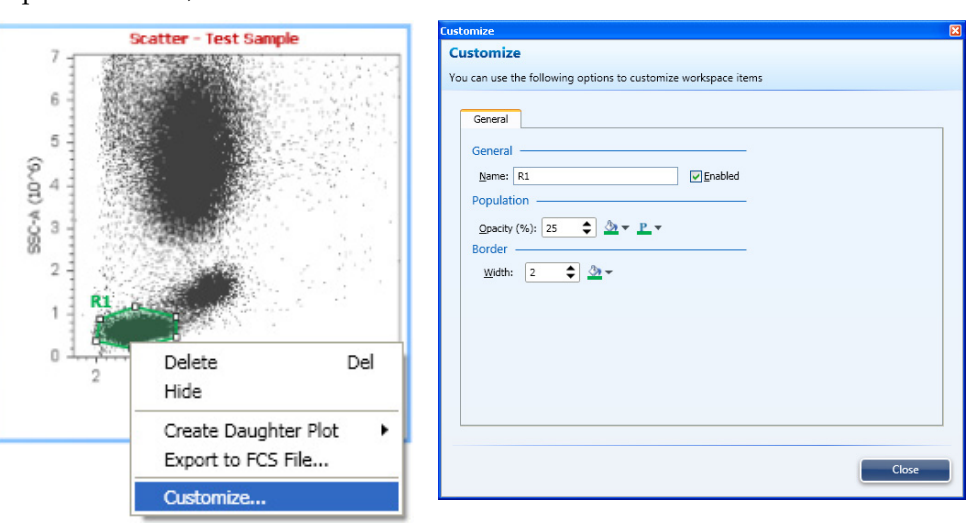

Clicking on the gate name also allows you to edit the gate name without opening the customize window.

**Export Gate to FCS** Right-clicking on a gate also allows you to export the gate data to a new FCS file. File Exporting the gate data to a new FCS only exports the events that fall within

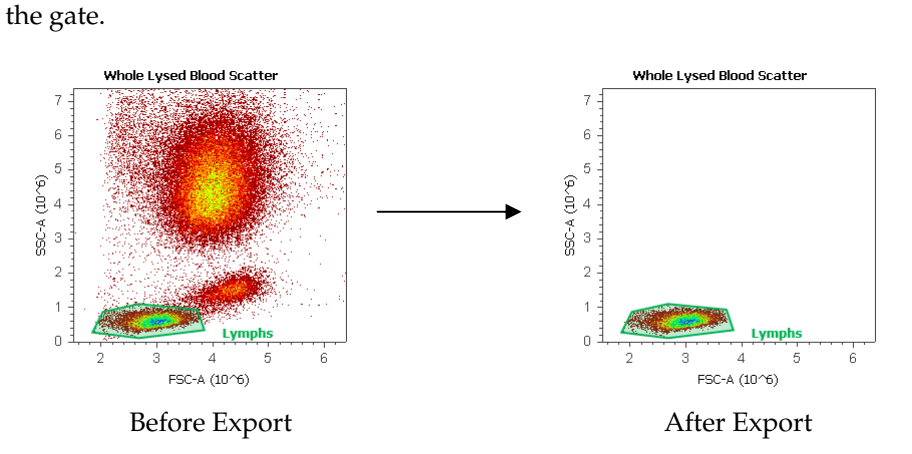

If compensation is applied, you will be prompted to store the compensation values in the FCS file. The matrix is stored using the \$Spillover keyword.

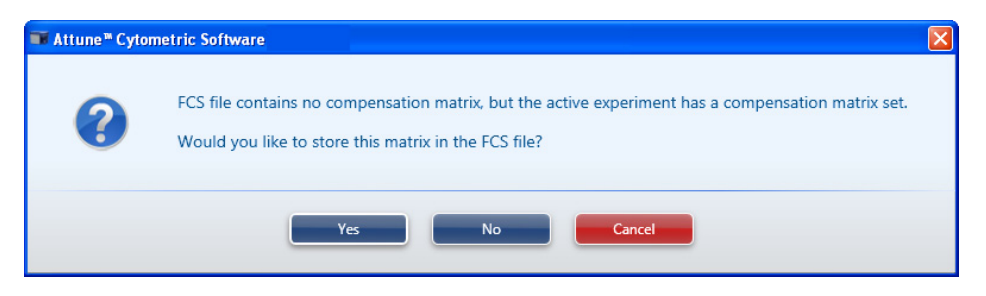

Other Gate Options Right-clicking on a plot brings up a contextual menu that allows you to:

**Show Gates**: This option allows you turn on or off the display of selected gates within the plot.

**Back Gates**: This option allows you to display descendent gate data on a plot. Only gates that are descendents or are at the same level within the hierarchy of the gates are available for display. *Back Gates* can only be displayed on *Dot Plots*

**New Gates**: This option allows you to create new gates (Rectangular, Oval, Polygon, Quadrant, Histogram, and Bi-Marker) without inserting them from *Gating Tools* grouping within the *Insert* tab of the Ribbon menu.

**Set Populations**: This option allows you to choose to limit the data displayed on a plot to a given gate. It makes the plot a daughter of the upstream gate.

**Create Daughter Plots**: You can also create plots as daughters from other plots by right clicking on a gate of interest, selecting Create Daughter Plot, and choosing the type of plot to display (Dot Plot, Density Plot, or Histogram).

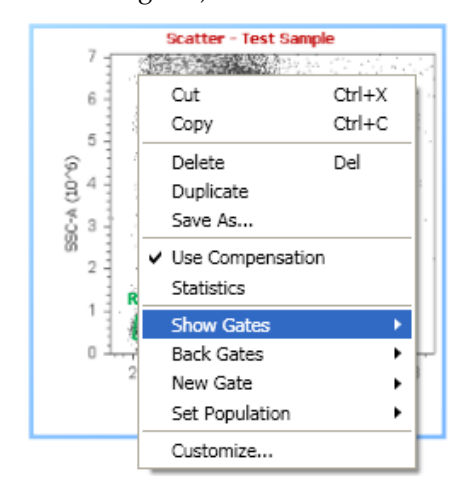

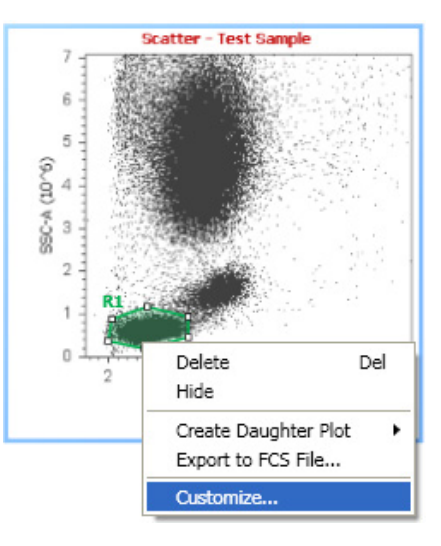

## Working with S tatistics

Types of Statistics Statistics fall into two categories, *Global* and *Local* statistics.

> *Global Statistics* show statistics for the full gating hierarchy from *All Events* down.

*Local Statistics* show statistics for a particular branch of the gating hierarchy and are plot specific. That is, only gate data relevant to that plot (parents and children) are displayed.

#### Global Statis Global statistics display the entire gating hierarchy for all plots.

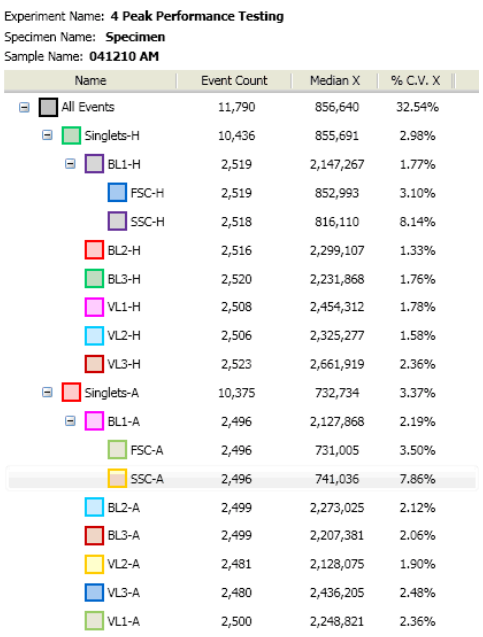

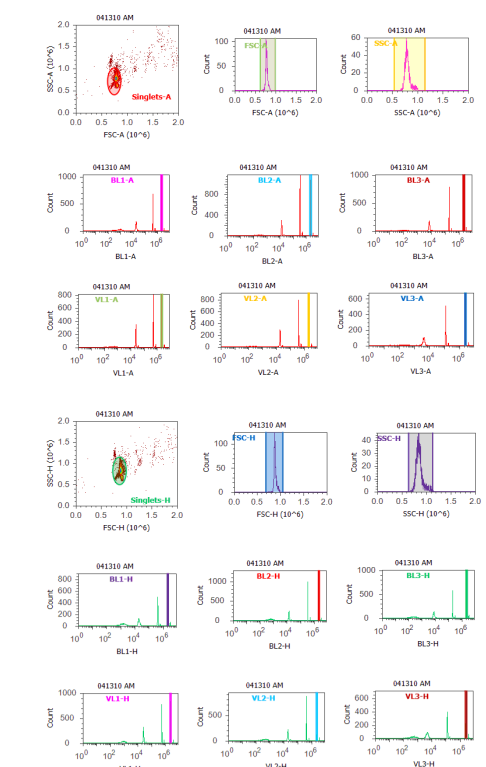

Local Statistics Local statistics are plot-specific and display gating hierarchy specific to the selected plot. In the example below, the gating hierarchy specific to the BL1-A plot (parent and children data) is displayed.

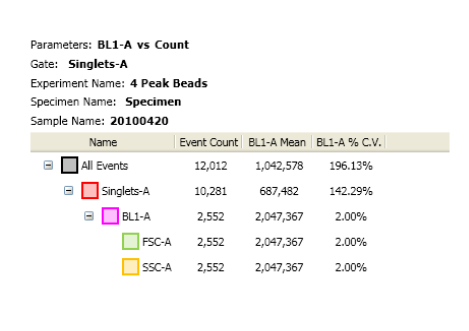

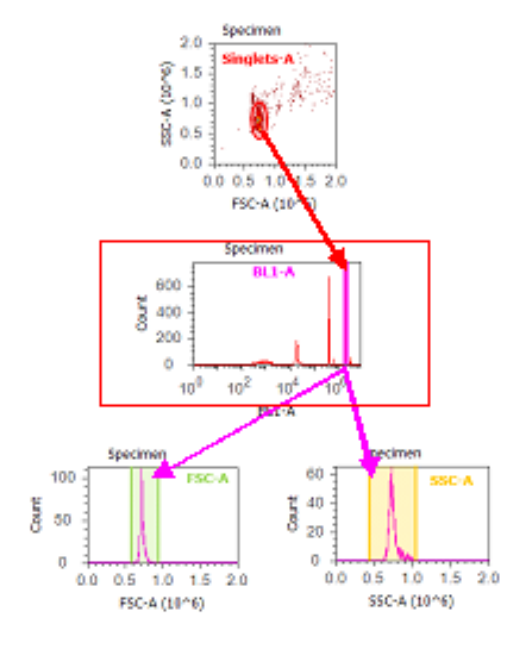

### Displaying **Statistics**

#### Displaying Local Statistics

Select a plot and click on the **Statistics** icon in the *Insert* tab of the Ribbon menu to insert a *Local* statistics box for that plot.

Alternatively, right-click on a plot and select **Statistics**.

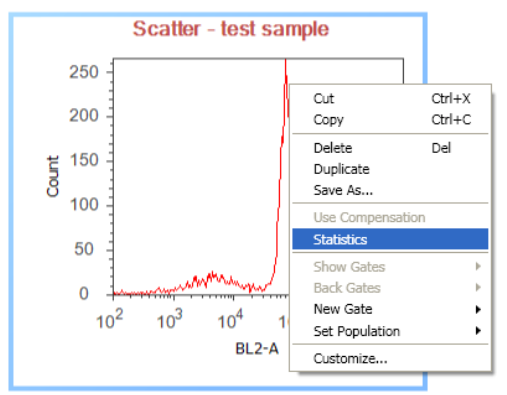

#### Displaying Global Statistics

Click on the Workspace and then click on the **Statistics** icon in the *Insert* tab of the Ribbon menu to insert a *Global* statistics box.

 Alternativel y, right-click on the Workspace and choose **Insert** X **Statistics** to insert a global statistics box.

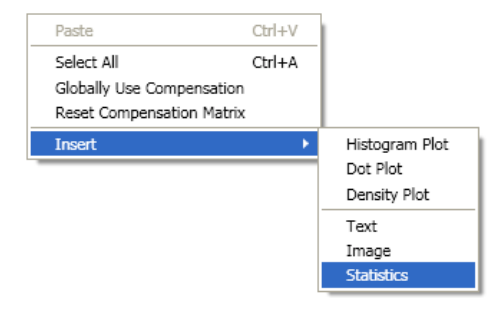

### **Customizing Statistics**

 To customize statistics boxes, right-click the statistics box, and then select **Customize**.

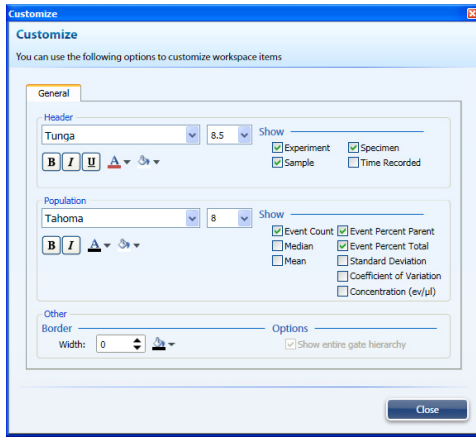

measurements are available: Event Count Median Mean Event Percent Parent Event Percent Total Standard Deviation Coefficient of Variation Concentration (ev/µL)

A number of standard statistics

**Note:** You can change the default statistics using the *Styles* tab in the *Options* dialog box.

## Managing Expe riments

### **Experiment** Explorer

**Experiment** The *Experiment Explorer* is used to manage experiments. Each *Experiment* is associated with an *Instrument Setting* and a *Workspace*. There can be more than one experiment in the Explorer, each experiment can have more than one *Specimen*, and each Specimen can have more than one *Sample*. Each Sample is associated with its own FCS file.

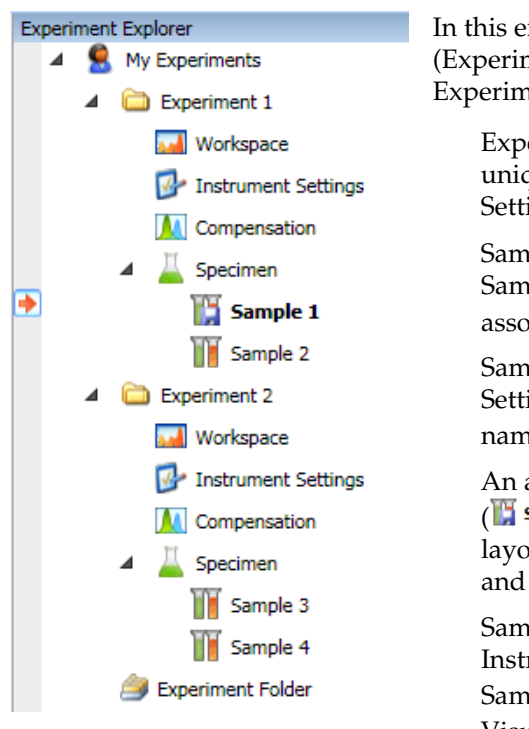

In this example, there are two Ex periments (Experiment 1 and Experiment 2 ) in the Experiment Explorer.

Experiment 1 and Experiment 2 have their unique Workspace and Instrument Settings.

Sample 1 has recorded data ( $\Box$ ), while Samples 2, 3, and 4 do not have data associated with them  $(\blacksquare)$ .

Sample 1 has its unique Instrument Settings as indicated by the bold Sample  $name ( )$ . Sample).

An asterisk following the Sample name  $\left(\frac{1}{2}\right)$  sample\*) indicates that the Workspace layout for that Sample has been modified and is unique to that Sample.

Sample 2 is associated with the default Instrument Settings as indicated by Sample name that is not bold ( $\blacksquare$  Sample 2). Visual cue  $(\blacktriangleright)$  indicates that Sample 1 is active.

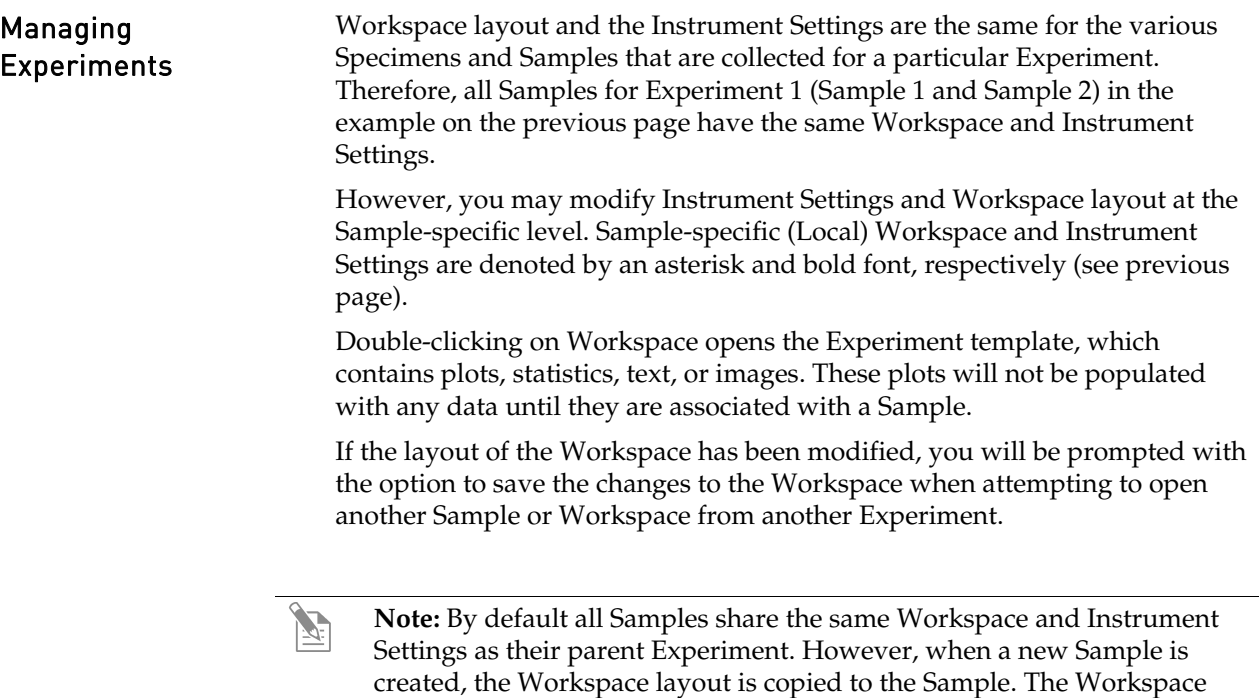

template remains intact.

## Software Administration

Several functions of the Attune® Cytometric Software are available only to the software administrator or to users designated by the administrator (*Administra tor Options*), while *General Options* are user-specific and available to every user.

Administrator **Options** 

*Administrator options* are only accessible to the software administrator or designated users.

1. Click **Options** (**124**) shortcut button in the Quick Access toolbar. Alternatively, click **Options** under Global in the Home tab.

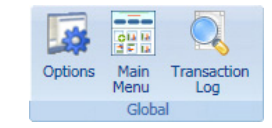

Options window opens.

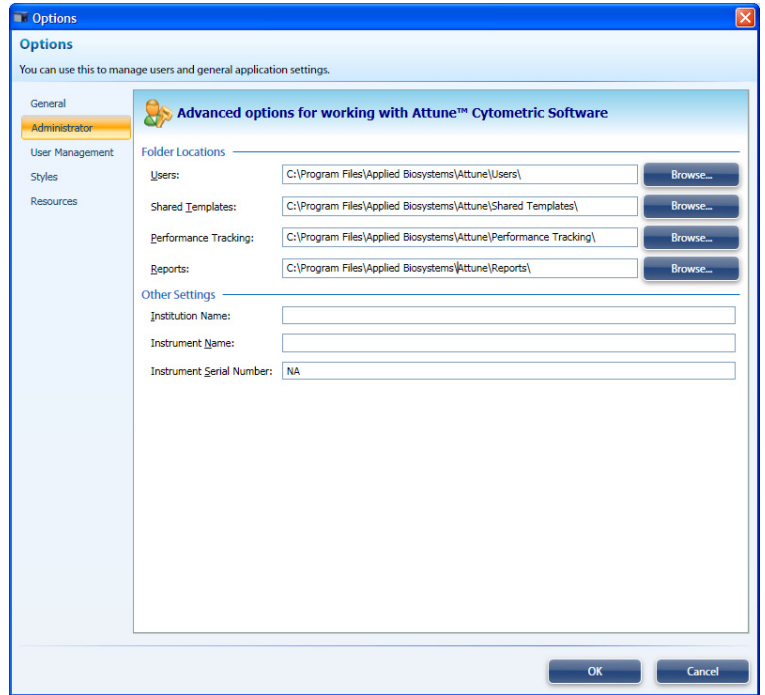

2. Click **Administrator** to assign the following folders:

Users Shared Templates Performance Tracking Reports

The administrator can also designate the Institution name, Instrument name, and set the Instrument Serial Number.

Assigning Data 1. Click Options (4) shortcut button in the Quick Access toolbar. Alternatively,

### Storage Paths click **Options** under Global in the Home tab. Only a user with Administrator privileges can assign data storage paths.

Options window opens.

- 2. In the Options window, click **Administrator.**
- 3. Assign the appropriate path using the **Browse** function.
- **IMPORTANT!** When reassigning data storage paths, the administrator<br>we convert converts over the original location to the new one
- must copy the existing files from the original location to the new one.

Adding Users 1. Click Options (**4)** shortcut button in the Quick Access toolbar. Alternatively, click **Options** under Global in the Home contextual tab. Only a user with Administrator privileges can add new users and assign user privileges.

2. Click **User Management.**

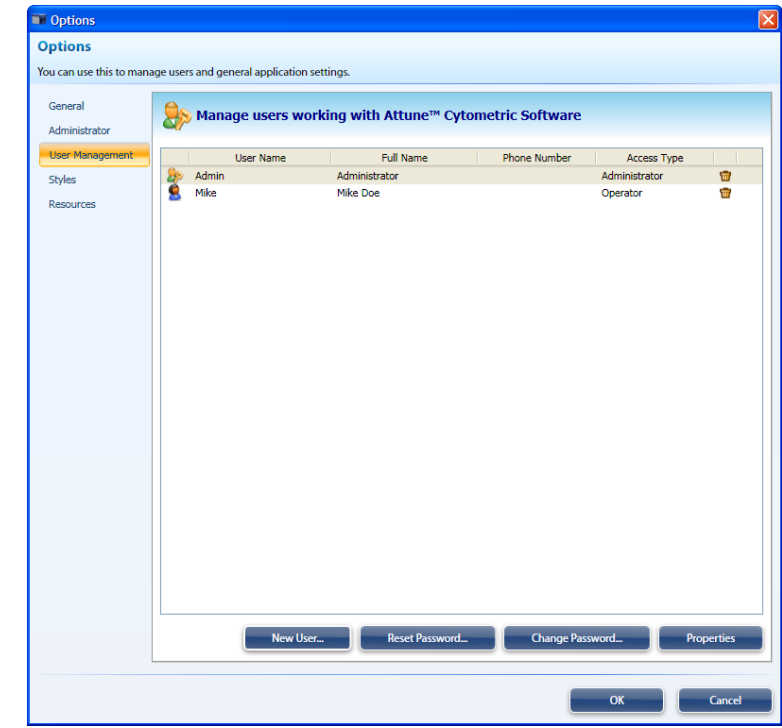

3. Select **New User**.

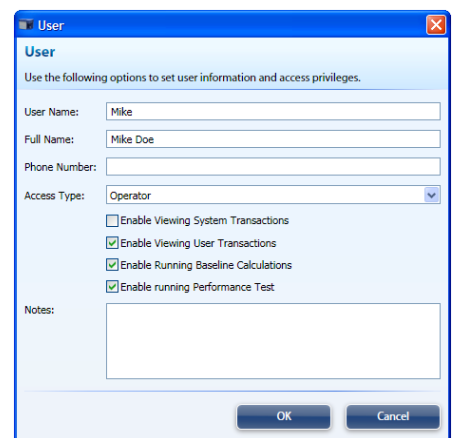

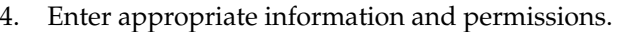

- 5. Assign password by selecting **Change Password**.
- 6. Enter new password and confirm.

Removing Users Click Options (**A)** shortcut button in the Quick Access toolbar. Alternatively, click **Options** under Global in the Home contextual tab. Only a user with Administrator privileges can remove users.

- 1. Click **User Management.**
- 2. Select the user you want to remove and click the **Trash** icon  $(\blacksquare)$ .

#### Changing and Resetting Passwords 1. Click **Options** ( $\bullet$ ) shortcut button in the Quick Access toolbar. Alternatively, click **Options** under Global in the Home contextual tab.

- 2. Click **User Management.**
- 3. Select the user from the list displayed.
- 4. Click **Chan ge Password** to assign a new password or click **Reset Password** to reset an existing password.
	- 5. Enter new password and confirm.

**Note:** If a password was not assigned to a new account, the user will be prompted to create a password when logging in for the first time.

**IMPORTANT!** User accounts are stored in an encrypted file. Lost and forgotten passwords cannot be recovered. An administrator must reset the password if a user forgets their password.

- Changing User **Privileges** 1. Click **Options** ( $\rightarrow$ ) shortcut button in the Quick Access toolbar. Alternatively, click **Options** under Global in the Home contextual tab.
	- 2. Click **User Management** to select the user from the list displayed.
	- 3. Click **Properties** to open the User dialog box and select the desired access type (Administrator, Operator, Service) from the **Access Type** dropdown menu.
	- 4. Check the appropriate boxes to assign user privileges. You can assign the following user privileges:

Enable Viewing System Transactions Enable Viewing User Transactions Enable Running Baseline Calculations Enable Running Performance Test

Changing Default **Styles** 

- 1. Click **Options**  $(\Box)$  shortcut button in the Quick Access toolbar. Alternatively, click **Options** under Global in the Home contextual tab.
- 2. Click **Styles** to select the desired default styles for charts, text objects, statistics, and gates.

General Options General Options are specific to each user. You can use this tab to set the default Workspace (\*.gws) and Instrument Settings (\*.gis) used when creating new experiments, as well as the Templates folder.

> 1. To access General Options, click Options (3) shortcut button in the Quick Access Bar in the upper-left corner of the screen.

> > Alternatively, click Options under Global in the Home tab.

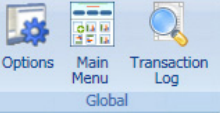

Options window opens.

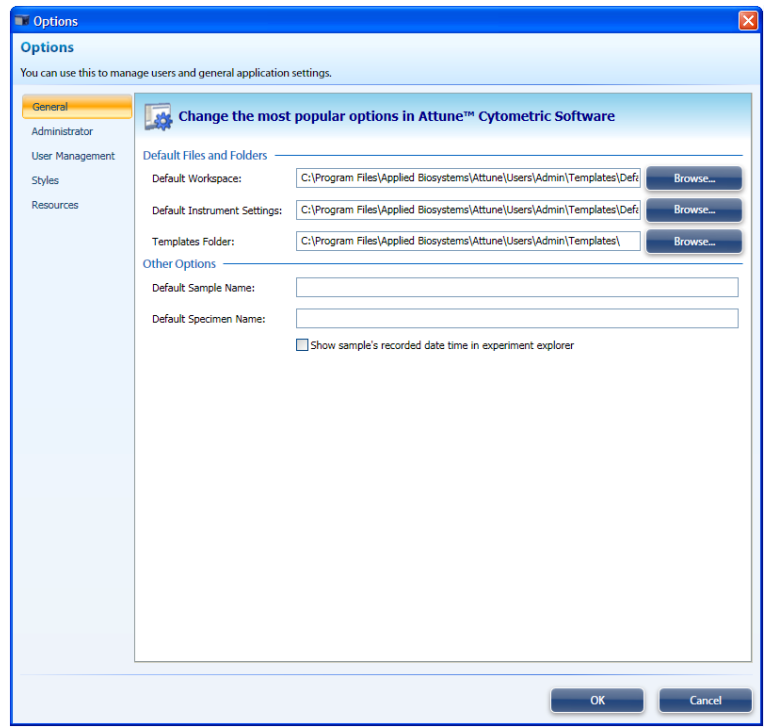

2. Click General to designate the default Workspace, instrument settings, and templates folder, as well as changing the Default Sample and Specimen nam es.

# Modes of Operation

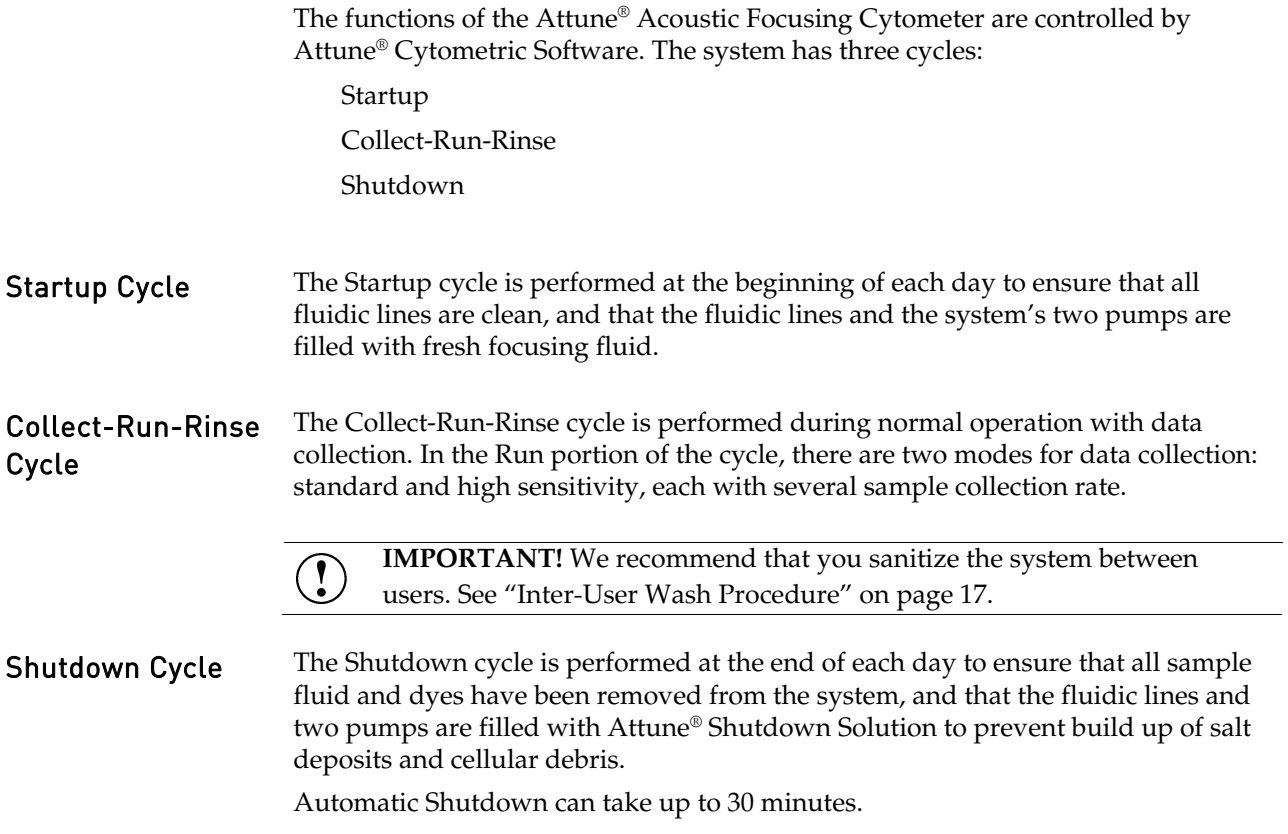

#### Fluidics Functions In addition to the Modes of Operation described on the previous page, the A ttune® Cytometric Software controls the fluidics functions of the Attune® A coustic Focusing Cytometer. These functions are:

De-bubble is a user-initiated function for clearing bubbles in the fluidics lines of the cytometer.

Wash is a user-initiated system cleaning between sticky samples. This function requires user-supplied 10% bleach solution.

**IMPORTANT!** We recommend that you sanitize the system between users. See "Inter-User Wash Procedure" on page 17.

**Unclog** function is a user-initiated back flush operation to remove clogs from the sample probe and flow cell.

**Rinse** automatically flushes the system between samples to minimize carryover. This function can also be user-initiated. During the rinse, the Red Status Indicator Light will stop blinking when it is okay to load a new sample onto the SIP.

**Shutdown** is an automated function that initiates the cleaning cycle and postcleaning rinse. This mode requires user supplied bleach, Attune® Wash Solution, and Attune® Shutdown Fluid.

**Startup** is an automated function that starts the fluidics, optics, and electronics of the Attune® Acoustic Focusing Cytometer. The Startup functions include priming the instrument fluidics and allowing the laser time to warm.

**Stop** is used to end all data collection.

**Clear** is used to delete the data from the screen. It refreshes the Workspace while the instrument is in Run or Record mode.

You can initiate some of the fluidics functions b y clicking **Functions** in the Instrument Status Bar, and then selecting the appropriate function from the menu items. Shutdown can only be run from the Login Screen.

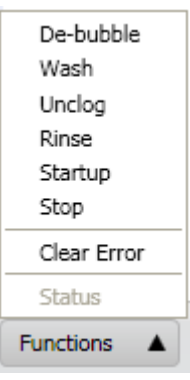

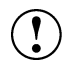

**IMPORTANT!** The lasers are powered down during the Wash and Shutdown cycles. The lasers must warm up for at least 10 minutes before running additional samples.

This section includes the following topics:

Tips to help you troubleshoot your experiment

Technical Assistance Information

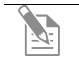

**Note:** For Software Troubleshooting, refer to the Attune® Cytometric Software Release Notes or contact customer support.

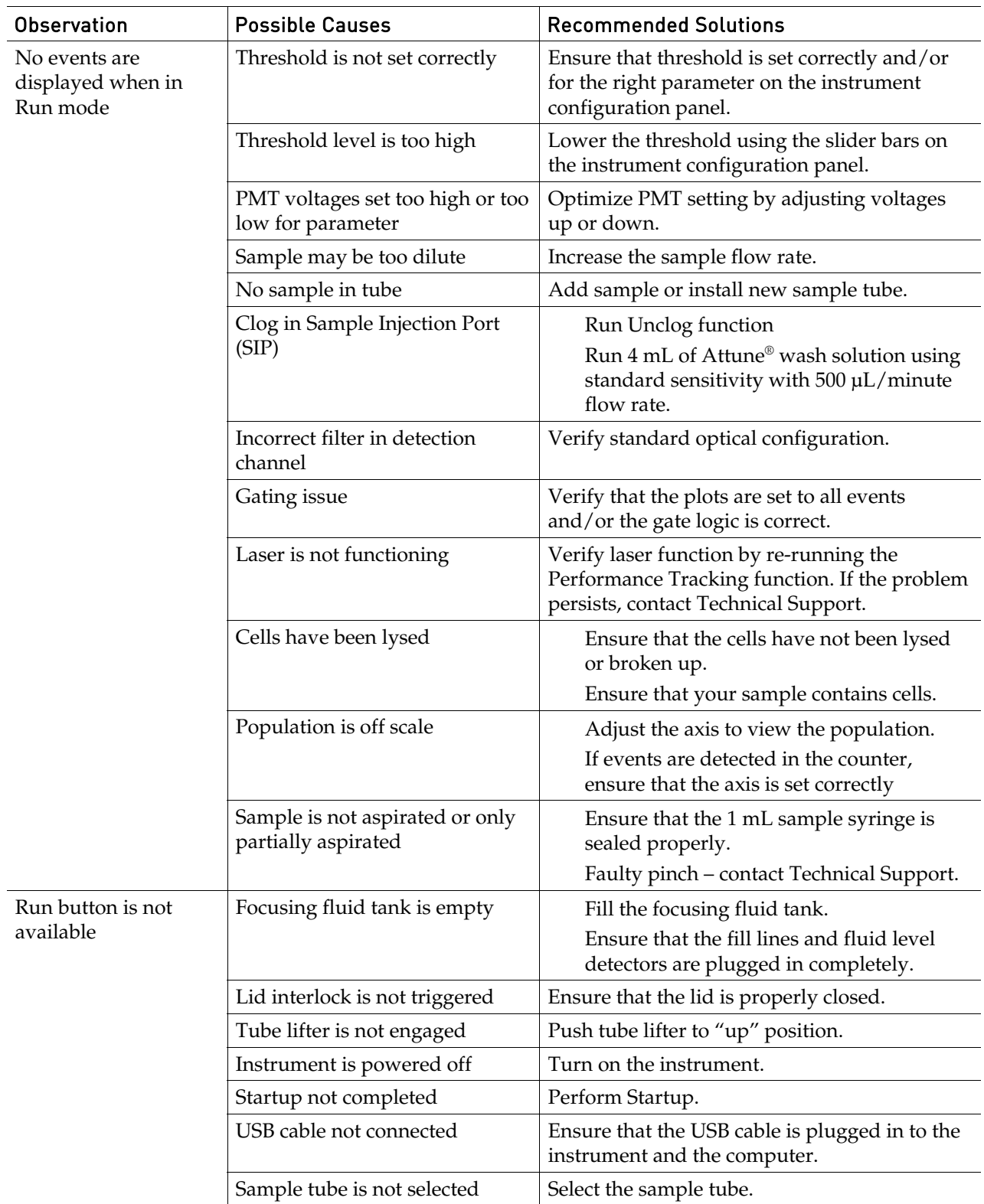

## Cytometer Tro ubleshooting

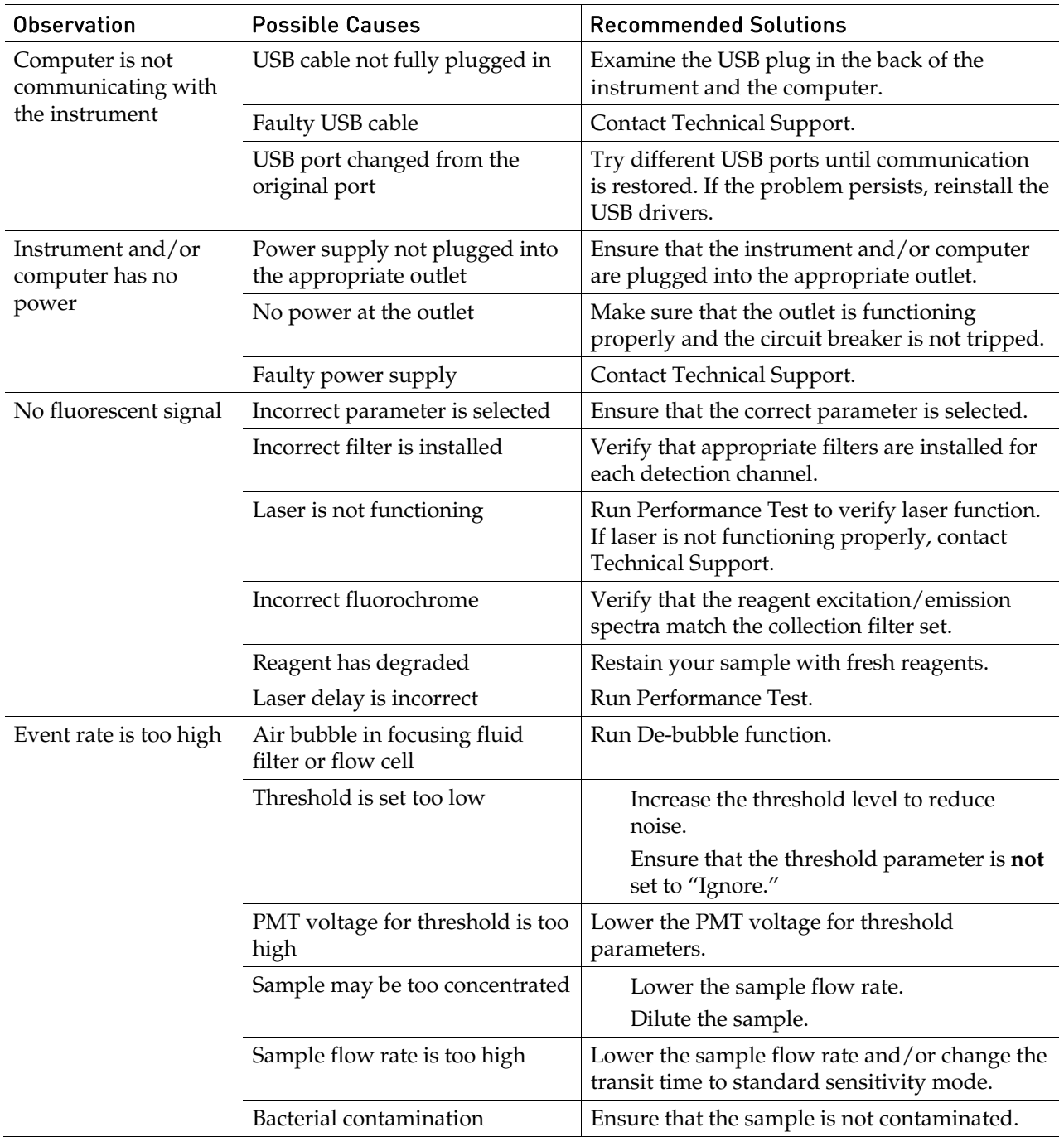

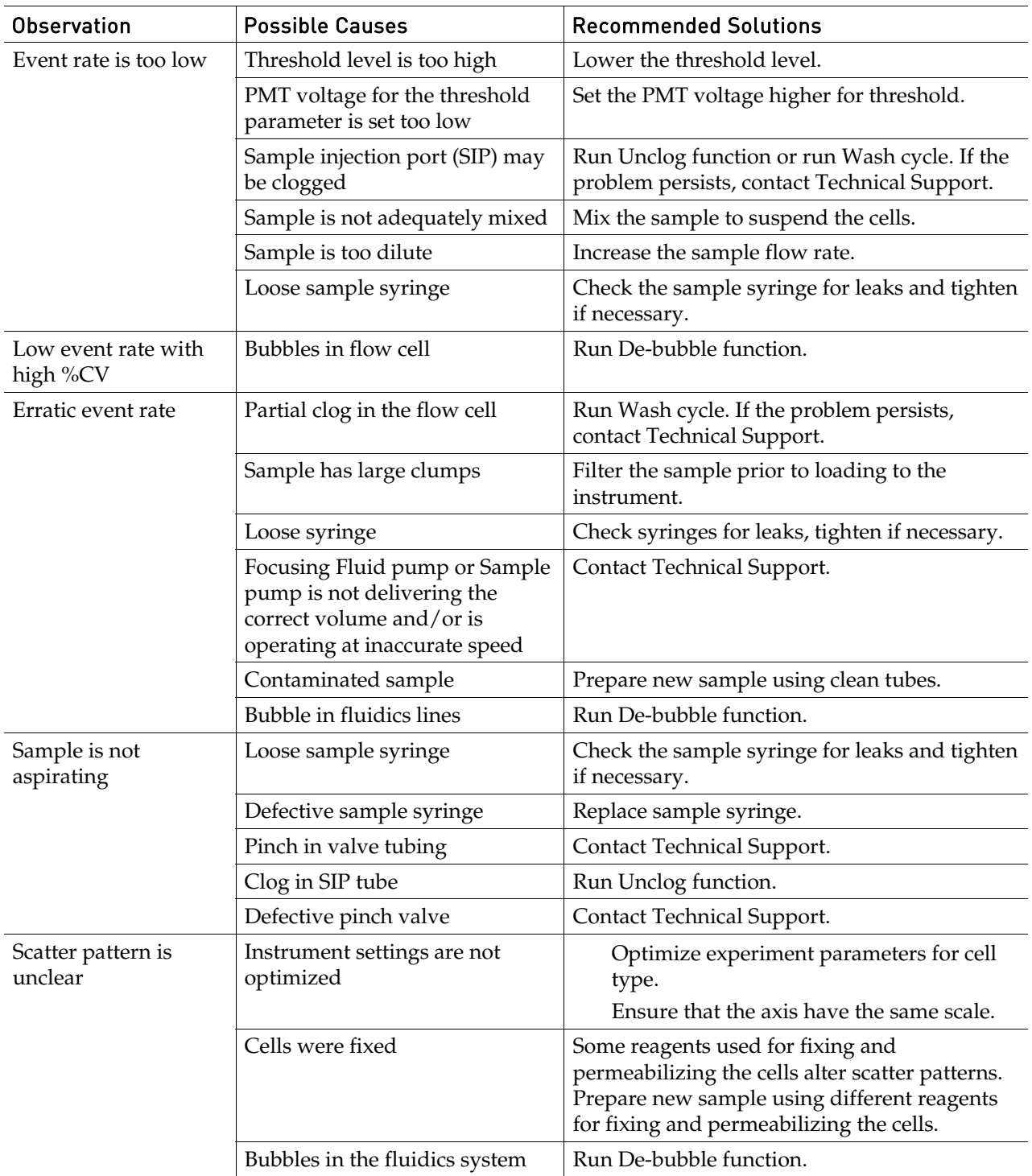

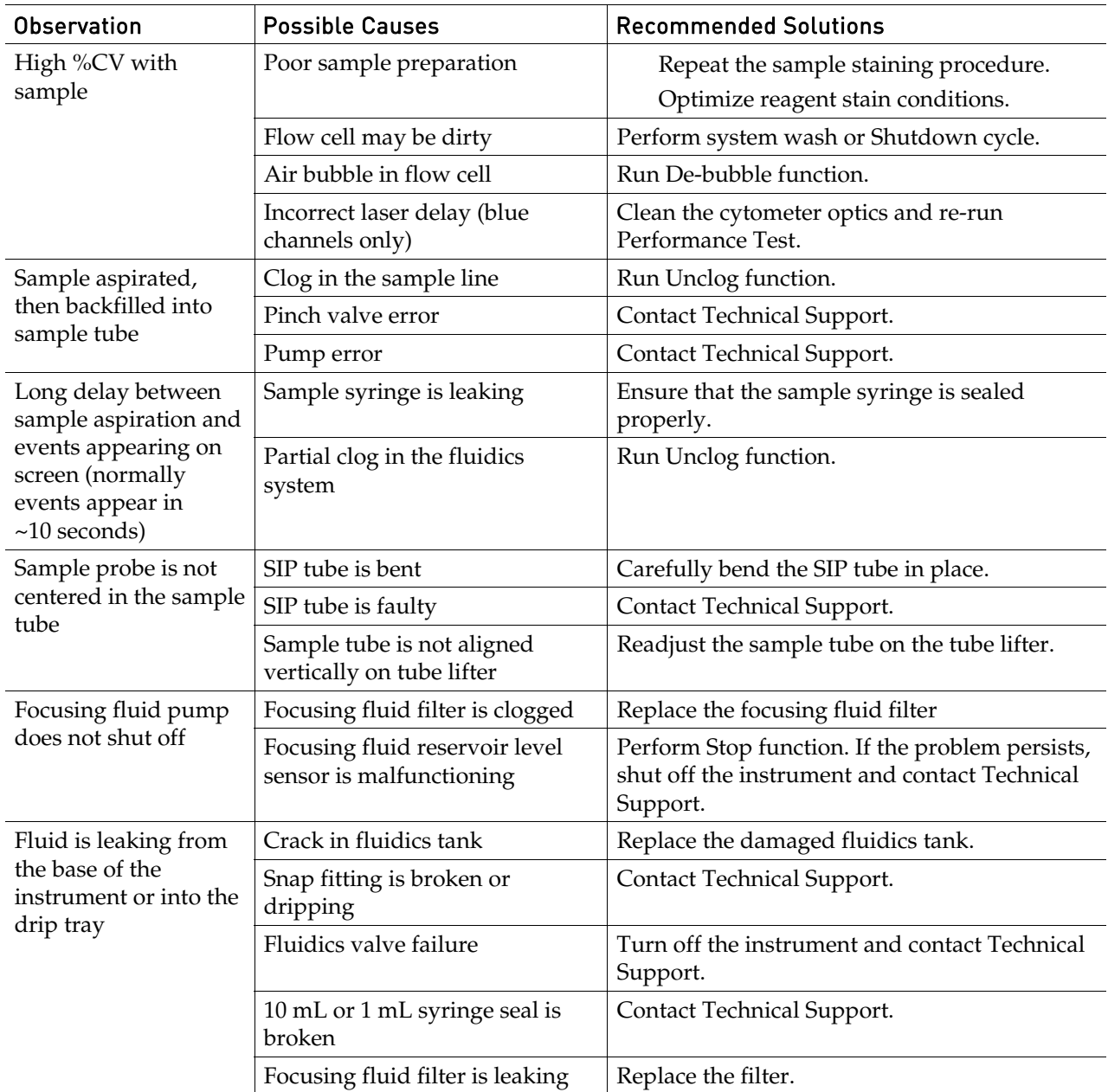

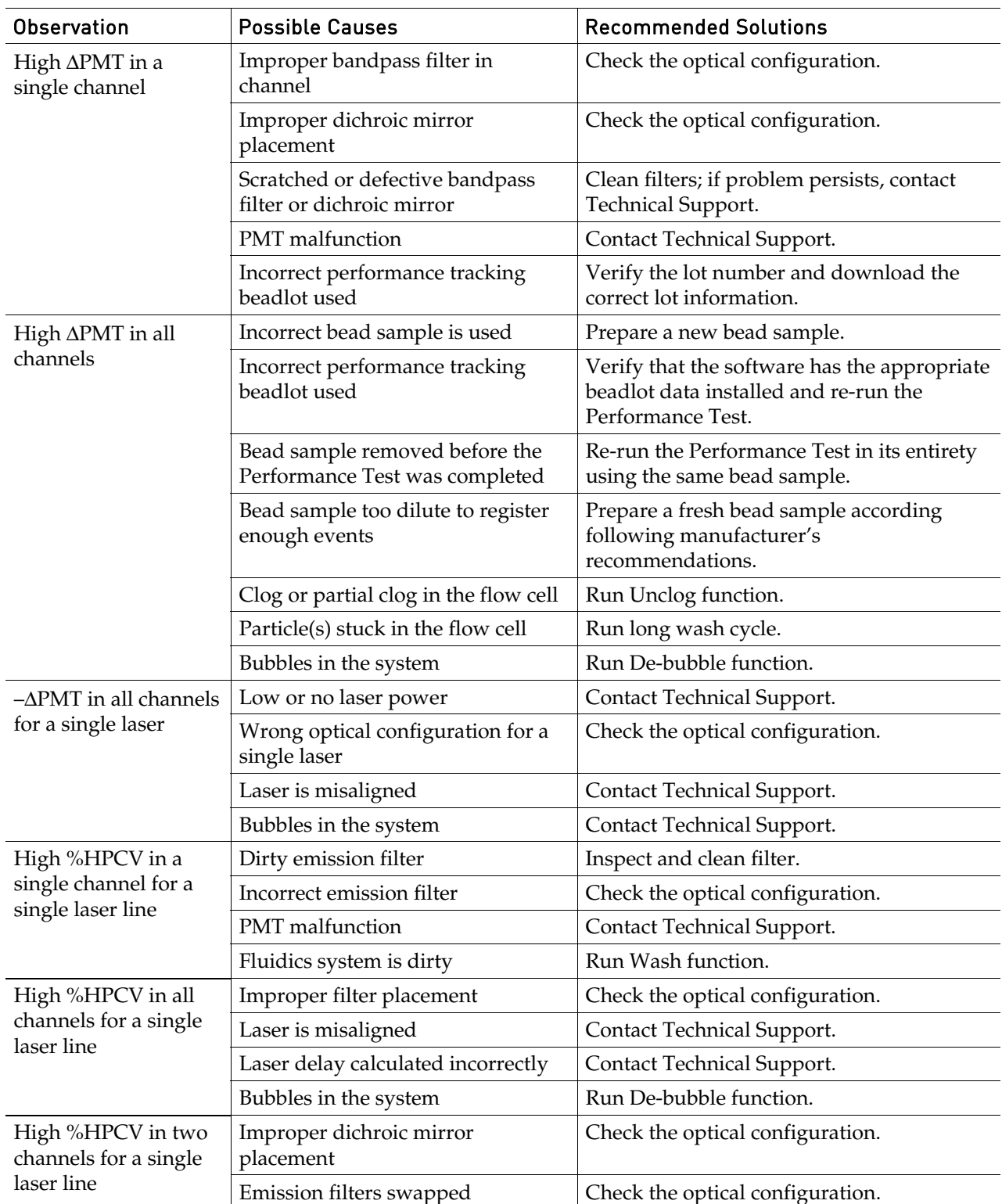

# Performance Tracking Troubleshooting
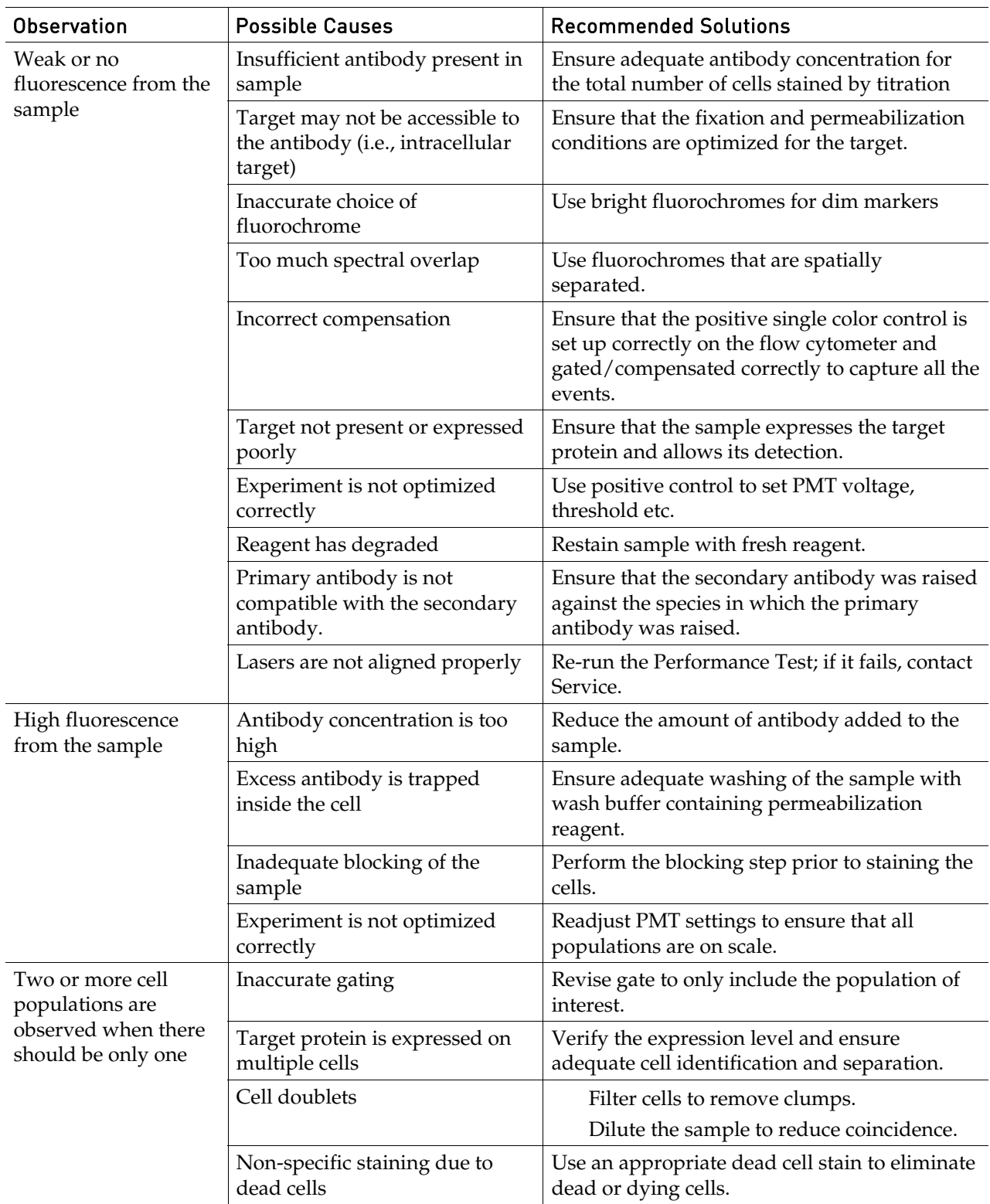

# Sample Troubleshooting

# Appendix F: Limited Product Warranty

**Limited warranty.** Life Technologies warrants that all standard components of its Attune® Acoustic Focusing Cytometer will be free of defects in materials and workmanship for a period of one (1) year after the date of installation, and the software will be free of substantial programming errors or defects when properly installed. However, this warranty will not last longer than 15 months from the date of shipment. Life Technologies also warrants that the instrument (including software) will perform in accordance with its published specifications when delivered. Life Technologies will repair or replace, at its discretion, all defective components during this warranty period. Life Technologies reserves the right to use new, repaired, or refurbished instruments or components for warranty service agreement replacements. Repair or replacement of products or components that are under warranty does not extend the original warranty period. Unless a different written warranty is included with product literature, Life Technologies warrants that each consumable supplied with the instrument will meet its specifications stated in its published catalogs and any associated supplementary terms relating to the product. This warranty lasts from the delivery of the consumable until either the consumable's expiry or "use by" date, or, if no expiry or "use by" date is specified, for 12 months from the delivery of the consumable, provided, however, that the warranty will not last for more than thirty (30) days after Customer opens consumable's original container. Life Technologies does not warrant that the operation of the instrument or its operating software will be uninterrupted or error free. Warranty claims must be made within the applicable warranty period.

**Warranty exceptions.** The above warranties do not apply to defects resulting from misuse, neglect, or accident, including without limitation: operation with incompatible solvents or samples in the system; operation outside of the specifications or not in conformance with the instructions; use in combination with software or products not supplied or authorized by Life Technologies; modification or repair of the product not authorized by Life Technologies, relocation or movement of the instrument by Customer or any third party not acting on behalf of Life Technologies; or intrusive activity, including without limitation computer viruses, hackers or other unauthorized interactions with instrument or software that detrimentally affects normal operations. Without limiting the above mentioned, computer hardware, monitors, accessories, software or other products not purchased from or supplied by Life Technologies (Non-LIFE Product") are not covered under the foregoing warranty even if such Non-LIFE Product is integral to functional use of a  $\,$ Life Technologies product.

**Warranty limitations.** THE WARRANTIES IDENTIFIED ABOVE ARE LIFE TECHNOLOGIES^ SOLE AND EXCLUSIVE WARRANTIES WITH RESPECT TO SUCH PRODUCTS AND ARE IN LIEU OF ALL OTHER WARRANTIES, EXPRESS OR IMPLIED, ALL OF WHICH OTHER WARRANTIES ARE EXPRESSLY DISCLAIMED, INCLUDING WITHOUT LIMITATION ANY IMPLIED WARRANTY OF MERCHANTABILITY, FITNESS FOR A PARTICULAR PURPOSE, NON-INFRINGEMENT, OR REGARDING RESULTS OBTAINED THROUGH THE USE OF ANY PRODUCT (INCLUDING, WITHOUT LIMITATION, ANY CLAIM OF INACCURATE OR INCOMPLETE RESULTS), WHETHER ARISING FROM A STATUTE OR OTHERWISE IN LAW OR FROM A COURSE OF DEALING OR USAGE OF TRADE. WITHOUT LIMITING THE FOREGOING, IN NO EVENT SHALL LIFE TECHNOLOGIES BE LIABLE FOR CONSEQUENTIAL, INDIRECT, PUNITIVE, INCIDENTAL, OR OTHER SPECIAL DAMAGES SUSTAINED BY THE BUYER OR ANY OTHER PERSON OR ENTITY, WHETHER OR NOT FORESEEABLE AND WHETHER OR NOT LIFE TECHNOLOGIES IS ADVISED OF THE POSSIBILITY OF SUCH DAMAGES, INCLUDING WITHOUT LIMITATION, DAMAGES ARISING FROM OR RELATED TO LOSS OF USE, LOSS OF DATA, OR FOR LOSS OF REVENUE OR OTHER FINANCIAL LOSS. NO EMPLOYEE OR REPRESENTATIVE OF LIFE TECHNOLOG IES HAS ANY AUTHORITY TO MODIFY THE TERMS OF THIS LIMITED WARRANTY STATEMENT AND ANY SUCH MODIFICATION MADE BY ANY EMPLOYEE OR REPRESENTATIVE OF LIFE TECHNOLOGIES WILL NOT BE BINDING ON LIFE TECHNOLOGIES, U NLESS IN A WRITING SIGNED BY AN EXECUTIVE OFFICER OF LIFE TECHNOLOGIES. THIS WARRANTY IS LIMITED TO THE BUYER OF THE PRODUCT FROM LIFE TECHNOLOGIES AND IS NOT TRANSFERABLE. THE FOREGOING LIMITATIONS OR EXCLUSIONS OF WARRANTIES, LIABILITY, REMEDIES, OR DAMAGES SET FORTH ABOVE SHALL NOT APPLY TO THE EXTENT PROHIBIT ED BY LAW.

 This section includes the following topics: Safety conventions used in this document Symbols on instruments Safety labels on instruments General instrument safety Chemical safety Chemical waste safety Electrical safety Physical hazard safety Biological hazard safety Laser safety Workstation safety Safety and electromagnetic compatibility (EMC) standards SDSs

### Safety Conventions Used in this Document

Safety Alert Words Four safety alert words appear in Life Technologies user documentation at points in the document where you need to be aware of relevant hazards. Each a lert word–**IMPORTANT, CAUTION, WARNING, DANGER**–implies a par ticular level of observation or action:

#### **Definitions**

**IMPORTANT!** Provides information that is necessary for proper  $\mathbf{I}$ instrument operation, accurate installation, or safe use of a chemical.

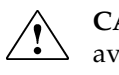

**CAUTION!** – Indicates a potentially hazardous situation that, if not avoided, may result in minor or moderate injury. It may also be used to alert against unsafe practices.

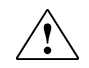

**WARNING!** – Indicates a potentially hazardous situation that, if not avoided, could result in death or serious injury.

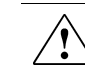

**DANGER!** – Indicates an imminently hazardous situation that, if not avoided, will result in death or serious injury. This signal word is to be limited to the most extreme situations.

Except for **IMPORTANT**! safety alerts, each safety alert word in a Life Technologies document appears with an open triangle figure that contains a hazard symbol. These hazard symbols are identical to the hazard icons that are affixed to Applied Biosystems® instruments (see "Safety Symbols" on page 151).

# Symbols on Instruments

### Electrical Symbols on Instruments

The following table describes the electrical symbols that may be displayed on Applied Biosystems® instruments.

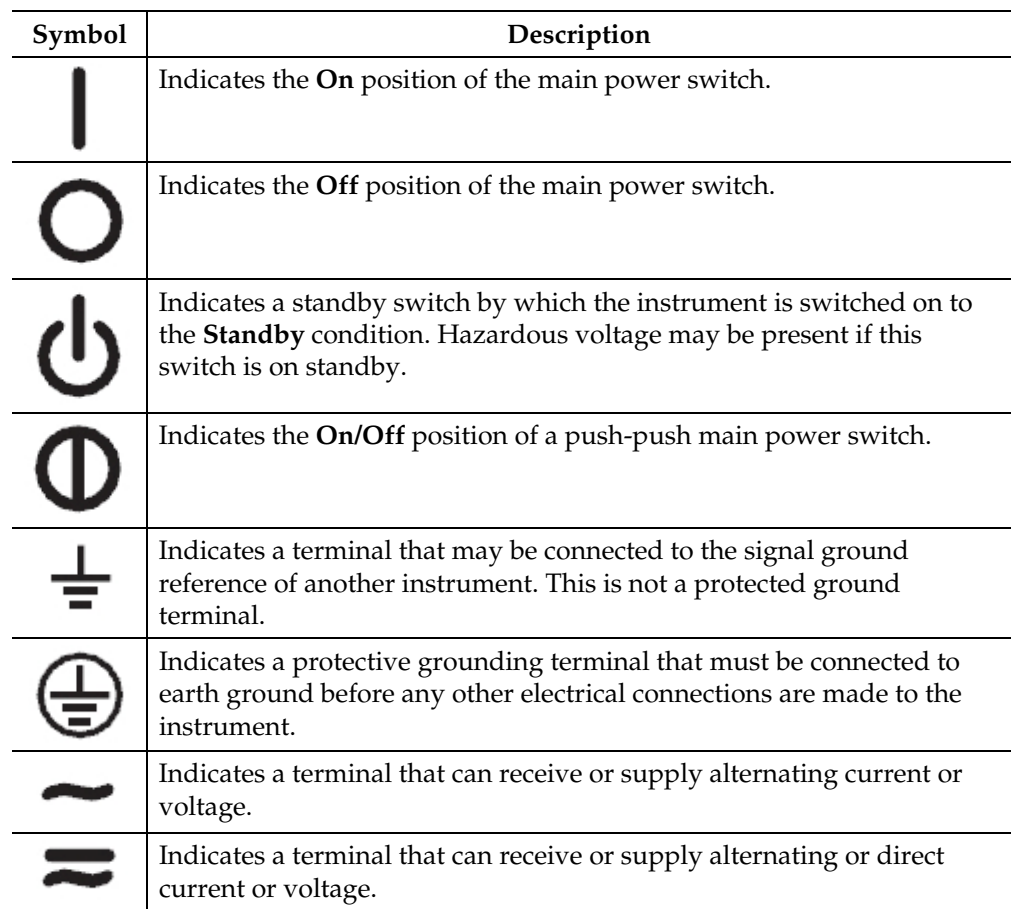

Safety Symbols The following table describes the safety symbols that may be displayed on Applied Biosystems® instruments. Each symbol may appear by itself or in combination with text that explains the relevant hazard (see "Safety Labels on Instruments" on page 152). These safety symbols may also appear next to DANGERS, WARNINGS, and CAUTIONS that occur in the text of this and other product-support documents.

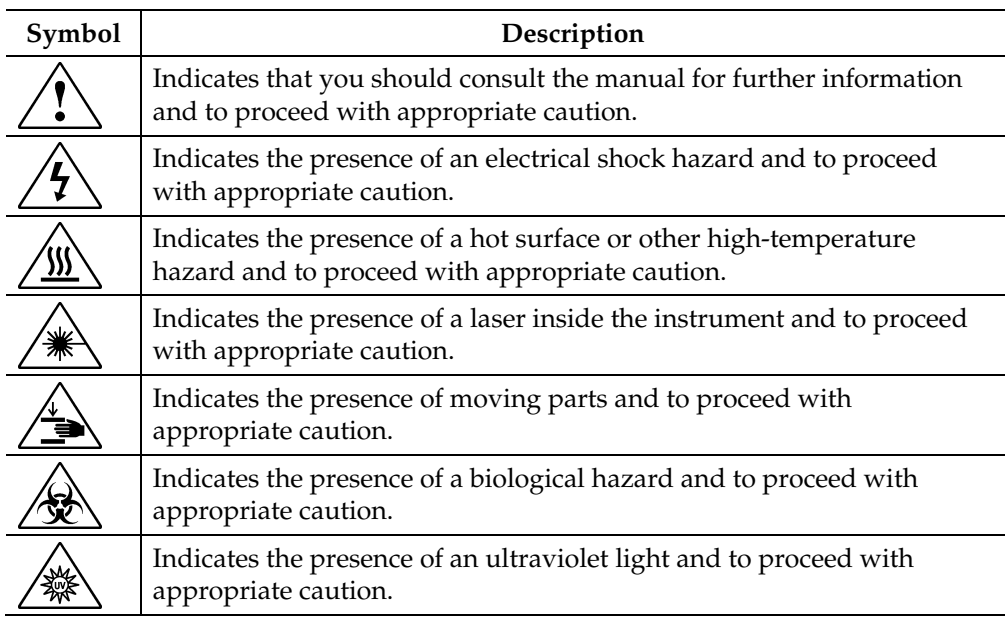

The following symbol applies to all Applied Biosystems® electrical and electronic products placed on the European market after August 13, 2005.

#### ymbols on **Instruments**

Environmental

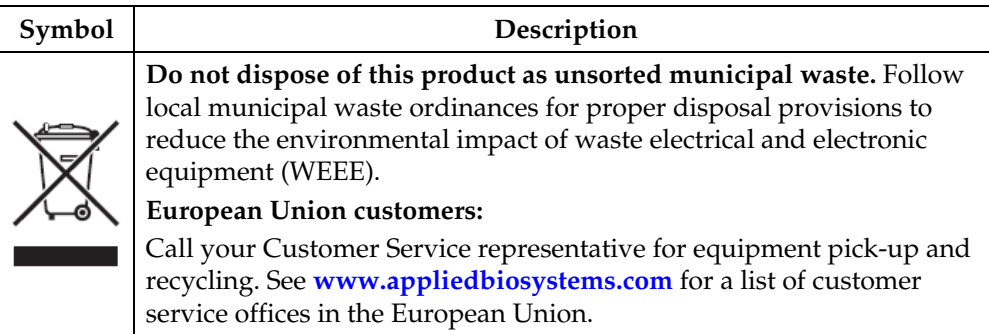

## Safety Labels on Instruments

The following CAUTION, WARNING, and DANGER statements may be displayed on Applied Biosystems® instruments in combination with the safety symbols described in the preceding section.

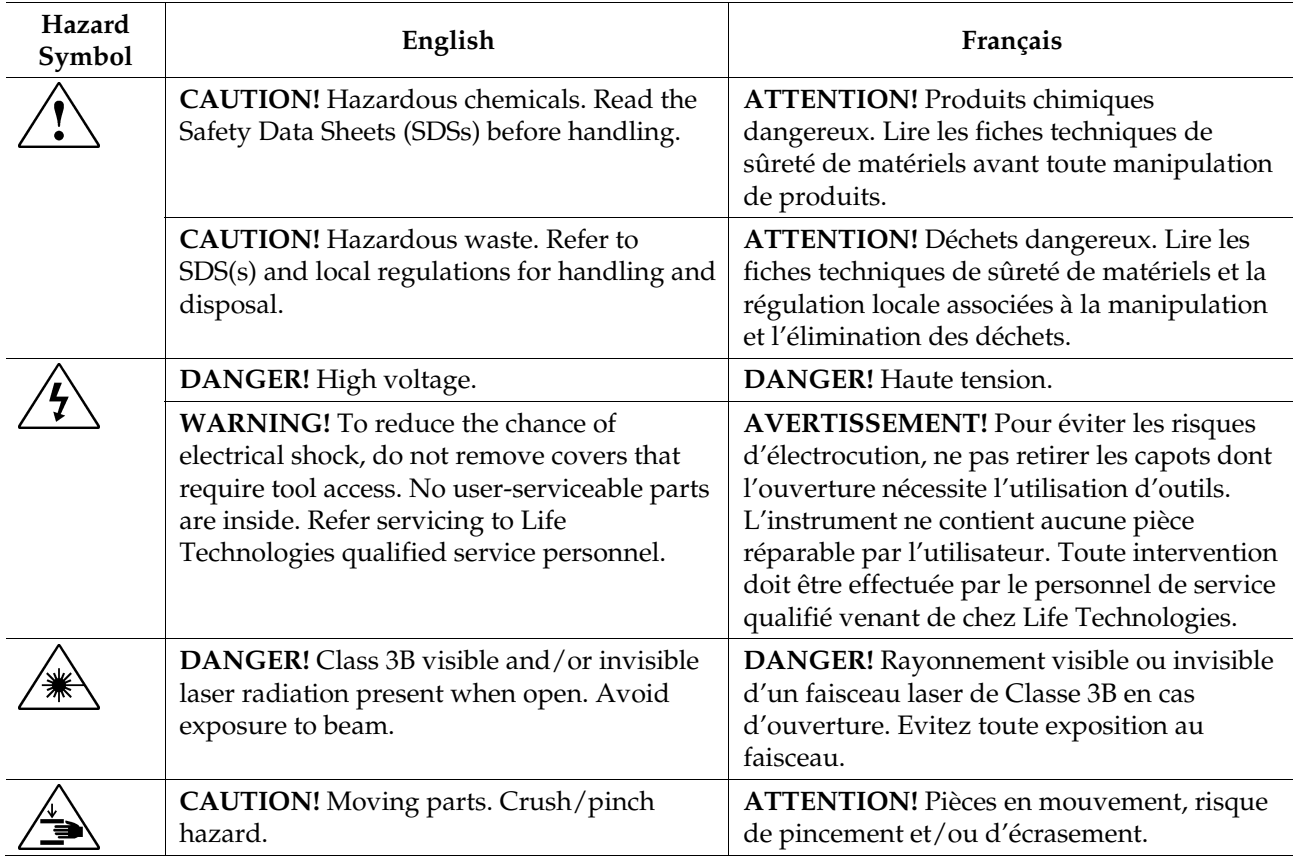

# General Instrument Safety

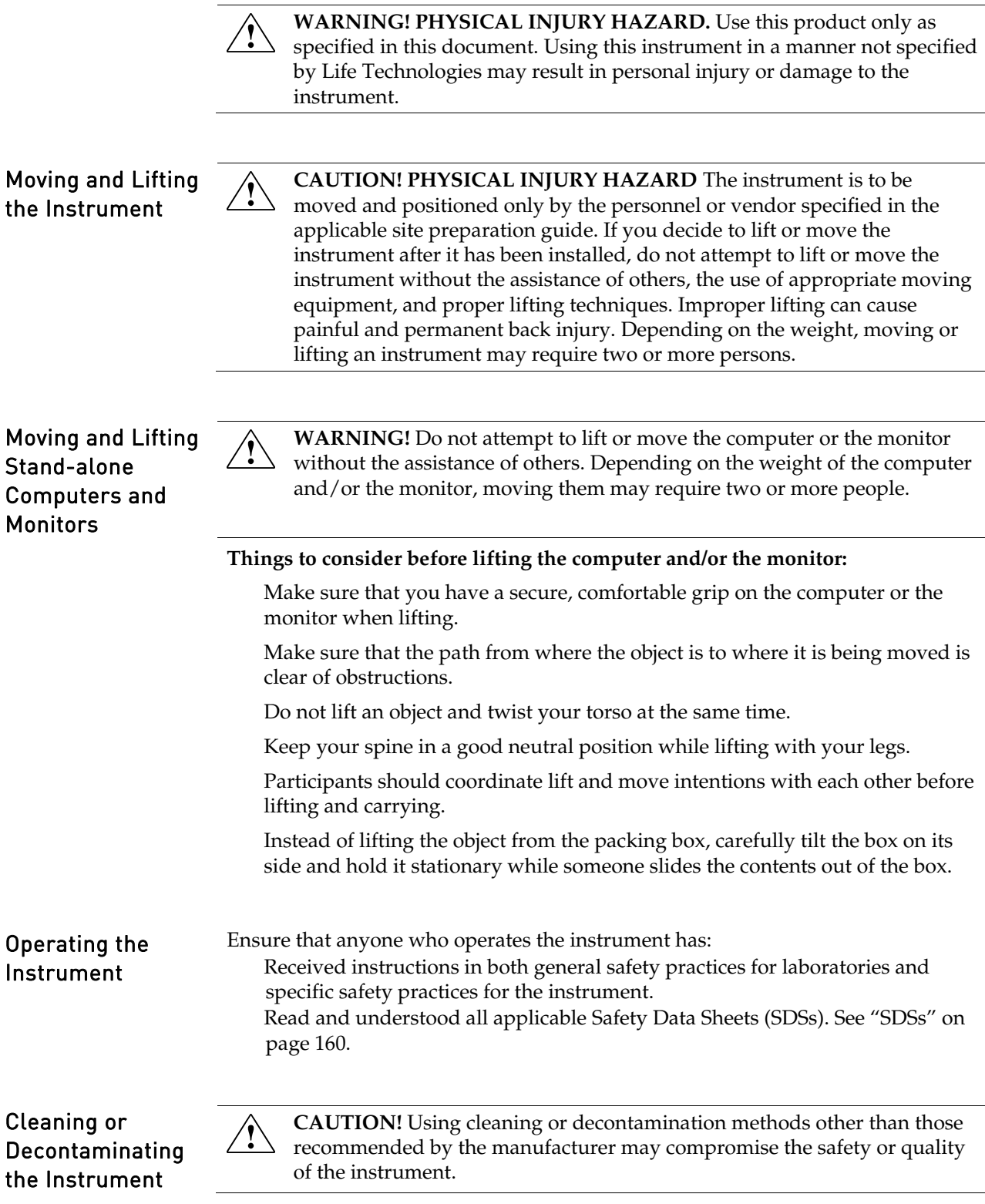

### Chemical Safety

#### Chemical Hazard Warning

WARNING! CHEMICAL HAZARD. Before handling any chemicals, refer to the Safety Data Sheet (SDS) provided by the manufacturer, and observ e all relevant precautions.

WARNING! CHEMICAL HAZARD. All chemicals in the instrument, including liquid in the lines, are potentially hazardous. Always determine what chemicals have been used in the instrument before changing reagents or instrument components. Wear appropriate eyewear, protective clothing, and gloves when working on the instrument.

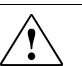

WARNING! CHEMICAL STORAGE HAZARD. Never collect or store waste in a glass container because of the risk of breaking or shattering. Reagent and waste bottles can crack and leak. Each waste bottle should be secured in a low-density polyethylene safety container with the cover fastened and the handles locked in the upright position. Wear appropriate eyewear, clothing, and gloves when handling reagent and waste bottles.

#### General Saf **Guidelines ety** To minimize the hazards of chemicals: Read and understand the Safety Data Sheets (SDSs) provided by the chemical manufacturer before you store, handle, or work with any chemicals or hazardous materials. (See "SDSs, " page 160) Minimize contact with chemicals. Wear appropriate personal protective equipment when handling chemicals (for example, safety glasses, gloves, or protective clothing). For additional safety guidelines, consult the SDS. Minimize the inhalation of chemicals. Do not leave chemical containers open. Use only with adequate ventilation (for example, fume hood). For additional safety guidelines, consult the SD S.

Check regularly for chemical leaks or spills. If a leak or spill occurs, follow the manufacturer's cleanup procedures as recommended in the SDS.

Comply with all local, state/provincial, or national laws and regulations related to chemical storage, handling, and disposal.

# Chemical Waste Safety

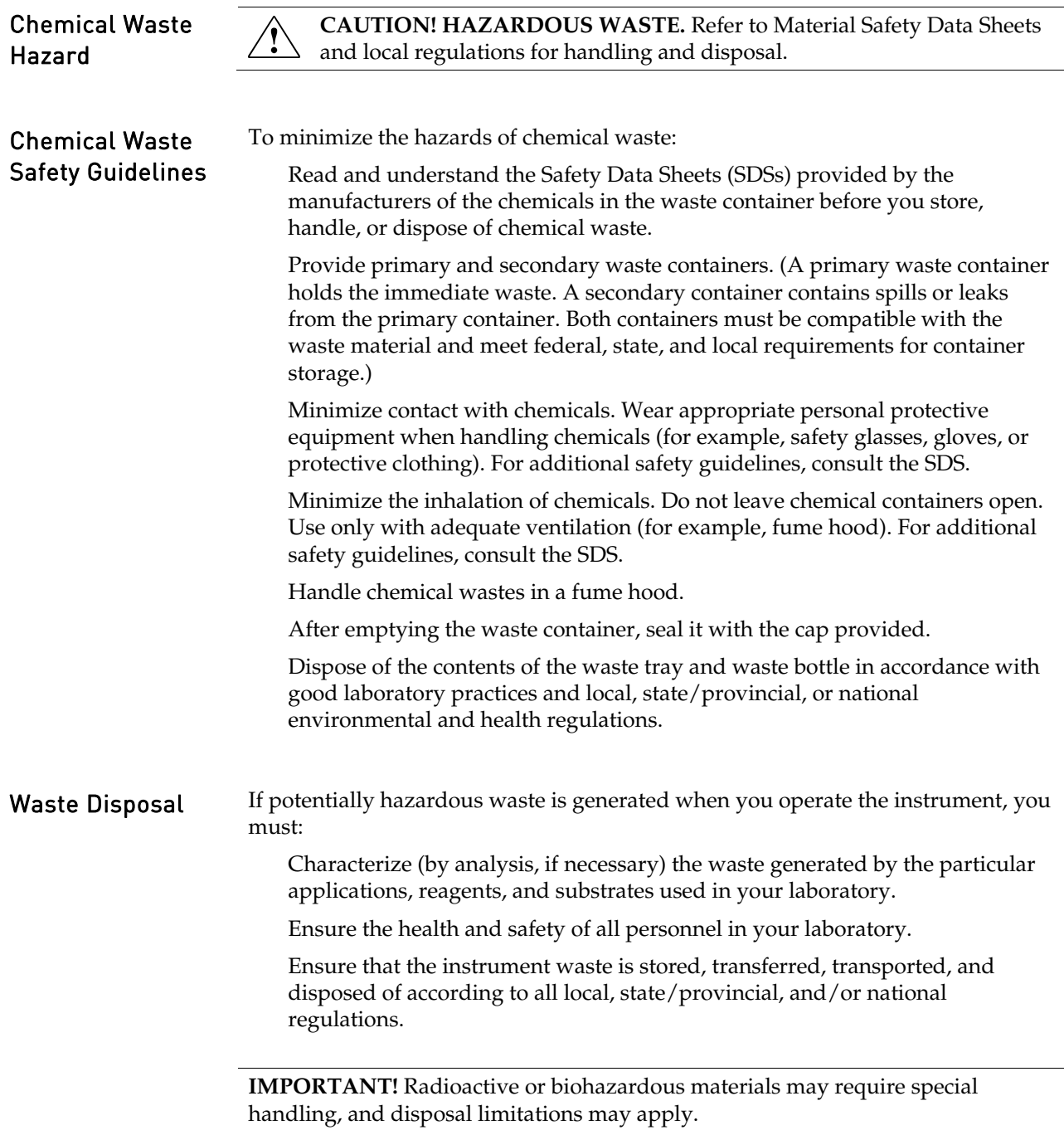

## Electrical Safety

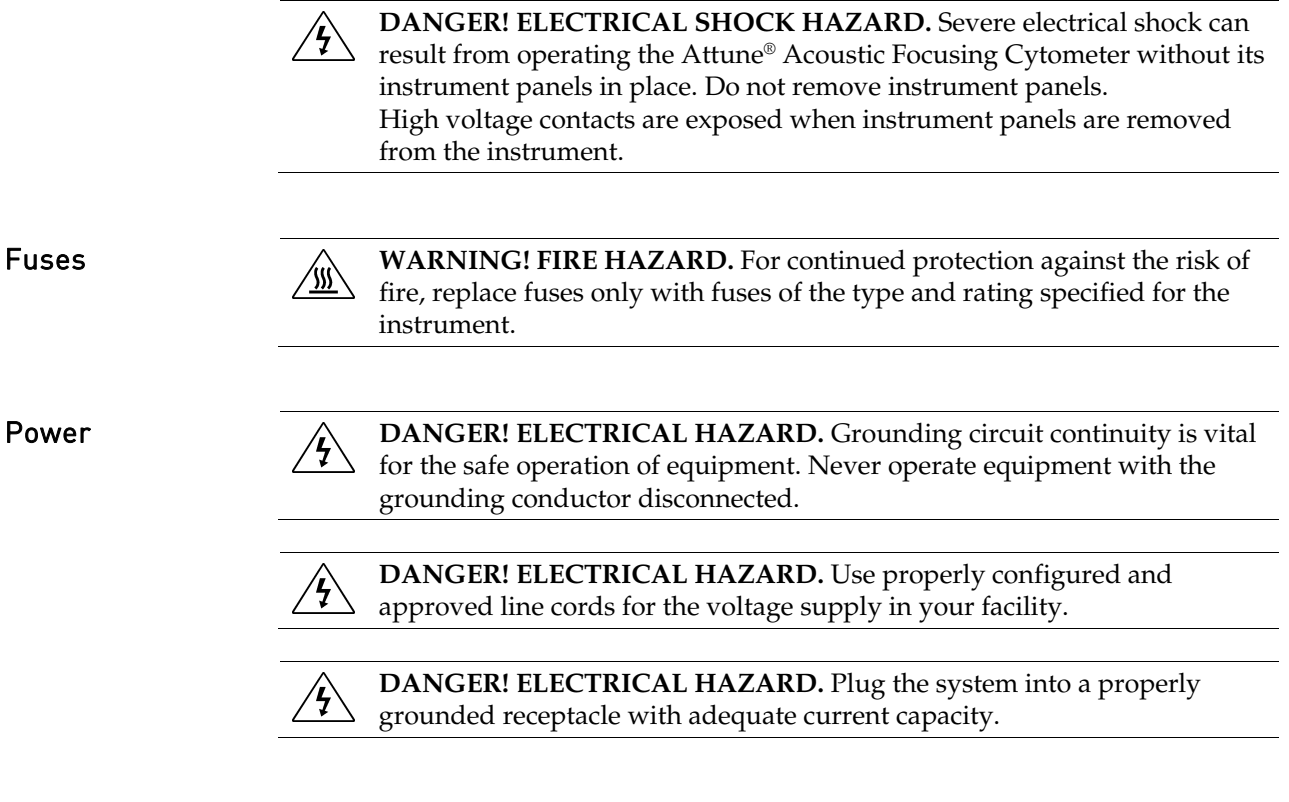

**Overvoltage Rating** The Applied Biosystems® Attune® Acoustic Focusing Cytometer has an installatio (overvoltage) category of II, and is classified as portable equipment. n

### Physical Hazard Safety

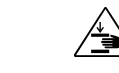

**Moving Parts MarkING! PHYSICAL INJURY HAZARD.** Moving parts can crush and cut. Keep hands clear of moving parts while operating the instrument. Disconnect power before servicing the instrument.

### Biological Hazard Safety

**WARNING! BIOHAZARD.** Biological samples such as tissues, body fluids, and blood of humans and other animals have the potential to transmit infectious diseases. Follow all applicable local, state/provincia l, and/or national regulations. Wear appropriate protective eyewear, clothin g, and gloves. Read and follow the guidelines in these publications:

#### In the U.S.:

U.S. Department of Health and Human Services guidelines published in *Biosafety in Microbiological and Biomedical Laboratories* 

(stock no. 017-040-00547-

**bl4/bmbl4toc.htm**) 4; **www.cdc.gov/OD/ohs/biosfty/bm**

Occupational Safety and Health Standards, Bloodborne Pathogens (29

CFR§1910.1030; **www.access.gpo.gov/nara/cfr/waisidx\_01/29cfr1910a\_01.htm l**)

Your company's/institution's Biosafety Program protocols for working with/handling potentially infectious materials.

Additional information about biohazard guidelines is available at:

#### **w.cdc.gov ww**

In the EU:

Check your local guidelines and legislation on biohazard and biosafety precaution, and the best practices published in the World Health Organisation (WHO) Laboratory Biosafety Manual, third edition

**t/csr/resources/publications/biosafety/WHO\_CDS\_CSR\_LYO\_ www.who.in 2004\_11/en/** 

## Laser Safety

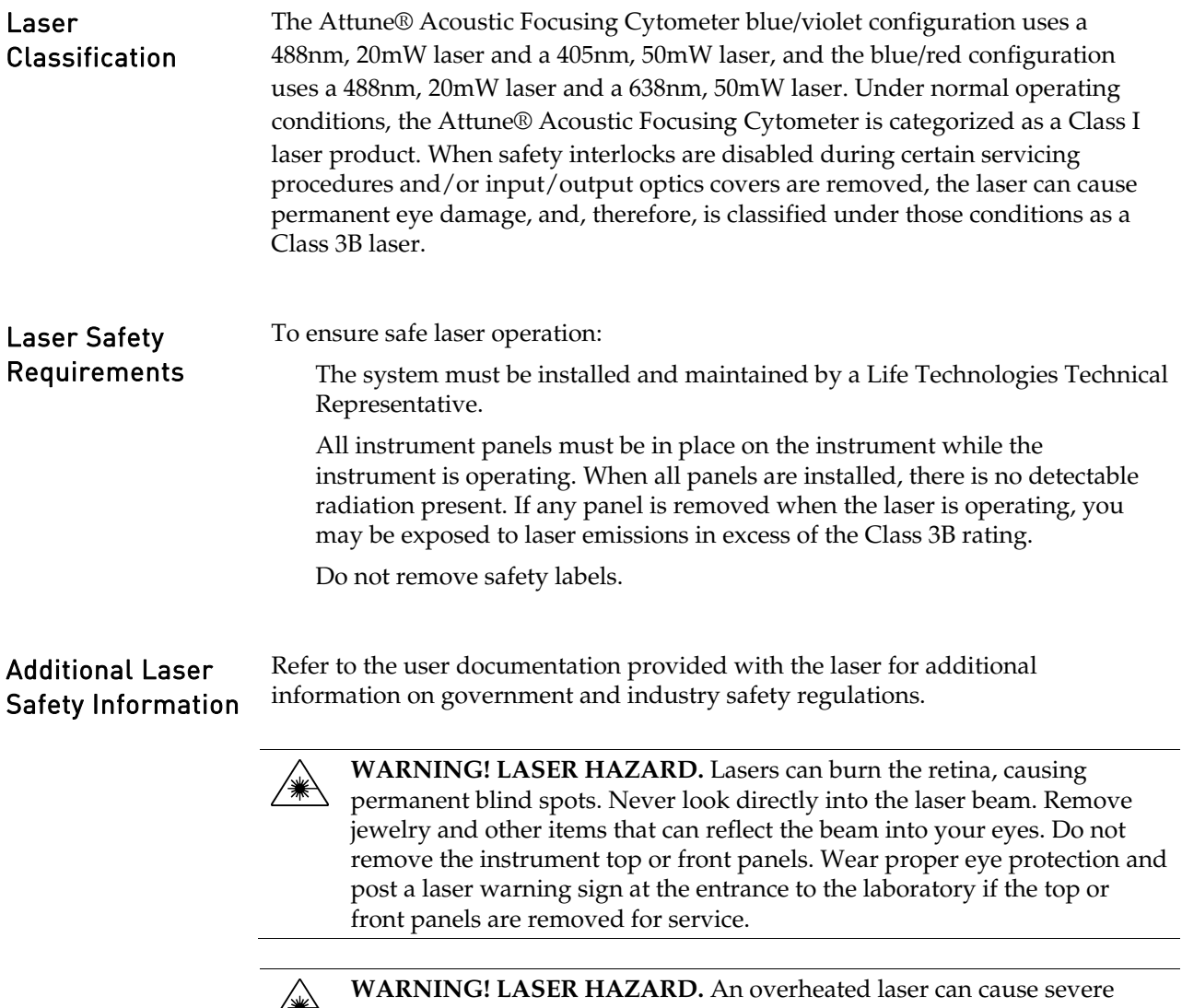

burns if it comes in contact with the skin. DO NOT operate the laser when it cannot be cooled by its cooling fan. Always wear appropriate laser safety goggles.

# Safety and Electromagnetic Compatibility (EMC) Standards

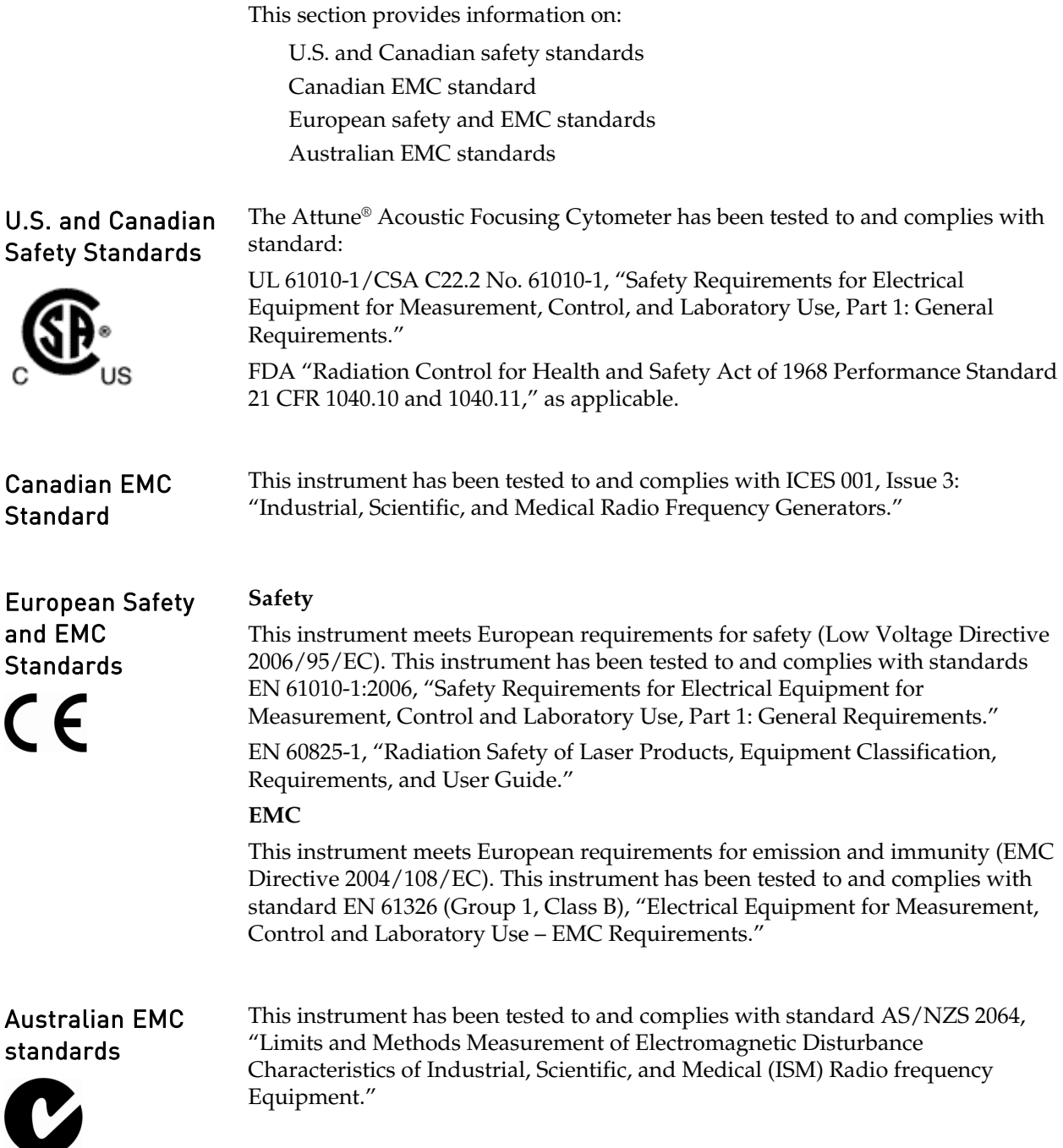

### **SDSs**

SDSs Chemical manufacturers supply current Safety Data Sheets (SDSs) with ship ments of hazardous chemicals to *new* customers. They also provide SDSs with the firs t shipment of a hazardous chemical to a customer after an SDS has been updated . SDSs provide the safety information you need to store, handle, transport, and dispose of the chemicals safely. Each time you receive a new SDS packaged with a hazardous chemical, be sure to replace the appropriate SDS in your files. **Obtaining SDSs** You can obtain from Life Technologies the SDS for any chemical supplied by Applied Biosystems®. This service is free and available 24 hours a day. To obtain SDSs: 1. Go to **www.lifetechnologies.com**, click **Support**, and then select **SDS.** part number, or other information that appears in the SDS of interest. Select 3. Find the document of interest, right-click the document title, then select any of **Print Target – To print the document Save Target As** – To download a PDF version of the document to a destination that you choose 2. In the Keyword Search field, enter the chemical name, product name, SDS the language of your choice, and then click **Search**. the following: **Open** – To view the document

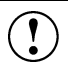

**IMPORTANT!** For the SDSs of chemicals not distributed by Life Technologies contact the chemical manufacturer.

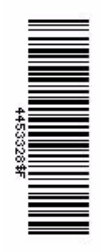

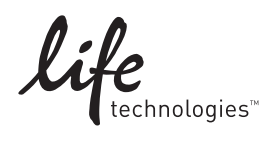

[www.lifetechnologies.com](http://www.lifetechnologies.com)